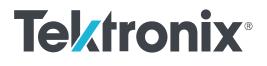

# TekExpress<sup>®</sup> PCI Express Transmitter Compliance and Testing Solution Software Printable Application Help

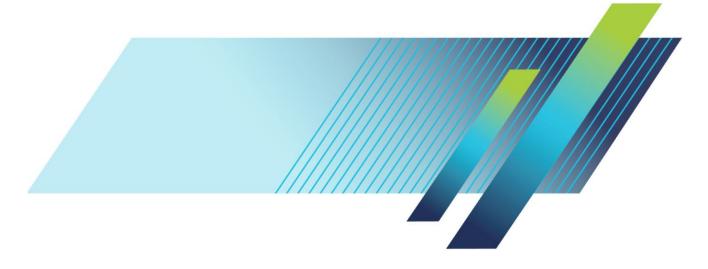

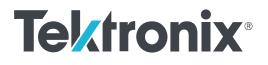

TekExpress<sup>®</sup> PCI Express Transmitter Compliance and Testing Solution Software Printable Application Help Copyright <sup>©</sup> Tektronix. All rights reserved. Licensed software products are owned by Tektronix or its subsidiaries or suppliers, and are protected by national copyright laws and international treaty provisions. Tektronix products are covered by U.S. and foreign patents, issued and pending. Information in this publication supersedes that in all previously published material. Specifications and price change privileges reserved.

TEKTRONIX and TEK are registered trademarks of Tektronix, Inc.

### **Contacting Tektronix**

Tektronix, Inc. 14150 SW Karl Braun Drive P.O. Box 500 Beaverton, OR 97077 USA

For product information, sales, service, and technical support:

- In North America, call 1-800-833-9200.
- Worldwide, visit *www.tek.com* to find contacts in your area.

# **Table of Contents**

| Welcome      |                                         | vii |
|--------------|-----------------------------------------|-----|
| vi electrice | ••••••••••••••••••••••••••••••••••••••• | •   |

# Getting help and support

| Related documentation    | 1 |
|--------------------------|---|
| Conventions used in help | 2 |
| Technical support        | 2 |

## **Getting started**

| Minimum system requirements                   | <br>3  |
|-----------------------------------------------|--------|
| Instruments and accessories required          | <br>4  |
| Windows 7 user account settings               | <br>5  |
| Install the software                          | <br>6  |
| Set application file permissions              | <br>7  |
| Activate the license                          | <br>9  |
| View software version and license information | <br>9  |
| Application directories and their contents    | <br>10 |
| File name extensions                          | <br>11 |
|                                               |        |

# **Operating basics**

| Run the application            | 13 |
|--------------------------------|----|
| Exit the application           | 14 |
| Application controls and menus | 14 |
| Application controls           | 14 |
| Options menu                   | 17 |
| Application panels             | 23 |
| Application panel overview     | 23 |
| Setup panel                    | 25 |
| Status panel overview          | 43 |
| Results panel                  | 45 |
| Reports panel                  | 48 |

# Setting up and configuring tests

| About setting up tests                           | 55 |
|--------------------------------------------------|----|
| Equipment connection setup                       | 55 |
| Equipment connection setup through switch system | 56 |

## **Running tests**

| Test setup overvie | W | 61 |
|--------------------|---|----|
| About running test | S | 61 |
| Prerun checklist   |   | 62 |

# Saving and recalling test setups

| About test setups                                | <br>3 |
|--------------------------------------------------|-------|
| Save a test setup                                | <br>4 |
| Open (load) a saved test setup                   | <br>5 |
| Create a new test setup based on an existing one | <br>5 |

# **Switch Matrix application**

| Product description                                | 67 |
|----------------------------------------------------|----|
| Application overview                               | 67 |
| File name extensions                               | 75 |
| Status indicators                                  | 75 |
| Saved configurations                               | 75 |
| De-embed settings                                  | 76 |
| Apply a filter file for all relays                 | 76 |
| Apply a filter file for each relay type separately | 77 |
| Apply a filter file for each relay separately      | 77 |
| Apply a filter file for each connection separately | 78 |
| Graphical view of switch matrix configuration      | 79 |
| Saving the configuration                           | 79 |
| Feature description                                | 80 |
| Link width                                         | 80 |
| Debug mode                                         | 80 |
| Cascade (Relay cascade)                            | 81 |
| Error messages                                     | 83 |
|                                                    |    |

# **TekExpress programmatic interface**

| About the programmatic interface              | 85 |
|-----------------------------------------------|----|
| To enable remote access                       | 86 |
| Requirements for developing TekExpress client | 88 |
| Client programmatic interface example         | 89 |
| Program remote access code example            | 92 |

| Python and C# examples                                     |
|------------------------------------------------------------|
| PCIe application commands                                  |
| PCIe application commands listing                          |
| Connect through an IP address 101                          |
| Lock the server                                            |
| Disable the popups                                         |
| Set or get the DUT ID                                      |
| Select the PCIe device 106                                 |
| Select the suite                                           |
| Set the PCIe test version 108                              |
| Set the data rate parameter                                |
| Set the test mode parameter                                |
| Set the prerecorded waveform execution mode                |
| Set the 5 Gb/s preemphasis parameter                       |
| Set the SSC parameter 116                                  |
| Set the voltage swing parameter 117                        |
| Set the signal quality preset parameter                    |
| Set the preset lanes parameter                             |
| Set the lane source parameter 123                          |
| Set the preset parameter                                   |
| Set the acquisition parameter 128                          |
| Set the analysis mode parameter                            |
| Set the sigtest version parameter 131                      |
| Set the on failure action parameter                        |
| Set the report update mode parameter                       |
| Set the append report parameter 137                        |
| Set the crosstalk parameter 139                            |
| Set the waveform save parameter                            |
| Set the link analysis embed-de-embed signal parameter      |
| Set the link analysis embed-de-embed filter file parameter |
| Set the link analysis other filter file parameter          |
| Set the link analysis equalization dropdown parameter      |
| Set the link analysis CTLE index parameter 150             |
| Set the link analysis DFE parameter                        |
| Set the DUT auto toggle parameter 153                      |
| Set the DUT auto toggle options parameter                  |
| Set AFG signal type parameter 156                          |
| Set the AFG signal frequency parameter                     |
| Set the AFG signal amplitude parameter                     |

| Set the burst count parameter                             | 160 |
|-----------------------------------------------------------|-----|
| Set the record length parameter                           | 162 |
| Set the sample rate parameter                             | 163 |
| Set the bandwidth parameter                               | 165 |
| Set the signal validation parameter                       | 166 |
| Set the slot number parameter                             | 168 |
| Set SigTest Interface Mode                                | 169 |
| Set the trigger type parameters                           | 171 |
| Set Sig Validation Threshold                              | 172 |
| Set Toggle from Gen3P10 to Gen1                           | 174 |
| Set the group test results by parameters                  | 176 |
| Set the report creation path parameter                    | 177 |
| Set the report contents to save parameters                | 179 |
| Set the report creation type parameter                    | 182 |
| Set the auto increment report name if duplicate parameter | 183 |
| Set the view report after generating parameter            | 185 |
| Run with set configurations or stop the run operation     | 186 |
| Handle error codes                                        | 187 |
| Save recall or query a saved session                      | 189 |
| Get or set the timeout value                              | 191 |
| Wait for the test to complete                             | 192 |
| After the test is complete                                | 196 |
| Unlock the server                                         | 202 |
| Disconnect from the server                                | 203 |

# **SCPI** commands

| About SCPI command                     | 205 |
|----------------------------------------|-----|
| Socket configuration for SCPI commands | 205 |
| TEKEXP:*IDN?                           | 213 |
| TEKEXP:*OPC?                           | 213 |
| TEKEXP:ACQUIRE_MODE                    | 214 |
| TEKEXP:ACQUIRE_MODE?                   | 214 |
| TEKEXP:EXPORT                          | 215 |
| TEKEXP:INFO?                           | 215 |
| TEKEXP:INSTRUMENT                      | 216 |
| TEKEXP:INSTRUMENT?                     | 216 |
| TEKEXP:LASTERROR?                      | 217 |
| TEKEXP:LIST?                           | 217 |
| TEKEXP:MODE                            | 218 |
|                                        |     |

| TEKEXP:MODE?                           | 219 |
|----------------------------------------|-----|
| TEKEXP:POPUP                           | 219 |
| TEKEXP:POPUP?                          | 220 |
| TEKEXP:REPORT                          | 220 |
| TEKEXP:REPORT?                         | 221 |
| TEKEXP:RESULT?                         | 221 |
| TEKEXP:SELECT                          | 222 |
| TEKEXP:SELECT?                         | 223 |
| TEKEXP:SETUP                           | 223 |
| TEKEXP:STATE                           | 224 |
| TEKEXP:STATE?                          | 224 |
| TEKEXP:VALUE                           | 225 |
| TEKEXP:VALUE?                          | 226 |
| Command parameters list                | 227 |
| Examples                               | 233 |
| Switch Matrix commands                 | 234 |
| SWITCH:*IDN                            | 234 |
| SWITCH:*OPC                            | 235 |
| SWITCH:CONFIG                          | 235 |
| SWITCH:DE-EMBED:ALL:FILTER_FILE        | 235 |
| SWITCH:DE-EMBED:CONN:FILTER_FILE       | 236 |
| SWITCH:DE-EMBED:FILTER_FILE            | 236 |
| SWITCH:DE-EMBED:MODE                   | 237 |
| SWITCH:DE-EMBED:RELAY:FILTER_FILE      | 237 |
| SWITCH:DE-EMBED:RELAY_TYPE:FILTER_FILE | 237 |
| SWITCH:LASTERROR                       | 238 |
| SWITCH:LINKWIDTH                       | 238 |
| SWITCH:RELAY:CASCADE                   | 239 |
| SWITCH:RELAY:CASCADED                  | 239 |
| SWITCH:RELAY:COMMON                    | 239 |
| SWITCH:RELAY:POLARITY                  | 240 |
| SWITCH:RELAY:SIGNAL                    | 240 |

## Reference

| De-embed using filter files   | <br>241 |
|-------------------------------|---------|
| Setup files                   | <br>242 |
| RF Switch configuration files | <br>248 |

# Welcome

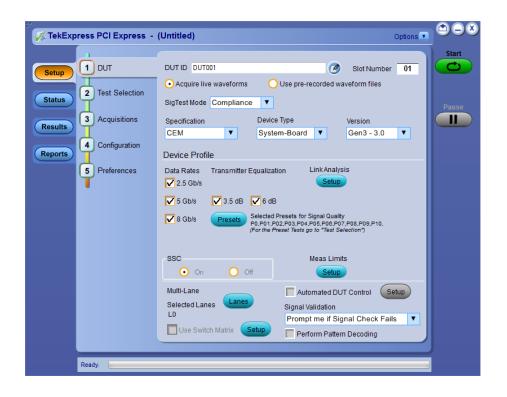

Welcome to the TekExpress<sup>®</sup> PCI Express Automated Test Solution Software application (referred to as TekExpress PCIe or PCIe in the rest of the document). TekExpress PCIe provides an automated, simple, and efficient way to test PCI Express interfaces and devices consistent to the requirements of the PCI Express specifications.

### Tek Express PCIe key features and benefits

### New features from current release

- RF Switch support to test the x12 and x16 lanes using Keithley and Gigatronics switches respectively
- Supports Base specification Gen3 3.0 Tx Test Board DUT Type
- Supports P75xx, P76xx, and P77xx Trimode probes
- Simple push button, enabling the users to manually toggle PCIe presets from AWG/AFG
- Clock lane support in differential mode for the System-Board device type of CEM specification and Host device type of U.2 (SFF-8639) specification
- Updated mask co-ordinates for the Add-in-card device type of CEM specification, of Gen2 in DLL mode

#### Features of previous release

- Support U.2 (SFF-8639) specification, provided the machine has SigTest v3.2.0 with U.2 templates
- Trigger type support for Gen3 (Auto/Width/Edge)
- Support new SigTest v3.2.0 template with pattern check
- TekExpress setup files in-line with PCI-SIG Compliance Workshop
- Faster test execution time with improved Autoset
- Automates compliance measurements for PCI Express 3.0 CEM Specification Rev 0.9. for the following configurations:
  - PCIE\_1\_0a- PCIEX\_TX\_ADD\_CON\_250UI
  - PCIE\_1\_0a- PCIEX\_TX\_SYS\_CON\_250UI
  - PCIE\_CEM\_CARD\_1\_1
  - PCIE\_CEM\_SYS\_1\_1
  - PCIE 2 0 CARD
  - PCIE 2 0 SYS
  - PCIE 3 0 CARD
  - PCIE\_3\_0\_SYS
- Fully automated General, Jitter, Composite Eye, Transition Eye, and Non Transition Eye measurements
- Provides both an automation solution (for compliance) and DPOJET (for debug)
- The PCI-SIG<sup>®</sup> PCI Express Compliance Test Library is integrated into the TekExpress framework
- Reduces the time required to conduct testing
- Minimizes user intervention when conducting time-consuming testing
- Enables loading filter files to support system and add-in card measurements
- Performs fully-automated testing for system and add-in card measurements
- Provides individual or group test selection by using a tree-structure menu
- Built-in reporting features:
  - Provides a Pass/Fail summary table
  - Provides margin details on each test
  - Provides a consolidated report for all tests
- Complete programmatic interface enables automation scripts to call PCIe functions

# Getting help and support

## **Related documentation**

The following manuals are available as part of the TekExpress PCIe Compliance and Debug Solution documentation set.

### **Table 1: Product documentation**

| Item                        | Purpose                                               | Location |
|-----------------------------|-------------------------------------------------------|----------|
| Application Help            | In-depth operation and UI help                        |          |
| PDF of the Application Help | Printable version of the<br>compiled Application help |          |

See also

Technical support

## Conventions used in help

Application Help uses the following conventions:

- The term "DUT" is an abbreviation for Device Under Test.
- The term "select" is a generic term that applies to the two methods of choosing an option: using a mouse or using the touch screen.
- The term "close" refers to normally close the relay signal (select the signal).
- The term "open" refers to normally open the relay signal (unselect the signal).
- The term "channel" refers to the relay signal or oscilloscope channel.

## **Technical support**

Tektronix values your feedback on our products. To help us serve you better, please send us your suggestions, ideas, or comments on your application or oscilloscope. Contact Tektronix through mail, telephone, or the Web site. See *Contacting Tektronix* for more information.

When you contact Tektronix Technical Support, please include the following information (be as specific as possible):

- General information All instrument model numbers
  - Hardware options, if any
  - Probes used
  - Vour name, company, mailing address, phone number, FAX number
  - Please indicate if you would like to be contacted by Tektronix about your suggestion or comments.

Application specific Software version number

- Description of the problem such that technical support can duplicate the problem
- If possible, save the setup files for all the instruments used and the application
- If possible, save the TekExpress setup files, log.xml, \*.TekX (session files and folders), and status messages text file
- If possible, save the waveform on which you are performing the measurement as a .wfm file

# **Getting started**

## Minimum system requirements

The following table shows the minimum system requirements needed for an oscilloscope to run TekExpress PCI Express.

| Component        | Requirement                                                                                                    |
|------------------|----------------------------------------------------------------------------------------------------|
| Oscilloscope     | See Instruments and accessories required                                                                         |
| Processor        | Same as the oscilloscope                                                                                         |
| Operating system | Microsoft Windows 7 (64-bit only) Required Windows 7 user account settings                                       |
| Memory           | Same as the oscilloscope                                                                                         |
| Hard disk        | Same as the oscilloscope                                                                                         |
| Display          | Same as the oscilloscope <sup>1</sup>                                                                            |
| Firmware         | Tekscope 10.3.0 or later for MSO/DSA/DPO70000C,D,DX                                                              |
| Software         | DPOJET, Jitter and Eye Diagram Analysis Tool <sup>2</sup>                                                        |
|                  | Microsoft .NET 4.0 Framework                                                                                     |
|                  | <ul> <li>Microsoft Internet Explorer 8.0 SP1 or later</li> </ul>                                                 |
|                  | PyVisa version 1.0.0                                                                                             |
|                  | IronPython version 2.7.3                                                                                         |
|                  | <ul> <li>Microsoft Photo Editor 3.0 or equivalent software for viewing<br/>image files</li> </ul>                |
|                  | <ul> <li>Adobe Reader 7.0 or equivalent software for viewing<br/>portable document format (PDF) files</li> </ul> |

#### **Table 2: System requirements**

<sup>&</sup>lt;sup>1</sup> If TekExpress is running on an instrument having a video resolution lower than 800x600 (for example, a sampling oscilloscope), it is recommended that you connect a secondary monitor, which must be enabled before launching the application.

<sup>&</sup>lt;sup>2</sup> For software version, refer to Readme TekExpress PCI Express.txt file at C:\Program Files (x86)\Tektronix \TekExpress\TekExpress

## Instruments and accessories required

The following table lists the instruments and accessories required for TekExpress PCI Express application.

Table 3: Instruments and accessories required for PCI Express application

| Instrument/Accessory                                                                        | Model number                                                                                                    |
|---------------------------------------------------------------------------------------------|----------------------------------------------------------------------------------------------------|
| Oscilloscope                                                                                | MSO70604 <sup>3</sup> , DPO/MSO70604C (Gen1 testing only)<br>MSO70804 <sup>3</sup> , DPO/MSO70804C (Gen1 and Gen2 testing only)<br>MSO71254 <sup>3</sup> , DPO/MSO71254C (Gen1, Gen2, and Gen3<br>testing)<br>MSO71604 <sup>3</sup> , DPO/MSO71604C (Gen1, Gen2, and Gen3<br>testing)<br>MSO72004 <sup>3</sup> , DPO/MSO72004C (Gen1, Gen2, and Gen3<br>testing)<br>DPO/DSA72504D (Gen 1, Gen2, and Gen 3 testing)<br>DPO/DSA73304D (Gen 1, Gen2, and Gen 3 testing)<br>DPO/MSO72304DX (Gen1, Gen2, and Gen3 testing)<br>DPO/MSO72504DX (Gen1, Gen2 and Gen3 testing)<br>DPO/MSO73304DX (Gen1, Gen2 and Gen3 testing)<br>DPO/MSO73304DX (Gen1, Gen2 and Gen3 testing)<br>DPO75002SX [Standalone <sup>4</sup> or 2 stack] (Gen1, Gen2 and Gen3<br>testing)<br>DPO75902SX [Standalone <sup>4</sup> or 2 stack] (Gen1, Gen2 and Gen3<br>testing)<br>DPO77002SX [Standalone <sup>4</sup> or 2 stack] (Gen1, Gen2 and Gen3<br>testing) |
| Arbitrary Function Generator<br>(AFG) <sup>5</sup> (for automatic test<br>pattern toggling) | Tektronix AFG3252, AFG3252C                                                                                                    |
| Arbitrary Waveform Generator<br>(AWG) (for automatic test<br>pattern toggling)              | <ul> <li>Tektronix AWG5002B/C, AWG5012B/C, AWG5014B/C</li> <li>Tektronix AWG7082B/C, AWG7122B/C</li> <li>Tektronix AWG70001A, AWG70002A</li> </ul>                                                                                                    |
| Probes                                                                                      | P7313, P7513, P7513A, P7516, P7520A (with P75PST tip),<br>P7520A, P7633, P7720, P7716, P7713                                                                                                    |

<sup>&</sup>lt;sup>3</sup> Requires Microsoft Windows 7 (64-bit) operating system. Contact your local Tektronix Customer Service representative for upgrade information.

<sup>&</sup>lt;sup>4</sup> Standalone can be used only for CEM specification Add-In-Card device type or U.2(SFF8639) specification Module device type

<sup>&</sup>lt;sup>5</sup> The listed AFG/AWG instruments support both differential inputs (requires 2 channels) and 100 MHz burst mode.

| Instrument/Accessory    | Model number                                                                     |
|-------------------------|----------------------------------------------------------------------------------|
| RF Switch <sup>67</sup> | Keithley System S46 and S46T RF Microwave Switch<br>Systems for x12 PCIe         |
|                         | <ul> <li>Gigatronics RF Switch 26GHz (8902-L-48TS26) for x16<br/>PCIe</li> </ul> |
| Other devices           | SMP-SMA cables                                                                   |
|                         | <ul> <li>TCA-SMA connectors</li> </ul>                                           |
|                         | <ul> <li>Matched pair cables</li> </ul>                                          |
|                         | Tektronix P7313 SMA Differential Probe                                           |

## Windows 7 user account settings

Windows 7 instruments need to have the User Account Control Settings set to **Never Notify**. To set User Account Control Settings:

- 1. Go to Control Panel > User Accounts > Change User Account Control settings.
- 2. Set it to Never Notify as shown in the image.

| 😵 User Account Control Settings |                                                                                                    |                |
|---------------------------------|----------------------------------------------------------------------------------------------------|----------------|
| User Account Control he         | notified about changes to your computer<br>lps prevent potentially harmful programs from making changes to y<br>Account Control settings                   | your computer. |
|                                 | Never notify me when:                                                                                                    |                |
|                                 | Programs try to install software or make changes to<br>my computer     Imake changes to Windows settings                                                   |                |
|                                 | Not recommended, Choose this only if you need to<br>use programs that are not certified for Windows 7<br>because they do not support User Account Control. |                |
|                                 | <b>В ОК</b>                                                                                                    | Cancel         |
|                                 |                                                                                                    |                |

<sup>7</sup> The GPIB address of the RF Switch and toggle instrument (AWG/AFG) must be different.

<sup>&</sup>lt;sup>6</sup> Use GPIB cable or USB-to-GPIB cable to connect the oscilloscope to switch.

See also Supported oscilloscopes

### Install the software

Use the following steps to install PCI Express software on any compatible instrument running Microsoft Windows 7 (64-bit). See *Minimum System Requirements* for details.

- 1. Close all applications (including the TekScope application).
- Go to the www.tek.com Web site and search for TekExpress PCI Express to locate the installation file. Download the file TekExpress\_PCIe\_Deployment\_Package.exe.
- 3. Copy or download the PCIe installer file to the oscilloscope.
- **4.** Double-click the installer .exe file to extract the installation files and launch the InstallShield Wizard. Follow the on-screen instructions. The software installs in the following location:

C:\Program Files (x86)\Tektronix\TekExpress\TekExpress PCI Express

5. The installer updates the TekScope Analyze menu to include the installed options.

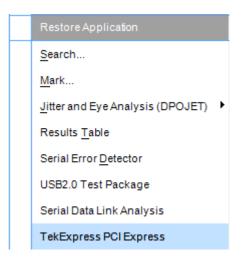

See also Minimum system requirements Supported oscilloscopes

### Set application file permissions

Before you run tests for the first time, do the following:

1. Understand where your test files are stored on the instrument.

After you install and launch TekExpress PCIe, it creates the following folders on the oscilloscope:

- My Documents\My TekExpress\PCI Express
- My Documents\My TekExpress\PCI Express\Untitled Session

Every time you launch TekExpress PCIe, an Untitled Session folder is created in the PCIe folder. The Untitled Session folder is automatically deleted when you exit the PCIe application. To preserve your test session files, save the test setup before exiting the TekExpress application.

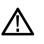

### CAUTION.

Do not modify any of the session files or folders because this may result in loss of data or corrupted session files. Each session has multiple files associated with it. When you save a session, a .TekX file, and a folder named for the session that contains associated files, is created on the oscilloscope X: drive.

2. *Map the shared My TekExpress folder* as X: (X drive) on the instruments used in test setups running Microsoft Windows Operating System.

The My TekExpress folder has the share name format <domain><user ID>My TekExpress. Or, if the instrument is not connected to a domain, the share name format is <instrument name><user ID>My TekExpress. This shared folder is used to save the waveform files and is used during other file transfer operations.

**NOTE.** If the X: drive is mapped to any other shared folder, the application will display a warning message asking you to disconnect the X: drive manually.

- **3.** Make sure that the My TekExpress folder (Drive X:) has read and write access:
  - a. Right-click the folder and select Properties.
  - b. Select the General tab and then click Advanced.
  - c. In the Advanced Attributes dialog box, make sure that the option Encrypt contents to secure data is NOT selected (not checked). Example.

| 👢 My TekExpress Properties 🛛 🔀                                                                                                    |
|----------------------------------------------------------------------------------------------------|
| General Sharing Security Previous Versions Customize                                                                                                    |
|                                                                                                    |
| Advanced Attributes                                                                                                    |
| Choose the settings you want for this folder.<br>When you click OK or Apply on the Properties dialog, you will be<br>asked if you want the changes to affect all subfolders and files<br>as well. |
| Archive and Index attributes                                                                                                    |
| Folder is ready for archiving                                                                                                    |
| Allow files in this folder to have contents indexed in addition to file<br>properties                                                                                                    |
| Compress or Encrypt attributes                                                                                                    |
| Compress contents to save disk space                                                                                                    |
| Encrypt contents to secure data Details                                                                                                    |
| OK Cancel                                                                                                    |
|                                                                                                    |
| OK Cancel Apply                                                                                                    |

4. See the *prerun checklist* before you run a test.

See also

Configuration test parameters View test-related files Application directories and usage File name extensions

## Activate the license

Activate the license using the Option Installation wizard on the oscilloscope. Instructions for using the Options Installation window to activate licenses for installed applications is provided in the oscilloscope online Help:

1. From the oscilloscope menu bar, click Utilities > Option Installation.

The TekScope Option Installation wizard opens.

2. Push the F1 key on the oscilloscope keyboard to open the Option Installation help topic. Follow the directions in the topic to activate the license.

See also

View version and license information

## View software version and license information

Use the following instructions to view version information for the application and for the application modules such as the Programmatic Interface and the Programmatic Interface Client.

To view version information for PCIe:

1. In the PCIe application, click the **Options** button and select **About TekExpress**.

The About Tektronix TekExpress PCI Express dialog box appears, showing the version details.

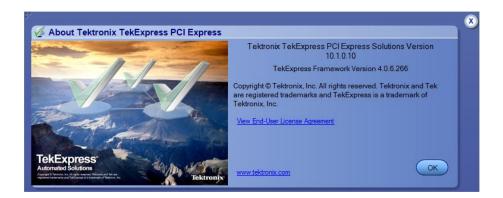

To view license and option key information:

- 1. From the TekScope menu, select Help > About TekScope.
- 2. Scroll through the Options section list to locate PCI Express.
- 3. To view the Option key, look below the **Options** list.

See also

Activate the license Options menu

## Application directories and their contents

TekExpress PCle<br/>applicationThe TekExpress PCIe application files are installed at C:\Program Files<br/>(x86)\Tektronix\TekExpress\TekExpress PCI Express.

It contains the following folders:

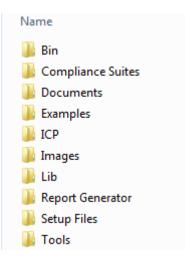

The following table lists the application directory names and their purpose.

### Table 4: Application directories and usage

| Directory names   | Usage                                                                                  |
|-------------------|----------------------------------------------------------------------------------------|
| ACP               | Contains instrument and PCIe application-specific interface libraries                  |
| Bin               | Contains miscellaneous PCIe application libraries                                      |
| Compliance Suites | Contains compliance-specific files                                                     |
| Data Manager      | Contains result management-specific libraries of the PCIe application                  |
| Data Storage      | Contains libraries needed for storing data                                             |
| Documents         | Contains the technical documentation for the PCIe application                          |
| Examples          | Contains various support files and example Python and C# test files                    |
| ICP               | Contains instrument and PCIe application-specific interface libraries                  |
| Lib               | Contains utility files specific to the PCIe application and Switch Matrix filter files |

| Directory names  | Usage                                                                                                    |
|------------------|----------------------------------------------------------------------------------------------------|
| Report Generator | Contains style sheets for report generation                                                                                                    |
| Setup files      | Contains PCI-SIG work shop compliant TekExpress setup files<br>for System-Bard, Add-In-Card of CEM specification and Host,<br>Module of U.2(SFF8639) specification |
| Tools            | Contains instrument and PCIe application-specific files                                                                                                    |

| TekExpress TekSig | The TekExpress TekSig application files are installed at C:\Program Files |
|-------------------|---------------------------------------------------------------------------|
|                   | (x86)\Tektronix\TekSigPackage.                                            |

| See also | View test-related files |
|----------|-------------------------|
|          | File name extensions    |

## File name extensions

The TekExpress PCIe application uses the following file name extensions:

| File name extension | Description                                                                         |
|---------------------|-------------------------------------------------------------------------------------|
| .TekX               | Application session files (the extensions may not be displayed)                     |
| .ру                 | Python test file. See the TekExpress PCI Express\Examples folder for a sample file  |
| .xml                | Test-specific configuration information (encrypted) file<br>Application log file    |
| .wfm                | Test waveform file                                                                  |
| .mht                | Test result reports (default). Test reports can also be <i>saved in HTML format</i> |
| .flt                | Filter files                                                                        |
| .chm, pdf           | Help manuals                                                                        |

See also

Select report options View test-related files Application directories and their contents Before you click start

# **Operating basics**

### Run the application

To launch the PCIe application, do either of the following:

- Select Analyze > TekExpress PCI Express from the TekScope menu.
- Double-click any saved PCIe session file (<file name>.TekX).

When you first run the application after installation, the application checks for a file called Resources.xml located at C:\Users\<username>\My TekExpress\PCI Express. The Resources.xml file gets mapped to the X: drive when the application launches. Session files are then stored inside the X:\PCI Express folder.

The Resources.xml file contains information about available network-connected instruments. If this file is not found, the application runs an instrument discovery program, before launching PCIe, to locate available instruments.

To keep the application window on top, select **Keep On Top** from the PCIe *Options menu*. If the application goes behind the oscilloscope application, click **Analyze > TekExpress PCI Express** to move the application to be in front.

See also *Activate the license* 

## **Exit the application**

Use the following method to exit the application:

**NOTE.** Using other methods to exit the application results in abnormal termination of the application.

1.

- Click On the application title bar.
- **2.** Do one of the following:
  - If you have an unsaved session or test setup, you are asked to save it before exiting. To save it, click Yes. Otherwise click No. The application closes.
  - A message box appears asking if you really want to exit TekExpress. To exit, click Yes.

 $\blacksquare$  on the application title bar. **NOTE.** To minimise the application, click

## Application controls and menus

**Application controls** 

### Table 5: Application controls descriptions

| Item                                                                        | Description                                                          |
|-----------------------------------------------------------------------------|----------------------------------------------------------------------|
| Options menu                                                                | Menu to display global application controls                          |
| Panel buttons          Setup         Status         Results         Reports | Controls that open panels for configuring test settings and options. |

| Item                    | Description                                                                                                    |
|-------------------------|----------------------------------------------------------------------------------------------------|
| Start/Stop button       | Use the Start button to start the test run of the measurements in<br>the selected order. If prior acquired measurements have not<br>been cleared, the new measurements are added to the existing<br>set.<br>The button toggles to the Stop mode while tests are running. Use<br>the Stop button to abort the test.                                                                 |
|                         |                                                                                                    |
| Pause \ Continue button | Use the Pause button to temporarily interrupt the current acquisition. When a test is paused, the button name changes to "Continue."                                                                                                    |
| Continue                |                                                                                                    |
| Clear button            | Use the Clear button to clear all existing measurement results.<br>Adding or deleting a measurement, or changing a configuration<br>parameter of an existing measurement, also clears<br>measurements. This is to prevent the accumulation of<br>measurement statistics or sets of statistics that are not coherent.<br>This button is available only on the <i>Results pane</i> . |
| Minimize button         | Minimizes the application.                                                                                                    |
| Close button            | Exits the application.                                                                                                    |

| Item                    | Description                                                                                                    |
|-------------------------|----------------------------------------------------------------------------------------------------|
| Application window move | Place the cursor over the application window and drag it to the desired location.                                                                                                    |
| Mini view               | Toggles the application to mini view which displays all the run<br>messages with the time stamp, progress bar, Start / Stop button,<br>and Pause / Continue button.<br>The application will navigate to mini view when you start the test<br>run of the measurements.                                                                                                    |
|                         | Wide TekExpress PCI Express - (Untitled)*       Image: Comparison of the environment. This might take some time.         02/28/17 09:38:12: Reading Setup Information       Stop         02/28/17 09:38:12: Reading Setup Information       202/28/17 09:38:12: Reading Setup Information         02/28/17 09:38:12: Reading Setup Information       Stop         02/28/17 09:38:12: Highest generation supported on the scope DF072504D is Gen3       Pause         Running       Image: Comparison of the scope DF072504D is Gen3       Pause |

**Options menu Options menu overview.** The Options menu is located in the upper right corner of the application.

The Options menu has the following selections:

| Menu                        | Function                                                                                                    |  |  |
|-----------------------------|----------------------------------------------------------------------------------------------------|--|--|
| Default Test Setup          | Opens an untitled test setup with defaults selected                                                                             |  |  |
| Open Test Setup             | Opens a saved test setup                                                                                                    |  |  |
| Save Test Setup             | Saves the current test setup selections                                                                                         |  |  |
| Save Test Setup As          | Creates a new test setup based on an existing<br>one<br>1                                                                       |  |  |
| Open Recent                 | Displays a menu of recently opened test setups to select from                                                                   |  |  |
| Instrument Control Settings | Shows the list of instruments connected to the test setup and allows you to locate and refresh connections to those instruments |  |  |
| Keep On Top                 | Keeps the TekExpress PCIe utility on top of other open windows on the desktop                                                   |  |  |
| Email Settings              | Use to configure email options for test run and results notifications                                                           |  |  |
| Help                        | Displays the TekExpress PCIe Online help                                                                                        |  |  |
| About TekExpress            | <ul> <li>Displays application details such as<br/>software name, version number, and<br/>copyright</li> </ul>                   |  |  |
|                             | <ul> <li>Provides access to license information for<br/>your PCIe installation</li> </ul>                                       |  |  |
|                             | Provides a link to the Tektronix Web site                                                                                       |  |  |

<sup>&</sup>lt;sup>1</sup> In pre-recorded mode, waveform recall will not be successful if the session name is lengthy, i.e. more than 10 characters.

| Opt  |                             |  |
|------|-----------------------------|--|
| Opti | ons                         |  |
|      | Default Test Setup          |  |
|      | Open Test Setup             |  |
|      | Save Test Setup             |  |
|      | Save Test Setup As          |  |
|      | Open Recent +               |  |
|      | Instrument Control Settings |  |
|      | Keep On Top                 |  |
|      | Email Settings              |  |
|      | Help                        |  |
|      | About TekExpress            |  |

### See also.

Application controls

**Instrument control settings dialog box.** Use the TekExpress Instrument Control Settings dialog box to search for and list the connected resources (instruments) found on specified connections (LAN, GPIB, USB, and so on) and each instruments connection information. You access this dialog box from the Options menu.

Access this dialog box from the **Options** menu.

|                | <b>/</b> GPIB | 🔲 Serial | Non - VISA Res | ources  |                              |
|----------------|---------------|----------|----------------|---------|------------------------------|
| _              | USB           | VXI      |                | Refr    | esh TekVISA 300 s<br>Timeout |
| Retrieved Inst |               |          |                |         |                              |
| Connection     | F             | Resource | Serial No      | Options | Resource Addr                |
| VISA-GPIB      | D             | P072004C | B130233        | 20XL    |                              |
|                |               |          |                |         |                              |
|                |               |          |                |         |                              |
|                |               |          |                |         |                              |
|                |               |          |                |         |                              |
|                |               |          |                |         |                              |

Use the Instrument Control Settings feature to *search for connected instruments* and view instrument connection details. Connected instruments displayed here can be selected for use under Global Settings in the test configuration section.

#### See also.

Options menu overview

**View connected instruments.** Use the Instrument Control Settings dialog box to view or search for connected instruments required for the tests. The application uses TekVISA to discover the connected instruments.

To refresh the list of connected instruments:

- 1. From the Options menu, select Instrument Control Settings.
- **2.** In the Search Criteria section of the Instrument Control Settings dialog box, select the connection types of the instruments for which to search.

Instrument search is based on the VISA layer, but different connections determine the resource type, such as LAN, GPIB, and USB. For example, if you choose LAN, the search will include all the instruments supported by TekExpress that are communicating over the LAN. If the search does not find any instruments that match a selected resource type, a message appears telling you that no such instruments were found.

3. Click **Refresh**. TekExpress searches for connected instruments.

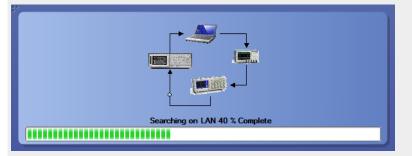

**4.** After discovery, the dialog box lists the instrument-related details based on the search criteria you selected. For example, if you selected LAN and GPIB as the search criteria, the application checks for the availability of instruments over LAN, then GPIB.

| rieved Instruments (5)<br>Connection Resource Serial No Options Resource Addr<br>1SA-GPIB MS070604 CHR0007 MTH                                         | Strieved Instruments (5)         Timeout           Connection         Resource         Serial No         Options         Resource Addr |
|----------------------------------------------------------------------------------------------------|----------------------------------------------------------------------------------------------------|
| Connection         Resource         Serial No         Options         Resource Address           ISA-GPIB         MS070604         CHR0007         MTH | Connection Resource Serial No Options Resource Addr                                                                                    |
| 1SA-GPIB MS070604 CHR0007 MTH                                                                                                    |                                                                                                    |
|                                                                                                    |                                                                                                    |
| 1SA-LAN DP05204 PQ000008 MTH                                                                                                    | VISA-GPIB MS070604 CHR0007 MTH                                                                                                    |
|                                                                                                    | VISA-LAN DP05204 PQ000008 MTH                                                                                                    |
| ISA-LAN DP073304C CHAR05 MTH                                                                                                    | VISA-LAN DP073304C CHAR05 MTH                                                                                                    |
| 1SA-LAN 900029100 Q300002 MTH                                                                                                    | VISA-LAN 900029100 Q300002 MTH                                                                                                    |
| 1SA-LAN DP070804 PQ204 MTH                                                                                                    | VISA-LAN DP070804 PQ204 MTH                                                                                                    |
|                                                                                                    |                                                                                                    |

The details of the instruments are displayed in the Retrieved Instruments table. The time and date of instrument refresh is displayed in the Last Updated field.

#### See also.

Configuration test parameters

### Equipment connection setup

**Email settings.** Use the Email Settings utility to *configure email notifications* to receive notifications when a test completes, produces an error, or fails. Select the type of test session information to include with the email, such as test reports and test logs, the email message format, and the email message size limit.

Access this dialog box from the Options menu.

**NOTE.** Recipient email address, sender's address, and SMTP Server are mandatory fields.

| Recipient e-mail Address(es)<br>Note: Separate Email address | see with a comma             |
|--------------------------------------------------------------|------------------------------|
| Sender's Address                                             |                              |
| Email Attachments                                            | Server Configuration         |
| Reports                                                      | SMTP Server SMTP Port 0      |
| 🖌 Status Log 📀 Last 20 Lines 🔵 Full Log                      | Login                        |
|                                                              | Password                     |
|                                                              | Host Name                    |
| Email Configuration                                          |                              |
| Email Format 📀 HTML 🔵 Plain Text                             | Number of Attempts to Send 1 |
| Max Email Size (MB) 5                                        | Timeout (Sec) 0              |

### See also.

Configure email settings Options menu Select test notification preferences **Configure email settings.** To be notified by email when a test completes, fails, or produces an error, configure the email settings.

- 1. **Options > Email Settings** to open the Email Settings dialog box.
- 2. (Required) For Recipient email Address(es), enter one or more email addresses to which to send the test notification. To include multiple addresses, separate the addresses with commas.
- **3.** (Required) For Sender's Address, enter the email address used by the instrument. This address consists of the instrument name followed by an underscore followed by the instrument serial number, then the @ symbol and the email server used. For example: DPO72016C B130099@yourcompany.com.
- 4. (Required) In the Server Configuration section, type the SMTP Server address of the Mail server configured at the client location, and the SMTP Port number, in the corresponding fields.

If this server requires password authentication, enter a valid login name, password, and host name in the corresponding fields.

**NOTE.** If any of the above required fields are left blank, the settings will not be saved and email notifications will not be sent.

- 5. In the Email Attachments section, select from the following options:
  - **Reports**: Select to receive the test report with the notification email.
  - Status Log: Select to receive the test status log with the notification email. If you select this option, then also select whether you want to receive the full log or just the last 20 lines.
- 6. In the Email Configuration section:
  - Select the message file format to send: HTML (the default) or plain text.
  - Enter a maximum file size for the email message. Messages with attachments larger than this limit will not be sent. The default is 5 MB.
  - Enter the number in the Number of Attempts to Send field, to limit the number of attempts that the system makes to send a notification. The default is 1. You can also specify a timeout period.
- 7. Select the **Email Test Results When complete or on error** check box. Use this check box to quickly enable or disable email notifications.
- 8. To test your email settings, click Test Email.
- 9. To apply your settings, click Apply.
- 10. Click Close when finished.

#### **Email settings**

| Recipient e-mail Address(es)                                        |                                |                                                 |        | _      |
|---------------------------------------------------------------------|--------------------------------|-------------------------------------------------|--------|--------|
| Sender's Address                                                    | Note: Separate Email addresses | with a comma                                    |        |        |
| mail Attachments<br>Reports                                         |                                | Server Configuration SMTP Server                | SMTP F | Port 0 |
| ✔ Status Log 💽 Last 20 Lin                                          | nes 🔵 Full Log                 | Login<br>Password<br>Host Name                  |        |        |
| Email Configuration<br>Email Format • HTML<br>Nax Email Size (MB) 5 | OPlain Text                    | Number of Attempts to Send 1<br>Timeout (Sec) 0 |        |        |
| Email Test Results When co                                          | mplete or on error             | Test<br>Email                                   | Apply  | Close  |

## **Application panels**

# Application panel overview

Panels group related configuration, test selection, and results settings. Click a button to open the associated panel.

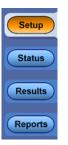

A panel may have one or more tabs that list the selections available in that panel. Controls in a panel can change depending on settings made in that panel or another panel.

The TekExpress PCIe panels are:

### Table 6: Application panels

| Panel Name | Purpose                                                                                                    |
|------------|----------------------------------------------------------------------------------------------------|
| Setup      | The Setup panel shows the test setup controls. Click the <b>Setup</b> button to open this panel. Use this panel to:                                                                                                    |
|            | Select DUTparameters.                                                                                                    |
|            | Select the test(s).                                                                                                    |
|            | Set acquisitions parameters for selected tests.                                                                                                    |
|            | Configuration test parameters                                                                                                    |
|            | Select test notification preferences.                                                                                                    |
| Status     | View the progress and analysis status of the selected tests, and view test logs.                                                                                                    |
| Results    | View a summary of test results and select result viewing preferences.                                                                                                    |
| Reports    | Browse for reports, save reports as specific file types, specify<br>report naming conventions, select report content to include (such<br>as summary information, detailed information, user comments,<br>setup configuration, application configuration), and select report<br>viewing options. |

See also.

Application controls About setting up test **Setup panel Setup panel overview.** The Setup panel contains sequentially ordered tabs that help guide you through a typical test setup process.

| TekExpress PCI Express                 | s - (Untitled) Options                                                                                                    |       |
|----------------------------------------|----------------------------------------------------------------------------------------------------|-------|
| Setup 1 DUT<br>2 Test Selection        |                                                                                                    | Start |
| Results 3 Acquisitions 4 Configuration | SigTest Mode     Compliance     Image: Compliance       Specification     Device Type     Version       CEM     Image: Cempliance     Image: Cempliance                      | Pause |
| Reports 5 Preferences                  | Device Profile Data Rates Transmitter Equalization Link Analysis 2.5 Gb/s Setup 5 Gb/s 5 Gb/s 6 dB                                                                           |       |
|                                        | S Gb/s     Presets     Selected Presets for Signal Quality     Selected Presets for Signal Quality     Presets     Presets     Preset Preset Tests go to "Test Selection")   |       |
|                                        | SSC Meas Limits On Off Setup                                                                                                    |       |
|                                        | Mutti-Lane Automated DUT Control Setup<br>Selected Lanes Lanes Signal Validation<br>L0 Prompt me if Signal Check Fails V<br>Use Switch Matrix Setup Perform Pattern Decoding |       |
| Ready.                                 |                                                                                                    |       |

Use the tabs on this panel to: Set the DUT parameters Select test(s) Select acquisition parameters Set configuration parameters Select test notification preferences **Set DUT parameters.** Use the DUT tab to select parameters for the device under test. The settings are global and apply to all tests for the current session. DUT settings also affect the list of available tests in the Test Selection tab.

Click **Setup > DUT** to access the DUT parameters.

| TekExpress PCI Express - | (Untitled)                                                                                                    | Options 💽 🗂 🔍 🔍 |
|--------------------------|----------------------------------------------------------------------------------------------------|-----------------|
| TekExpress PCI Express - | DUT ID DUT001                                                                                                    | Options Start   |
| Ready                    | SSC Meas Limits<br>On Off Setup<br>Mutti-Lane Automated DUT Control<br>Selected Lanes Lanes Lanes<br>L0 Prompt me if Signal Check Fill<br>Use Switch Matrix Setup Perform Pattern Decoding | Setup<br>ails V |

#### Table 7: DUT tab settings

| Setting                                          | Description                                                                                                    |
|--------------------------------------------------|----------------------------------------------------------------------------------------------------|
| DUT ID                                           | Adds an optional text label for the DUT to reports. The default value is DUT001.                                                                                                    |
| Slot Number                                      | The slot parameter (1, 2, 4, 8,16, or 32) of the DUT.                                                                                                    |
| Comments icon (to the right of the DUT ID field) | Opens a Comments dialog box in which to enter<br>optional text to add to a report. The maximum<br>number of characters is 256. To enable or<br>disable comments appearing on the test report,<br>see <u>Select report options.</u> ) |
| Acquire live waveforms                           | Acquire active signals from the DUT for testing.                                                                                                    |

<sup>1</sup> In pre-recorded mode, waveform recall will not be successful if the session name is lengthy, i.e. more than 10 characters.

| Setting                        | Description                                                                                                    |
|--------------------------------|----------------------------------------------------------------------------------------------------|
| Use prerecorded waveform files | Run tests on a saved waveform. Open (load) a saved test setup                                                                                                    |
| SigTest Mode                   | Sets the overall testing mode. Select Compliance or User Defined:                                                                                                    |
|                                | <ul> <li>Compliance: Preselects tests and<br/>parameters to meet compliance<br/>specifications for the selected version,<br/>specification, and device type.</li> </ul>                                                                                                    |
|                                | <ul> <li>User Defined: Enables the user to select<br/>specific tests and set custom parameters<br/>for tests.</li> </ul>                                                                                                    |
| Specification                  | PCIe supports the CEM, BaseSpec, and U. 2 (SFF-8639) specification.                                                                                                    |
|                                | <b>NOTE.</b> U.2 (SFF8639) and Base Specification supports Gen3 (3.0) version only.                                                                                                    |
| Device Type                    | Sets the DUT device type (System-Board or<br>Add-in-Card).<br>Sets the DUT device type. The device type<br>available depends on the selected specification.<br>For CEM, the Device Type is System-Board or<br>Add-In-Card<br>For BaseSpec, the Device Type is TX Test<br>Board<br>For U.2 (SFF-8639), the Device Type is Module<br>or Host |
| Version                        | Sets the DUT generation version. Available versions are Gen 1 (1.0a and 1.1), Gen2 (2.0), and Gen3 (3.0)                                                                                                    |
| Device Profile                 |                                                                                                    |
| Data Rates                     | Sets the data rates to test (2.5 Gb/s, 5 Gb/s, and 8 Gb/s). The data rates available depend on the selected DUT version.                                                                                                    |
| Transmitter Equalization       | Sets transmitter preemphasis levels. Available<br>for Gen 2 and Gen 3 devices.<br>The application selects both preemphasis levels<br>by default when in the compliance mode for an<br>Add-in-Card.<br>At least one preemphasis level must be<br>selected.                                                                                  |
| Link Analysis                  | Opens the Link Analysis dialog box to select<br>custom filter files with which to perform link<br>analysis on the source waveforms. <i>Link Analysi</i><br><i>dialog box</i>                                                                                                    |

| Setting                        |                      | Description                                                                                                    |
|--------------------------------|----------------------|----------------------------------------------------------------------------------------------------|
| Presets                        |                      | Opens the Presets dialog box to select the presets (P0-P10) used to perform the signal quality tests. Only available for Gen 3 DUT version.                                                                                                    |
| Meas Limits                    | Voltage Swing Limits | Sets the lane/link transmitter p-p voltage swing.<br>This affects the limits applied to certain<br>measurements based on the settings and does<br>not change anything on the DUT tab.                                                                                                    |
|                                | Crosstalk Limits     | Sets specific eye test limits depending on if the<br>DUT design uses interleaved or non interleaved<br>routing.<br>This affects the limits applied to certain<br>measurements based on the settings and does<br>not change anything on the DUT tab. This is<br>applicable for Gen2.                                                                |
|                                |                      | When the DUT uses noninterleaved<br>routing, select Crosstalk (noninterleaved<br>routing).                                                                                                    |
|                                |                      | When the DUT uses interleaved routing,<br>select No Crosstalk (interleaved routing)                                                                                                    |
| SSC (spread spectrum clocking) |                      | Enables or disables SSC clocking.<br>This affects the limits applied to certain<br>measurements based on the settings and does<br>not change anything on the DUT tab.                                                                                                    |
| Lanes                          |                      | Opens the Test Lane Setup dialog box to select<br>the lanes to test. Lanes required for compliance<br>testing are colored orange. At least one lane<br>must be selected.<br>The Link Width setting determines the number of<br>lanes that can be tested.<br><i>Test Lane Setup dialog box</i>                                                      |
| Automated DUT Control          |                      | Enables automatic toggling of the DUT into<br>different test modes (generation/equalization).<br>Requires the use of an AFG or AWG instrument<br>Click <b>Setup</b> to access the <i>Automated DUT</i><br><i>Control dialog box</i>                                                                                                    |
| Use Switch Matrix              |                      | Select to use the switch matrix. This solution<br>allows you to map each of the several<br>transmitter signals and forward the selected<br>input either to another relay or to the<br>oscilloscope channel.<br>Click <b>Setup</b> to configure the switch matrix. Refer<br><i>Switch Matrix application</i> for more details on<br>configurations. |
|                                |                      | <b>NOTE.</b> Keithley supports maximum of 12 lanes and Gigatronics supports maximum of 16 lanes.                                                                                                    |

| Setting                  | Description                                                                                                    |
|--------------------------|----------------------------------------------------------------------------------------------------|
| Signal validation        | Sets the application to validate acquisition<br>signals and perform the specified action to take<br>when acquired signals do not meet<br>requirements. Select the action from the list. |
| Perform Pattern Decoding | Select to validate the pattern according to the respective lane and preset for Gen3.                                                                                                    |

# See also.

About setting up tests

Select a test

**Link analysis dialog box.** The Link Analysis dialog box lets you select custom filter files with which to perform link analysis on the source waveforms. The options available change with the each data rate. Selecting a mode enables a file browser with which to select the de-embed file.

| Link Analysis |                                  |                   |
|---------------|----------------------------------|-------------------|
| 2.5 Gb/s      | De-Embed                         |                   |
| 5 Gb/s        | De-Embed                         |                   |
| 8 Gb/s        | De-Embed                         |                   |
|               | Embed<br>SystemTx_Test_Embed01_S | SigTest <b>T</b>  |
|               | SigTest Equalization             | Optimize <b>T</b> |
|               |                                  | Cancel OK         |
|               |                                  |                   |

- For 2.5 Gb/s and 5 Gb/s data rates, only the De-embed option is available.
- There are two options for the 8 Gb/s data rate Embed mode: "Scope" and "SigTest." This selection effects the fields shown in the Equalization selections.
- There are two options for the 8 Gb/s data rate equalization mode: "Optimize" and "Fixed". "Fixed" mode provides fields with which to set the CTLE Index and DFE Tap Value parameters.

| Link Analysis |              |                |
|---------------|--------------|----------------|
| 2.5 Gb/s      | De-Embed     |                |
| 5 Gb/s        | De-Embed     |                |
| 8 Gb/s        | De-Embed     |                |
|               | Embed        | Scope T        |
|               |              | Browse         |
|               | Equalization | Fixed <b>T</b> |
|               |              | DFE Tap Value  |
|               | 1:-12dB 🔻    | -30m Vpp       |
|               |              | Cancel OK      |

**Test lane setup dialog box.** The Test Lane Setup dialog box enables setting the link width and specific lanes to test. Lanes required for compliance testing are colored orange. At least one lane must be selected.

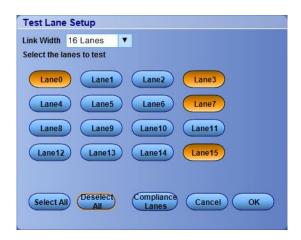

- The Link Width parameter sets the lanes that are tested.
- The lanes required for compliance testing are selected by default.
- Click Select All to select all the lanes.
- Click Deselect All to clear the selected lanes.
- Click Compliance Lanes to set all lanes required for compliance testing for the specified link width value.

**Automated DUT control setup.** The Automated DUT Control dialog box sets the parameters needed for automatic toggling of the DUT into different test modes (generation/equalization). DUT automation requires the use of a signal source (AFG or AWG).

| Automated DUT C                   | ontrol             |                |  |
|-----------------------------------|--------------------|----------------|--|
| Initial State of DUT              | 2.5Gbps            | <b>v</b>       |  |
| Initial State of Signal<br>Source | On                 | V              |  |
| Toggle from Gen3<br>P10 to Gen1   | <b>V</b>           |                |  |
| Automation Settings               | Use Default Se     | ettings 🔻      |  |
| Signal Source Parame              | eters              |                |  |
| Signal Type                       | Sine               | •              |  |
| Frequency                         | 100M               | Hz             |  |
| Amplitude                         | 300m               | Vpp            |  |
| Burst Count                       | 100k               |                |  |
| * Note: CH1 and CH2               | of signal source : | are 180° apart |  |
|                                   | (                  | Cancel OK      |  |
|                                   |                    |                |  |

Initial State of DUT: Sets the starting state of the DUT.

**Initial State of Signal Source**: Sets the AFG/AWG state to **On** (default) or **Off**. The On state enables the AFG/AWG output before the application starts signal acquisition. Some DUTs will toggle to the next signal state when the AFG/AWG initial state is On. Set the initial state to Off for these types of DUTs before running automated tests.

**Toggle from Gen3 P10 to Gen1**: Sets the DUT to toggle automatically to Gen1 after Gen3 P10 test execution.

**Automation Settings**: The Automation Settings values are Use Default Settings, Manually Configure Settings, and Custom Settings:

- Use Default Settings: The signal source parameters are set to predefined values as recommended by the test specification. The signal source parameter fields are disabled and cannot be edited.
- Manually Configure Settings: The signal source parameters are set directly at the AFG or AWG. The signal source parameter fields are disabled and cannot be edited. The PCIe application turns on or off the signal source without changing the settings.
- Use Custom Settings: The signal source parameters are set to the values specified in the Signal Source Parameters area. The signal source parameter fields are enabled.

Signal Type: Valid signal types are Sine and Square.

**Frequency**, **Amplitude**: Sets the AFG to output the specified frequency and amplitude values.

Burst Count: Sets the AFG to output the specified signal burst count.

**NOTE.** Ch 1 and Ch 2 on the AFG source are set to 180° phase difference in all modes except Manually Configure Settings.

**NOTE.** Using DC Caps or Manual toggle, you can eliminate the automatic toggling issues that is due to DC offset.

**Select tests.** Use the **Test Selection** tab to select the Signal Test and Preset Test(s) (for Gen3 only).

**NOTE.** All tests are selected by default.

- 1. Click Setup > Test Selection.
- **2.** Select the test(s) to run:
  - Click + to expand a group of commands. Click the check box adjacent to a test group to select all tests in that group. Click check boxes adjacent to individual tests to select those tests.
  - Click Deselect All button to deselect all tests. All tests are selected by default.
  - Click Select All button to select all tests.
  - Click Show MOI button to open the MOI (Methods of Implementation) document for all measurements.
  - Click Schematic button to view a diagram that shows the correct DUT and equipment setup for the selected test. Use to verify your test equipment setup before running the test.
- 3. For Gen3 testing:
  - (Gen3 only) Click the Preset Test tab and select the presets tests.
  - (Gen3 only) Click the Lanes button in the Preset Test tab to view and select which lanes to use for preset testing. At least one lane must be selected.

#### See also.

Set acquisition parameters About setting up tests Acquisitions tab. **Set acquisition parameters.** Use the **Acquisition** tab in the Setup panel to view and select test acquisition parameters, including the signal source channels, acquisition options, and waveform save options. This panel also shows the signal inputs required for the selected DUT parameters.

Contents displayed on this tab depend on whether you acquire active waveforms or use prerecorded waveform files (as set in the **DUT** tab. Contents displayed on this tab also depend on detected probes and the specified DUT type.

#### Active waveforms.

Figure 1: Acquisitions tab: using active waveforms

| TekExpress PCI Express - | (Untitled)                                                                                                    | Options 💽 🍅         |
|--------------------------|----------------------------------------------------------------------------------------------------|---------------------|
| Setup DUT                | CEM : System-Board : Gen3 - 3.0<br>Lanes:0                                                                                                    | Refresh View Probes |
| Status Test Selection    | Lane         Source         Lane         Source           Data1+         CH1         Clock+         CH3           Data1-         CH2         Clock-         CH4                                                                                                    | Pa                  |
| Acquisitions             | Acquisition                                                                                                    |                     |
| eports 4 Configuration   | Lane0 : 2.5Gbps Acquisition     Lane0 : 5Gbps 3.5dB Acquisition     Lane0 : 5Gbps 6dB Acquisition                                                                                                    |                     |
| 5 Preferences            | Lane0 : 8Gbps P0 Acquisition<br>Lane0 : 8Gbps P01 Acquisition<br>Lane0 : 8Gbps P02 Acquisition<br>Lane0 : 8Gbps P03 Acquisition<br>Lane0 : 8Gbps P03 Acquisition<br>Lane0 : 8Gbps P05 Acquisition<br>Lane0 : 8Gbps P06 Acquisition<br>Lane0 : 8Gbps P07 Acquisition<br>Lane0 : 8Gbps P07 Acquisition<br>Cane0 : 8Gbps P07 Acquisition<br>Lane0 : 8Gbps P07 Acquisition<br>Lane0 : |                     |
|                          | Save Options<br>Save Only Analyzed Waveform                                                                                                    | •                   |

- Click the *Source* fields to select signal sources for the listed lanes. The number of lanes shown depends on the parameters set in the DUT tab.
- Click Refresh Sources to refresh the probe configuration after changing any probes. (This button performs the same function as the Refresh button in the Probe Configuration dialog box.)

Click View Probes to view the detected probe configuration. Use the View Probes dialog box to enable or disable probe signal source access in the application.

| ~ | Source | Probe Type    | Probe Method     |
|---|--------|---------------|------------------|
| ~ | CH1    | Diff Probe    | Differential     |
| ~ | CH2    | Trimode Probe | Differential 🛛 💟 |
| ~ | СНЗ    | Diff Probe    | Differential     |
| ~ | CH4    | TCA SMA       |                  |
|   |        |               |                  |

Only Differential option is available under Probe Method for Trimode probes.

- Click the *Acquire Options* controls to set how the application acquires and analyzes signals.
- Click the Save Options field to set how the application saves acquired waveforms (save all waveforms, save all waveforms after applying filters, or discard all waveforms after running analysis).

#### Prerecorded waveforms.

Figure 2: Acquisitions tab: using prerecorded waveforms

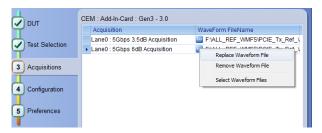

When using prerecorded waveform files, this panel lists available prerecorded waveform files. You can only select the source of the prerecorded waveform file for each test. See *Set acquisition waveform source for prerecorded waveform files*.

**Set acquisition options.** Select an **Acquire Option** to set the order in which waveforms are acquired and analyzed:

- Acquire All Waveforms Before Analysis: Acquire all waveforms required by tests before performing analysis. All required user interventions (such as connecting to different lanes) are completed, and waveforms acquired, before the analysis is run. You can turn off the DUT after the acquisitions are completed.
- Acquire and Analyze Acquisition in Sequence: Acquire waveforms and analyze for each test before proceeding to the next test. Use this setting to stop the testing when an error occurs, investigate and correct DUT, instrumentation connections, or application settings, then restart testing.
- Acquire Only Do Not Analyze: Acquire all waveforms required by tests, and then stop (do not use waveforms to perform test analysis). Use this setting for testing multiple DUTs once the test and application settings are correct. Acquire all required waveforms and save the session for each DUT, and then recall the waveforms at a later point to analyze in *Prerecorded* mode.

#### See also.

#### Set acquisitions signal source

#### Set acquisition waveform save options

**Set acquisition waveform save options.** Select a **Save Option** to set how to save acquired test waveforms:

- Save All the Waveforms: Save all waveforms that were acquired for tests.
- Save Only Analyzed Wfms: Save waveforms that was used for analysis.
- No Waveforms Saved Discard after analysis: Delete all acquired waveform data after analysis is complete.

Waveforms are saved to a folder that is unique to each session (a session starts when you click the Start button). The folder path is X:\PCI Express\Untitled Session\<dutid>\<date>\_<time>. Images created for each analysis, CSV files with result values, reports, and other information specific to that particular execution are also saved in this folder. When the session is saved, content is moved to that session folder and the "Untitled Session" gets replaced by the session name.

#### See also.

Set acquisitions signal source Set acquisition waveform source for prerecorded waveform files Set acquisition Acquire options **Set acquisition waveform source for prerecorded waveform files.** When using prerecorded waveform files, there are no acquisition source selections to make. You can only select the source of the prerecorded waveform files for each test.

| CEM : Add-In-Card : Gen3 - 3.0 |                                 |                               |  |  |
|--------------------------------|---------------------------------|-------------------------------|--|--|
|                                | Acquisition                     | WaveForm FileName             |  |  |
| Test Selection                 | Lane0 : 5Gbps 3.5dB Acquisition | F:\ALL_REF_WMFS\PCIE_Tx_Ref_V |  |  |
| Test Selection                 | Lane0 : 5Gbps 6dB Acquisition   | Replace Waveform File         |  |  |
| 3 Acquisitions                 |                                 | Remove Waveform File          |  |  |
| 4 Configuration                |                                 | Select Waveform Files         |  |  |
| 5 Preferences                  |                                 |                               |  |  |

If you selected to use a prerecorded waveform file (in the DUT tab), the lane and source fields are not applicable and are not shown. The Acquisition tab instead shows a table of the waveforms used for the required test acquisitions.

You can load a different waveform file for each table item. To load a different waveform file:

- 1. Click the ellipsis button (a) of the waveform file to change.
- 2. Select the waveform task to perform (replace, remove, or select the waveform file).
- **3.** Use the dialog box to navigate to and select the waveform file with which to replace the current file. You need to select all required differential waveforms for analysis. For example, select one data waveform and one clock waveform for each acquisition (except 2.5 Gbps) for testing a system board.

**NOTE.** Clock signals are not required for Gen1 (2.5 Gbps data rate) testing.

#### See also.

Set acquisition signal source Set acquisition options Set acquisition waveform save options **Set acquisition signal source.** Use this procedure to set the channel sources for live waveform acquisitions. The number of Lane and Source fields shown depends on the number of lanes selected for testing in the **DUT** tab.

- **1.** Click **Setup > Acquisitions**.
- 2. Click in the Source column of the field to change.
- 3. Click the arrow button to list available sources from which to select.

| CEM : System-Board : Gen3 - 3.0<br>Lanes:0 |        |        |        |  |  |
|--------------------------------------------|--------|--------|--------|--|--|
| Lane                                       | Source | Lane   | Source |  |  |
| Data1+                                     | CH1    | Clock+ | CH2 💟  |  |  |
| Data1-                                     | CH3    | Clock- | CH4    |  |  |
|                                            |        |        |        |  |  |

# See also.

Set acquisition options Set acquisition waveform save options Set acquisition waveform source for prerecorded waveform files Configure test parameters. **About configuring test parameters.** Use the **Configuration** tab to view and set global and individual measurement parameters for the selected tests. Which fields are available to edit depends on the selected Sigtest mode (Compliance or User Defined) as set in this tab or the DUT tab.

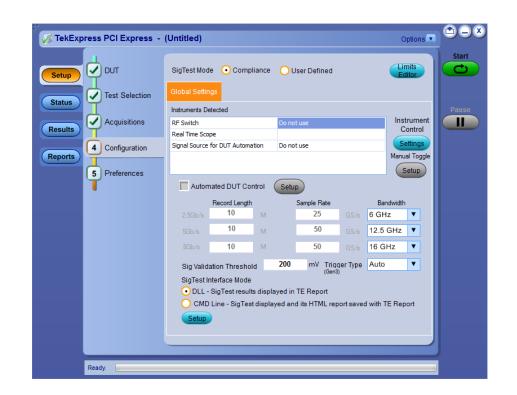

NOTE. You cannot change test parameters that are grayed out.

#### See also.

Configuration tab parameters About setting up tests About running tests **Configuration tab parameters.** The following table lists the Configuration tab settings and parameters.

# Table 8: Configuration tab parameters

| Parameter             | Description                                                                                                    |
|-----------------------|----------------------------------------------------------------------------------------------------|
| SigTest Mode          | Determines whether test parameters are in compliance or can be edited (User Defined Mode).                                                                                                    |
|                       | <ul> <li>Compliance: Most test parameter values<br/>cannot be edited.</li> </ul>                                                                                                    |
|                       | <ul> <li>User Defined: Enables editing of most test<br/>parameters.</li> </ul>                                                                                                    |
| Limits Editor         | Shows the upper and lower limits for the<br>applicable measurement using different types o<br>comparisons.<br>In Compliance Mode, use the Limits Editor to<br>view the measurement high and low limits used<br>for selected tests.<br>In User Defined Mode, use the Limits Editor to<br>edit the limit settings.                                                                                                    |
|                       | Limits Editor         View or Edit the values used for High Limit and Low Limit for each measurement         A Mark cale means no limit value is capited         Test Name       Data at Compare String         Compose Type Height       Compose Type Height       Stages         Compose Type Height       Compose Type Height       Stages         Compose Type Height       Compose Type Height       Stages         Di_dd       Di_ddsp       Stages         Di_dd       Di_ddsp       Stages         Di_dd       Di_ddsp       Stages         Hask Hats(All Bits)       Hosk Hits       Stages         Heak Hats(All Bits)       Heak Hits       Stages         Compose Type Height       Stages       Condex Than Co |
|                       | To edit a value, click that field and either select<br>from the displayed list or enter a new value. Use<br>the bottom scroll bar to view all available fields.                                                                                                    |
| Instruments Detected  | Displays a list of the connected instruments<br>found during the instrument discovery.<br>Instrument types include equipment such as<br>oscilloscopes and signal generators.                                                                                                    |
| Instrument Control    | Click <b>Settings</b> to <i>search for connected</i><br><i>instruments</i> and view instrument connection<br>details. Connected instruments displayed here<br>can be selected for use under Global Settings in<br>the test configuration section.                                                                                                    |
| Manual Toggle         | Click <b>Setup</b> to manually toggle AWG or AFG fo<br>PCIe presets.<br>This is enabled when the Signal Source for DU<br>Automation in Instruments Detected is selected                                                                                                    |
| Automated DUT Control | Enables automatic toggling of test patterns for<br>DUT tests. Requires an AFG instrument as part<br>of the test setup. Click <b>Setup</b> to configure the<br>DUT automation settings.                                                                                                    |

| Parameter                             | Description                                                                                                    |  |  |  |
|---------------------------------------|----------------------------------------------------------------------------------------------------|--|--|--|
| Record Length, Sample Rate, Bandwidth | These settings apply to all tests selected for the indicated data rate.                                                                                                    |  |  |  |
|                                       | <ul> <li>Record Length: Specifies the waveform<br/>record length.</li> </ul>                                                                                                    |  |  |  |
|                                       | <ul> <li>Sample Rate: Specifies the oscilloscope<br/>sample rate to use for all tests.</li> </ul>                                                                                   |  |  |  |
|                                       | Bandwidth: Specifies the oscilloscope<br>bandwidth to use for all tests.                                                                                                    |  |  |  |
| Sig Validation Threshold              | Sets the threshold voltage to use for signal validation.                                                                                                    |  |  |  |
| Trigger Type (Gen3)                   | Edge                                                                                                    |  |  |  |
|                                       | = Width                                                                                                    |  |  |  |
|                                       | = Auto                                                                                                    |  |  |  |
| SigTest Interface Mode                | Sets whether to use a Dynamic Link Library (DLL) or command line interface (CMD) for running Sigtest.                                                                               |  |  |  |
|                                       | <b>NOTE.</b> DLL is applicable for CEM specification only                                                                                                    |  |  |  |
|                                       | Click <b>Setup</b> to open the <b>SigTest Module</b><br><b>Settings</b> dialog box, where you can specify<br>which revision of PCI-SIG Sigtest library to use<br>for running tests. |  |  |  |

#### See also.

#### About acquisition

#### De-embed using filter files

**Set test notification preferences.** Use the Preferences tab to set the application action when a test measurement fails:

- 1. Click Setup > Preferences.
- 2. Select the measurement failure action:
  - Select On Test Failure, pause the test and let me investigate to pause the test when a failure occurs. Click the Status and Results buttons to explore the failure condition. To resume the test, click Continue.
  - Select On Test Failure, stop and notify me of the failure to stop the test and send an email when a test fails. Click Email Settings to verify that Email Test Results when complete or on error is selected, and to verify the address to which the email is sent.

**Preferences tab parameters.** Use the Preferences tab to set the application action when a test measurement fails, and how the application handles opo-up error, warning, and information messages during test sequences.

| TekExpress PCI Express - (                                                                                       | Untitled)                                                                                                    | Options 💽 🍅 |      |
|----------------------------------------------------------------------------------------------------|----------------------------------------------------------------------------------------------------|-------------|------|
| Setup<br>Status<br>Results<br>Reports<br>DUT<br>Test Selection<br>Acquisitions<br>Configuration<br>S Preferences | Actions on Test Measurement Failure On Test Failure, pause the test and let me investigate On Test Failure, stop and notify me of the failure Popup Settings Auto close Warnings and Informations during Sequencing Auto close after 10 Seconds Auto close after 10 Seconds Auto close after 10 Seconds | Pr          | ause |
| Ready.                                                                                                    |                                                                                                    |             |      |

#### Table 9: Preferences tab parameters

| Parameter                                              | Description                                                                                                    |  |  |  |  |
|--------------------------------------------------------|----------------------------------------------------------------------------------------------------|--|--|--|--|
| Actions on Test Measurement Failure                    |                                                                                                    |  |  |  |  |
| On Test Failure, stop and notify me of the failure     | Stops the test sequence and sends an email when a test fails.                                                                                                    |  |  |  |  |
| On Test Failure, pause the test and let me investigate | Pauses the test when a failure occurs. Click the <b>Status</b> and <b>Results</b> buttons to explore the failure condition.<br>To resume the test, click <b>Continue</b> .                                            |  |  |  |  |
| Email Settings button                                  | Click <b>Email Settings</b> to open the Email Settings<br>dialog box and verify that <b>Email Test Results</b><br><b>when complete or on error</b> is selected, and<br>verify the address to which the email is sent. |  |  |  |  |
| Popup Settings                                         |                                                                                                    |  |  |  |  |
| Auto close Warnings and Informations during Sequencing | Sets the time for how long the application<br>displays Warning and Information pop-up<br>messages before automatically closing the<br>messages and continues testing by taking the<br>default action.                 |  |  |  |  |

| Parameter                                                       | Description                                                                                                    |
|-----------------------------------------------------------------|----------------------------------------------------------------------------------------------------|
| Auto close Error Messages during Sequencing.<br>Show in Reports | Sets the time for how long the application<br>displays Error pop-up messages before<br>automatically closing the messages and<br>continuing with testing. Message content is<br>added to the test report. |

#### See also.

About setting up tests Select report options

# Status panel overview

The Status panel provides status on test acquisition and analysis (Test Status tab) and a listing of test tasks performed (Log View tab). The application opens the Test Status tab when you start a test run. You can select the Test Status or the Log View tab to view these items while tests are running.

#### Test status view

| a Lane0                                                                  | Analysis Status |
|--------------------------------------------------------------------------|-----------------|
|                                                                          |                 |
| + 2.5Gbps Acquisition Tests 2.5Gbps Acquisition To be started T          |                 |
|                                                                          | Fo be started   |
| + 5Gbps 3.5dB Acquisition Tests 5Gbps 3.5dB Acquisition To be started To | To be started   |
| + 5Gbps 6dB Acquisition Tests 5Gbps 6dB Acquisition To be started To     | To be started   |
| 8Gbps P0 Acquisition Tests     8Gbps P0 Acquisition     To be started    | To be started   |
| 8Gbps P01 Acquisition Tests     8Gbps P01 Acquisition     To be started  | To be started   |
| + 8Gbps P02 Acquisition Tests 8Gbps P02 Acquisition To be started To     | To be started   |
| + 8Gbps P03 Acquisition Tests 8Gbps P03 Acquisition To be started To     | To be started   |
| 8Gbps P04 Acquisition Tests     8Gbps P04 Acquisition     To be started  | To be started   |
| + 8Gbps P05 Acquisition Tests 8Gbps P05 Acquisition To be started To     | To be started   |
| + 8Gbps P06 Acquisition Tests 8Gbps P06 Acquisition To be started To     | To be started   |
| + 8Gbps P07 Acquisition Tests 8Gbps P07 Acquisition To be started To     | To be started   |
| + 8Gbps P08 Acquisition Tests 8Gbps P08 Acquisition To be started To     | To be started   |
| + 8Gbps P09 Acquisition Tests 8Gbps P09 Acquisition To be started To     | Fo be started   |
| + 8Gbps P10 Acquisition Tests 8Gbps P10 Acquisition To be started To     | To be started   |

| ekExp                  | ress PCI Express - (Untitled)*                                                                                                    | Options 🔽 🖄 😑  |
|------------------------|----------------------------------------------------------------------------------------------------|----------------|
|                        | Test Status Log View                                                                                                    | Start          |
| etup                   | Message History                                                                                                    |                |
| atus<br>sults<br>ports | 09/05/14         16:32:17:         Margin of result is : L:118.446mV           09/05/14         16:32:17:         Compare limit -120:737 <= 0: Result:Pass | Pause          |
|                        | V Auto Scroll                                                                                                    | Clear Log Save |

The Log View display has several viewing options:

- Message History: This window timestamps and displays all run messages.
- Auto Scroll button : Select this check box to have the program automatically scroll down as information is added to the log during the test.
- **Clear Log** button : Click this button to clear all messages from the display.
- Save button : Click this button to save the log file as a text file. A standard Save File window is displayed to name and save the file.

See also.

Application panel overview

**Results panel Results panel overview.** When a test finishes, the application switches to the Results panel to display a summary of signal and preset test results. The Overall Test Result is displayed at the top left of the Results table. If all of the tests for the session pass, the overall test result is **Pass**. If one or more tests fail, the overall test result is **Fail**.

Set viewing preferences for this panel from the Preferences menu in the upper right corner. Viewing preferences include showing whether a test passed or failed, summary results or detailed results, and enabling wordwrap.

#### Results panel

| Overa | ll Test Result 🛛 Pas:                               | 3                               |            |             |             | Preferences            | • |
|-------|-----------------------------------------------------|---------------------------------|------------|-------------|-------------|------------------------|---|
|       | escription                                          | Details                         | Generation | Pass/Fail   | Value       | Margin                 |   |
| ► E   | Lane0                                               |                                 |            | 🕑 Pass      |             |                        |   |
|       | 🛨 Unit Interval                                     | Mean Unit<br>Interval           | 2.5Gbps    | 🕜 Pass      | 400.025 ps  | L:0.145ps<br>H:0.095ps |   |
|       | Unit Interval                                       | Min Unit                        | 2.5Gbps    | Pass        | 400.025 ps  | L:0.145ps              |   |
|       | 🛨 Unit Interval                                     | Max Unit<br>Interval            | 2.5Gbps    | Pass        | 400.025 ps  | H:0.095ps              |   |
|       | <ul> <li>Mask Hits(All Bits)</li> </ul>             | Mask Hits                       | 2.5Gbps    | Pass        | 0 hits      | H:0hits                |   |
|       | <ul> <li>Composit Eye</li> <li>Height</li> </ul>    | Composit Eye<br>Height          | 2.5Gbps    | Informative | 590.653 mV  | N.A                    |   |
|       | <ul> <li>Number Passing</li> <li>Eyes</li> </ul>    | Number<br>Passing Eyes          | 2.5Gbps    | 🕜 Pass      | 2495        | L:-2495                |   |
|       | <ul> <li>Number Failing</li> <li>Eyes</li> </ul>    | Number<br>Failing Eyes          | 2.5Gbps    | Pass        | 0           | H:0                    |   |
|       | <ul> <li>Transition Eye</li> <li>Diagram</li> </ul> | Min Transition<br>Eye Height    | 2.5Gbps    | Informative | 651.349 mV  | N.A                    |   |
|       | <ul> <li>Transition Eye</li> <li>Diagram</li> </ul> | Min Transition<br>Voltage       | 2.5Gbps    | 🕜 Pass      | -441.600 mV | L:158.400<br>mV        |   |
|       | <ul> <li>Transition Eye</li> <li>Diagram</li> </ul> | Max Transition<br>Voltage       | 2.5Gbps    | 📀 Pass      | 434.400 mV  | H:165.600<br>mV        |   |
|       | <ul> <li>Transition Eye</li> <li>Diagram</li> </ul> | Min Transition<br>Top Margin    | 2.5Gbps    | 🥑 Pass      | 64.959 mV   | L:64.959m<br>V         |   |
|       | <ul> <li>Transition Eye</li> <li>Diagram</li> </ul> | Min Transition<br>Bottom Margin | 2.5Gbps    | 🥑 Pass      | -72.391 mV  | H:72.391m<br>V         |   |
|       | <ul> <li>Transition Eye</li> <li>Diagram</li> </ul> | Transition Eye<br>Mask Hits     | 2.5Gbps    | 📀 Pass      | 0 hits      | H:0hits                |   |
|       | Non Transition Eve                                  | Min Non                         | 2 5Ghns    |             | 590.653 mV  | N A                    |   |

When a test finishes, the application switches to the Results panel, which displays a summary of test results.

**NOTE.** *NAN* (*Not A Number*) *is displayed in the test results if an invalid waveform was supplied for the test.* 

Each test result occupies a row in the Results table. By default, results are displayed in summary format with the measurement details collapsed and with the Pass/Fail column visible. Change the view in the following ways:

- To expand all tests listed, select View Results Details from the Preferences menu in the upper right corner.
- To expand and collapse tests, click the plus and minus buttons.
- To collapse all expanded tests, select Preferences > View Results Summary.
- To remove or restore the Pass/Fail column, select Preferences > Show Pass/ Fail.

- To enable or disable the wordwrap feature, select Preferences > Enable Wordwrap.
- To expand the width of a column, place the cursor over the vertical line that separates the column from the column to the right. When the cursor changes to a double-ended arrow, hold down the mouse button and drag the column to the desired width.
- To group and view the tests by Lane, Test, Equalization, Pass/Fail, use the Preferences option in Results Panel.
- To clear all test results displayed, click **Clear**.

#### See also.

View a report About panels **View test-related files.** Files related to tests are stored in the My TekExpress\PCI Express folder. Each test setup in this folder has a test setup file and a test setup folder, both with the test setup name.

The test setup file is preceded by the TekExpress icon and usually has no visible file name extension.

Inside the test setup folder is another folder named for the DUT ID used in the test sessions. The default is DUT001.

Inside the DUT001 folder are the session folders and files. Each session also has a folder and file pair, both named for the test session using the naming convention (date)\_(time). Each session file is stored outside its matching session folder:

Each session folder contains image files of any plots generated from running the test session. If you selected to save all waveforms or ran tests using prerecorded waveform files, these are included here.

The first time you run a new, unsaved session, the session files are stored in the Untitled Session folder located at ...\My TekExpress\PCI Express. When you name and save the session, the files are placed in a folder with the name that you specify. A copy of the test files stay in the Untitled Session folder until you run a new test or until you close the PCIe application.

See also.

File name extensions Before you click start **Reports panel** 

**Reports panel overview.** Use the Reports panel to browse for reports, name and save reports, select test content to include in reports, and select report viewing options.

| ress PCI Express - (Untitled)                                                                     | Options 💌             |
|---------------------------------------------------------------------------------------------------|-----------------------|
| Report Update Mode<br>Generate new report                                                         |                       |
| Append with previous run session                                                                  |                       |
| Replace current test results     O In previous run, current session     O In any run, any session |                       |
| Report Creation Settings                                                                          |                       |
| Report name X:\PCI Express\Reports\DUT001.pdf Browse                                              |                       |
| Save as type PDF (*.pdf;)                                                                         |                       |
| Auto increment report name if duplicate                                                           |                       |
| Contents To Save                                                                                  | Group Test Results By |
| ✓ Include pass/fail info in details table                                                         |                       |
| ✓ Include detailed results                                                                        | • Test Name           |
| ✓ Include plot images                                                                             | O Lane                |
| ✓ Include setup configuration                                                                     | Equalization          |
| ✓ Include user comments Ø                                                                         | Pass or Fail Results  |
| Include switch matrix configuration                                                               |                       |
|                                                                                                   |                       |
|                                                                                                   |                       |
| View report after generating View                                                                 | Generate<br>Report    |
|                                                                                                   |                       |

For information on setting up reports, see *Select report options*. For information on viewing reports, see *View a Report*.

#### See also.

About panels

**Select report options.** Click the **Reports** button and use the Reports panel controls to select which test result information to include in the report, and the naming conventions to use for the report. For example, always give the report a unique name or select to have the same name increment each time you run a particular test.

Select report options before running a test or when creating and saving test setups. Report settings are included in saved test setups.

In the Reports panel, select from the following report options:

#### Table 10: Report options

| Setting                          |                                  | Description                                                                                                    |  |  |
|----------------------------------|----------------------------------|----------------------------------------------------------------------------------------------------|--|--|
| Report Update Mode               |                                  |                                                                                                    |  |  |
| Generate new report              |                                  | Creates a new report.                                                                                                    |  |  |
| Append with previous run session |                                  | Appends the latest test results to the end of the current test results report.                                                                                                    |  |  |
| Replace current test results     | In previous run, current session | Select to replace current test results in the report<br>with the test result(s) of previous run in current<br>session.                                                                            |  |  |
|                                  | In previous run, current session | Select to replace current test results in the report<br>with the test result(s) in selected run session's<br>report. Click and select test result of any<br>other run session from another setup. |  |  |
| Report Creation Settin           | ngs                              |                                                                                                    |  |  |

| Setting                                 | Description                                                                                                    |  |
|-----------------------------------------|----------------------------------------------------------------------------------------------------|--|
| Report name                             | Displays the name and location from which to<br>open a report. The default location is at <i>Wy</i><br><i>TekExpress\PCI Express\Reports\</i> . The report<br>file in this folder gets overwritten each time you<br>run a test unless you specify a unique name or<br>select to auto increment the report name, this<br>option is selected by default.<br>Change the report name or location.                                                                                                    |  |
|                                         | Do one of the following:                                                                                                    |  |
|                                         | In the Report Path field, type over the<br>current folder path and name.                                                                                                    |  |
|                                         | Double-click in the Report Path field and<br>then make selections from the popup<br>keyboard and click the Enter button.                                                                                                    |  |
|                                         | Be sure to include the entire folder path, the file<br>name, and the file extension. For example: C:<br>\Documents and Settings\your user name\My<br>Documents\My TekExpress\PCI Express<br>\DUT001_Test_72.7.1.3.mht.                                                                                                    |  |
|                                         | Open an existing report.                                                                                                    |  |
|                                         | Click <b>Browse</b> button to locate and select the report file and then click <b>View</b> button at the bottom of the panel.                                                                                                    |  |
| Save as type                            | Saves a report in the specified file type. Lists supported file types to choose from.                                                                                                    |  |
|                                         | <b>NOTE.</b> If you select a file type different from the default, be sure to change the report file name extension in the Report Name field to match. Be default, report is generated in PDF format but you can also generate the report in MHT formated in PDF formated the report in MHT formated the report in MHT formated the report in the report in the repor |  |
| Auto increment report name if duplicate | Sets the application to automatically increment<br>the name of the report file if the application fin<br>a file with the same name as the one being<br>generated. For example: DUT001, DUT002,<br>DUT003. This option is enabled by default.                                                                                                    |  |
|                                         | NOTE.                                                                                                    |  |
|                                         | If you choose, say 'TID_345', for 'DUT ID', the<br>next report for a new run in the same session<br>will be named 'TID_346' which may contradict<br>cause confusion. In this case, it is suggested<br>that you choose 'TID_345_001' for DUT ID,<br>since the next runs in the same session will<br>have report names generated with the last suffi-<br>auto-incremented as follows – 'TID_345_002'<br>and so on.                                                                                                    |  |
|                                         |                                                                                                    |  |

| Setting                                 | Description                                                                                                    |
|-----------------------------------------|----------------------------------------------------------------------------------------------------|
| Contents To Save                        |                                                                                                    |
| Include pass/fail info in details table | Select to include the column labeled Test Result<br>(indicating whether the test passed or failed) in<br>the report. For details, see Report Contents in<br><i>View a report</i> .                                                                                                    |
| Include detailed results                | Sets the application to include parameter limits,<br>execution time, and test-specific comments<br>generated during the test.                                                                                                    |
| Include plot images                     | Sets the application to include plotted diagrams such as Eye diagrams.                                                                                                    |
| Include setup configuration             | Sets the application to include hardware and<br>software information in the summary box at the<br>top of the report. Information includes: the<br>oscilloscope model and serial number, probe<br>model and serial number, the oscilloscope<br>firmware version, SPC and factory calibration<br>status, and software versions for applications<br>used in the measurements. |
| Include user comments                   | Select to include any comments about the test<br>that you or another user added in the DUT tab of<br>the Setup panel. Comments appear in the<br>Comments section, under the summary box at<br>the beginning of each report.                                                                                                    |
| Include switch matrix configuration     | Select to include switch matrix configuration.                                                                                                    |
| Group Test Results by                   |                                                                                                    |
| Test Name                               | Select to display the test results by test name.                                                                                                    |
| Lane                                    | Select to display the test results by lane.                                                                                                    |
| Equalization                            | Select to display the test results by equalization.                                                                                                    |
| Pass or Fail Results                    | Select to display the test results by pass or fail results.                                                                                                    |
| Other                                   |                                                                                                    |
| View Report After Generating            | Automatically opens the report in a Web browser<br>when the test completes. This option is selected<br>by default.                                                                                                    |
| View button                             | Click to view the most current report.                                                                                                    |
| Generate Report button                  | Generates a new report based on the current analysis results.                                                                                                    |

# See also.

# View a report

About setting up tests

**View a report.** The application automatically generates a report when test analysis is completed and displays the report in your default Web browser (unless the **View Report After Generating** check box is not selected). If this check box is not cleared, or to view a different test report, do the following:

1. Click the **Browse** button and locate and select the report file to view.

2. In the Reports panel, click View.

For information on changing the file type, file name, and other report options, see *Select report options*.

**Report contents.** A report shows specified test details, as defined in the Reports panel.

**NOTE.** NAN (Not A Number) is displayed in the report contents if an invalid waveform was supplied for the test. In PDF generated report, hyperlinks do not work and result table for some measurements maybe spread across a page.

Setup configuration information

Setup configuration information is listed in the summary box at the beginning of the report. This information includes the oscilloscope model and serial number, and software versions. To exclude this information from a report, clear the **Include Setup Configuration** check box in the Reports panel before running the test.

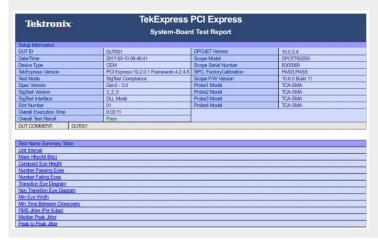

Test result summary

The Test Result column indicates whether a test passed or failed. If the test passed, the column cell is green. If the test failed, it is red. To exclude this information from a report, clear the **Include pass/fail info in details table** check box in the Reports panel before running the test.

| Measurement<br>Details                          | Lane Na          | me I | Data Rate                        | Equalization                      | Measured Value           | Test Result         | Margin                 | Low Limit | High Limit      |
|-------------------------------------------------|------------------|------|----------------------------------|-----------------------------------|--------------------------|---------------------|------------------------|-----------|-----------------|
| Mean Unit<br>Interval                           | Lane0            | 1    | 2.5Gbps                          |                                   | 399.999 ps               | Pass                | L:0.119ps<br>H:2.121ps | 399.88    | 402.12          |
| Min Unit Interval                               | Lane0            |      | 2.5Gbps                          | -                                 | 399.998 ps               | Pass                | L:0.118ps              | 399.88    | N.A.            |
| Max Unit Interval                               | Lane0            | 1    | 2.5Gbps                          | -                                 | 399.999 ps               | Pass                | H:2.121ps              | NA        | 402.12          |
| COMMENTS                                        |                  |      | Base Specific<br>Transmitter Spe | ation Revision 3.1<br>cifications |                          |                     |                        |           |                 |
|                                                 |                  |      |                                  |                                   |                          |                     |                        |           | Back to Summary |
|                                                 |                  |      |                                  |                                   |                          |                     |                        |           |                 |
| Mask Hits(All Bit                               | 3)               |      |                                  |                                   |                          |                     |                        |           |                 |
| Mask Hits(All Bit<br>Measurement<br>Details     | )<br>Lane Na     | me l | Data Rate                        | Equalization                      | Measured Value           | Test Result         | Margin                 | Low Limit | High Limit      |
| Measurement<br>Details<br>Mask Hits             |                  |      | Data Rate<br>2.5Gbps             | Equalization                      | Measured Value<br>0 hits | Test Result<br>Pass | Margin<br>N.A          | Low Limit | High Limit      |
| Measurement<br>Details                          | Lane Na<br>Lane0 |      |                                  |                                   |                          |                     |                        |           |                 |
| Measurement<br>Details<br>Mask Hits<br>COMMENTS | Lane Na<br>Lane0 |      |                                  |                                   |                          |                     |                        |           | 0               |

See also. Results panel overview View test-related files

# Setting up and configuring tests

# About setting up tests

Set up tests using the tabs in the *Setup panel*. Settings in the DUT tab use a topdown, left-to-right logic flow, so that any parameter that affects or acts as a filter for other parameters appears either to the top of or to the left of the affected parameters.

Tests are saved when you save a test setup. To avoid overwriting test results, remember to assign a unique name to the test either before running it or immediately after.

See also

Test setup overview Before you click start About test setups About running tests

# **Equipment connection setup**

Click the **Setup > Test Selection > Schematic** button to open a PDF file that shows the compliance test setup diagrams (instrument, DUT, and cabling) for supported testing configurations.

See also Minimum system requirements View connected instruments About setting up tests

# Equipment connection setup through switch system

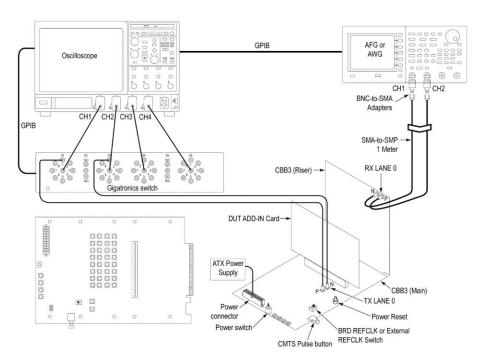

#### Figure 3: Add-In card connection setup through switch system

| Gigatronics Switch: DUT Lane to Signal connection mapping |                       |              |               |
|-----------------------------------------------------------|-----------------------|--------------|---------------|
| TX LANE 0 P                                               | S1 (relay) > Signal 1 | TX LANE 0 N  | S3 > Signal 1 |
| TX LANE 1 P                                               | S1 > Signal 2         | TX LANE 1 N  | S3 > Signal 2 |
| TX LANE 2 P                                               | S1 > Signal 3         | TX LANE 2 N  | S3 > Signal 3 |
| TX LANE 3 P                                               | S1 > Signal 4         | TX LANE 3 N  | S3 > Signal 4 |
| TX LANE 4 P                                               | S1 > Signal 5         | TX LANE 4 N  | S3 > Signal 5 |
| TX LANE 5 P                                               | S1 > Signal 6         | TX LANE 5 N  | S3 > Signal 6 |
| TX LANE 6 P                                               | S1 > Signal 7         | TX LANE 6 N  | S3 > Signal 7 |
| TX LANE 7 P                                               | S1 > Signal 8         | TX LANE 7 N  | S3 > Signal 8 |
| TX LANE 8 P                                               | S4 > Signal 1         | TX LANE 8 N  | S6 > Signal 1 |
| TX LANE 9 P                                               | S4 > Signal 2         | TX LANE 9 N  | S6 > Signal 2 |
| TX LANE 10 P                                              | S4 > Signal 3         | TX LANE 10 N | S6 > Signal 3 |
| TX LANE 11 P                                              | S4 > Signal 4         | TX LANE 11 N | S6 > Signal 4 |
| TX LANE 12 P                                              | S4 > Signal 5         | TX LANE 12 N | S6 > Signal 5 |
| TX LANE 13 P                                              | S4 > Signal 6         | TX LANE 13 N | S6 > Signal 6 |
| TX LANE 14 P                                              | S4 > Signal 7         | TX LANE 14 N | S6 > Signal 7 |
| TX LANE 15 P                                              | S4 > Signal 8         | TX LANE 15 N | S6 > Signal 8 |

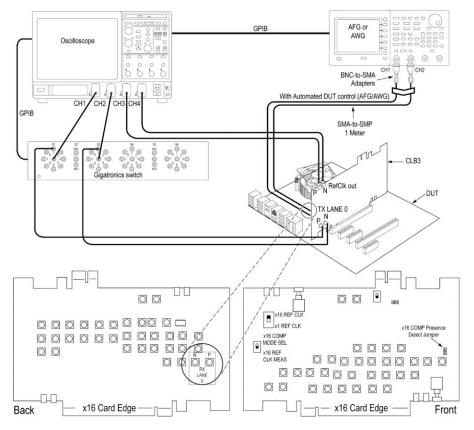

Figure 4: System board (normal) connection setup through switch system

| Gigatronics Switch: DUT Lane to Signal connection mapping |                       |             |               |  |
|-----------------------------------------------------------|-----------------------|-------------|---------------|--|
| TX LANE 0 P                                               | S1 (relay) > Signal 1 | TX LANE 0 N | S3 > Signal 1 |  |
| TX LANE 1 P                                               | S1 > Signal 2         | TX LANE 1 N | S3 > Signal 2 |  |
| TX LANE 2 P                                               | S1 > Signal 3         | TX LANE 2 N | S3 > Signal 3 |  |
| TX LANE 3 P                                               | S1 > Signal 4         | TX LANE 3 N | S3 > Signal 4 |  |
| TX LANE 4 P                                               | S1 > Signal 5         | TX LANE 4 N | S3 > Signal 5 |  |
| TX LANE 5 P                                               | S1 > Signal 6         | TX LANE 5 N | S3 > Signal 6 |  |
| TX LANE 6 P                                               | S1 > Signal 7         | TX LANE 6 N | S3 > Signal 7 |  |
| TX LANE 7 P                                               | S1 > Signal 8         | TX LANE 7 N | S3 > Signal 8 |  |

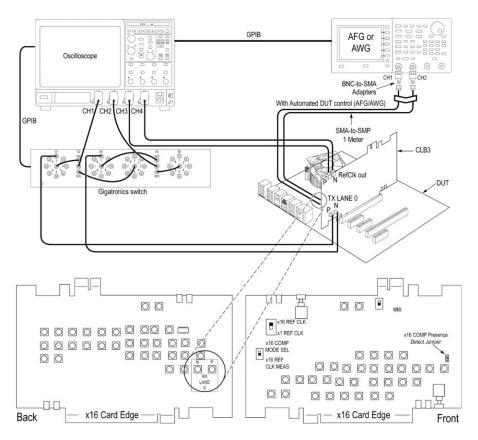

Figure 5: System board (cascade) connection setup through switch system

| Gigatronics Switch: DUT Lane to Signal connection mapping |                       |              |               |  |  |
|-----------------------------------------------------------|-----------------------|--------------|---------------|--|--|
| TX LANE 0 P                                               | S1 (relay) > Signal 1 | TX LANE 0 N  | S3 > Signal 1 |  |  |
| TX LANE 1 P                                               | S1 > Signal 2         | TX LANE 1 N  | S3 > Signal 2 |  |  |
| TX LANE 2 P                                               | S1 > Signal 3         | TX LANE 2 N  | S3 > Signal 3 |  |  |
| TX LANE 3 P                                               | S1 > Signal 4         | TX LANE 3 N  | S3 > Signal 4 |  |  |
| TX LANE 4 P                                               | S1 > Signal 5         | TX LANE 4 N  | S3 > Signal 5 |  |  |
| TX LANE 5 P                                               | S1 > Signal 6         | TX LANE 5 N  | S3 > Signal 6 |  |  |
| TX LANE 6 P                                               | S1 > Signal 7         | TX LANE 6 N  | S3 > Signal 7 |  |  |
| TX LANE 7 P                                               | S1 > Signal 8         | TX LANE 7 N  | S3 > Signal 8 |  |  |
| TX LANE 8 P                                               | S4 > Signal 1         | TX LANE 8 N  | S6 > Signal 1 |  |  |
| TX LANE 9 P                                               | S4 > Signal 2         | TX LANE 9 N  | S6 > Signal 2 |  |  |
| TX LANE 10 P                                              | S4 > Signal 3         | TX LANE 10 N | S6 > Signal 3 |  |  |
| TX LANE 11 P                                              | S4 > Signal 4         | TX LANE 11 N | S6 > Signal 4 |  |  |
| TX LANE 12 P                                              | S4 > Signal 5         | TX LANE 12 N | S6 > Signal 5 |  |  |
| TX LANE 13 P                                              | S4 > Signal 6         | TX LANE 13 N | S6 > Signal 6 |  |  |
| TX LANE 14 P                                              | S4 > Signal 7         | TX LANE 14 N | S6 > Signal 7 |  |  |
| TX LANE 15 P                                              | S4 > Signal 8         | TX LANE 15 N | S6 > Signal 8 |  |  |

**NOTE.** *GPIB is the recommended interface to execute the switch matrix commands.* 

# **Running tests**

### Test setup overview

Test setup includes acquisition and configuration parameters. You can also select report options when setting up tests. Use the options in the *Setup panel* and *Reports panel* to select and configure tests.

- **1.** Set up equipment.
- 2. Do the prerun checklist.
- 3. Set DUT parameters.
- 4. Select one or more tests.
- 5. Select acquisitions.
- 6. Configuration test parameters.
- 7. Set test measurement notification options.
- 8. Select report options.

#### See also

About test setups Before you click star About running tests

### About running tests

After selecting and configuring tests, review the *Prerun checklist* and then click **Start** to run the tests. While tests are running, you cannot access the Setup or Reports panels. To monitor the test progress, switch back and forth between the Status panel and the Results panel.

The application displays a report when the tests are complete. While the tests are running, other applications may display windows in the background. The TekScope application takes precedence over other applications, but you can switch to other applications by using the **Alt** + **Tab** key combination. To keep the TekExpress PCIe application on top, select **Keep On Top** from the TekExpress Options menu.

### See also

Before you click start About configuring tests About setting up tests

# Prerun checklist

Do the following before you click Start to run a test. If this is the first time you are running a test on a setup, refer to the information in *Before you click start*.

- 1. Make sure that all the required instruments are properly warmed up (approximately 20 minutes).
- 2. Perform Signal Path Compensation (SPC):
  - a. On the oscilloscope main menu, select the Utilities menu.
  - b. Select Instrument Calibration.
- **3.** Verify that the application is able to find the DUT. If it cannot, perform a search for connected instruments:
  - a. In PCIe, select the Setup panel and then click the Test Selection tab.
  - **b.** Select any test and then click **Configure**.
  - c. n the Configuration section, click Global Settings.
  - **d.** In the **Instruments Detected** section, click the drop-down arrow to the right of **Real Time Scope** and make sure that the oscilloscope with the (GPIB8::1::INSTR) designation is in the list.

See also *Equipment connection setup* 

TekExpress PCI Express Tx Compliance and Testing Solution Help

# Saving and recalling test setups

## About test setups

TekExpress PCIe opens with the default setup selected. Run a test before or after saving a setup. When you save a setup, the test information, such as the selected oscilloscope, general parameters, acquisition parameters, measurement limits, waveforms (if applicable), and other configuration settings are all saved under the setup name at X: *PCI Express*.

Use test setups to:

- Run a saved test in prerecorded mode.
- View all the information associated with a saved test, including the log file, the history of the test status as it executed, and the results summary.
- Create a new test setup based on an existing one.
- Run a new session, acquiring live waveforms, using a saved test configuration.

See also

About setting up tests Save a test setup Recall a saved test setup

## Save a test setup

Save a test setup before or after running a test to save the test configuration. Create a new test setup from any open setup or from the default setup. When you select the default test setup, all parameters are returned to the application's default values.

To save the current setup session to the same setup name, select **Options > Save Test Setup**.

To save the current setup session to a new setup name, select **Options > Save Test Setup As**.

To create and save a new setup from the default test setup:

- 1. Select **Options > Default Test Setup**.
- 2. Select Setup and set required options and parameters in the tabs (DUT, Test Selection, and so on).
- 3. Select Reports and set your *report options*.
- 4. Optional: Click **Start** to run the test and verify that it runs correctly and captures the information you want. If it does not, edit the parameters and repeat this step until the test runs to your satisfaction.

Running the test helps verify that all parameters are set correctly, but it is not a necessary step.

5. Select **Options > Save Test Setup**. Enter the file name for the setup file. The application saves the file to *X*:\*PCI Express*\*< session\_name*.

### See also

About setting up tests Test setup overview View test-related files About configuring tests

# Open (load) a saved test setup

These instructions are for recalling saved test setups.

- 1. Select **Options > Open Test Setup**.
- 2. Select the setup from the list and click **Open**. Setup files must be located at *X*:\*PCI Express*.

See also About test setups Create a new test setup based on an existing one Test setups overview

### Create a new test setup based on an existing one

Use this method to create a variation on a test setup without having to create the setup from the beginning.

- 1. Select Options > Open Test Setup.
- 2. Select a setup from the list and then click **Open**.
- **3.** Use the **Setup** and **Reports** panels to modify the parameters to meet your testing requirements.
- 4. Select Options > Save Test Setup As.
- 5. Enter a test setup name and click Save.

### NOTE.

- Select **Default Test Setup** before execution of every test and save the session with a valid name; this will prevent overwriting/losing data.
- When you save session using the option **Save Test Setup**, the "Untitled Session" folder and the "Untitled Session. Tekx" file will get renamed with the session name provided by you. It takes few seconds to store the data in the folder.
- When you save session using the option **Save Test Setup** As, the "Untitled Session" folder and the "Untitled Session.Tekx" fie will get named with session name provided by you. It takes few seconds to store the data in the folder. The same is applicable when you use the **Save as** option to save the already saved session files.

### See also

About test setups Set DUT parameters Configuration parameters Select acquisitions

# **Switch Matrix application**

# **Product description**

Switch Matrix application allows to configure and setup automated multi-lane testing using RF switch. The solution allows you to map each of the several transmitter signals and forward the selected input either to another relay or to the oscilloscope channel.

## **Application overview**

This section describes the Switch Matrix application settings.

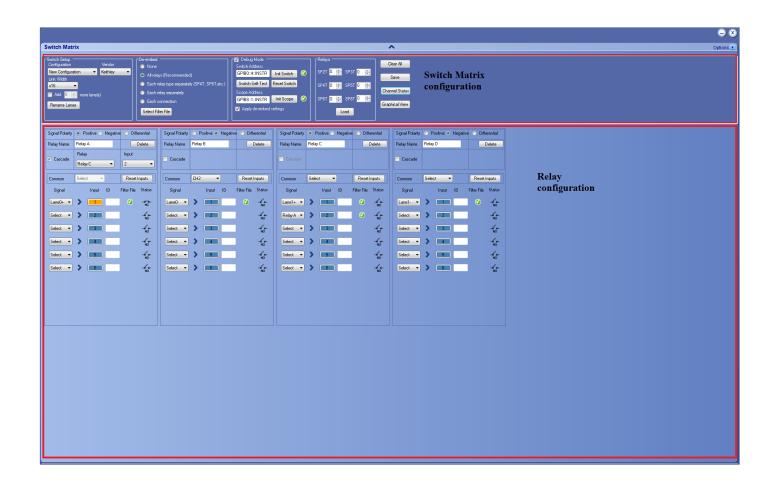

### Table 11: Switch Matrix configuration settings

| Item                              | Description                                                                                                    |
|-----------------------------------|----------------------------------------------------------------------------------------------------|
| ^                                 | Click to expand/collapse the switch matrix configuration.                                                                                               |
| Options                           | Click <b>Help</b> to view the software help document and <b>About Switch</b><br><b>Matrix</b> for software version.                                     |
| Ontions  Help About Switch Matrix |                                                                                                    |
| Switch Matrix configuration       |                                                                                                    |
| Configuration                     | Select the configuration option:                                                                                                    |
|                                   | Keithley S46T: 6-input-to-1-output switch configuration                                                                                                 |
| Configuration                     | <ul> <li>Gigatronics ASCOR 8000: 8-input-to-1-output switch<br/>configuration</li> </ul>                                                                |
| Save5 👻                           | Auto Detect: Select to autodetect the switch.                                                                                                    |
| Select<br>Keithley S46T           | • <b>New Configuration</b> : Select to manually configure the switch.                                                                                   |
| Gigatronics ASCOR 8000<br>        | <ul> <li>Saved file names: Saved configuration file name(s) are<br/>displayed in the drop-down list. Select to recall the<br/>configuration.</li> </ul> |
| Save1                             | Show All Files: Select to view the list of all saved files.                                                                                             |
|                                   | Select the vendor from the drop-down list. This field is displayed:                                                                                     |
| Vendor                            | When you select Configuration > New Configuration to create afresh configuration.                                                                       |
| Vendor<br>Keithley                | When you open a saved configuration. The displayed vendor name is not editable.                                                                         |
| Keithley<br>Gigatronics           | When Auto Detect is selected. The displayed vendor name is not editable.                                                                                |

| Item                                  | Description                                                                                                    |
|---------------------------------------|----------------------------------------------------------------------------------------------------|
| Link Width                            | Select the Link Width from the drop-down list. This determines the maximum number of lanes supported by the DUT.                                                                                   |
| x4<br>Select<br>x2<br>x4<br>x8<br>x16 |                                                                                                    |
| Add <x> more lane(s)</x>              | Select to add extra lanes (Additional1, Additional2,) to the lanes<br>list. The extra lanes added are displayed in the relay signals.<br>You can add a maximum of 10 lanes.                        |
| Add 0 🚔 more lane(s)                  | Click to rename the lanes. Enter the LanePrefix and select the                                                                                                    |
| Rename Lanes                          | increment label type to suffix by either number or alphabet. The<br>number of lanes depends on the Link Width selected. Clear the Auto<br>rename lane check box to set unique names for the lanes. |
| Rename Lanes                          |                                                                                                    |
|                                       | Rename Lanes                                                                                                    |
|                                       | Auto rename lane                                                                                                    |
|                                       | LanePrefix Signal  Increment label suffix with number Start Count  Increment label suffix with alphabet                                                                                            |
|                                       | Lane0 Signal0 Lane1 Signal1                                                                                                    |
|                                       | Lane2         Signal2         Lane3         Signal3           Lane4         Signal4         Lane5         Signal5                                                                                  |
|                                       | Lane6 Signal6 Lane7 Signal7                                                                                                    |
|                                       | Lane8 Signal8 Lane9 Signal9                                                                                                    |
|                                       | Lane10 Signal10 Lane11 Signal11                                                                                                    |
|                                       | Lane12         Signal12         Lane13         Signal13           Lane14         Signal14         Lane15         Signal15                                                                          |
|                                       | Lane14 Signal14 Lane15 Signal15                                                                                                    |
|                                       | OK Cancel                                                                                                    |
| De-embed                              |                                                                                                    |

<sup>&</sup>lt;sup>1</sup> Configure at least one relay before configuring the de-embed settings.

| ltem                                                                                                    | Description                                                                                                    |
|----------------------------------------------------------------------------------------------------|----------------------------------------------------------------------------------------------------|
| Debug Mode                                                                                                    | Select Debug Mode to manually configure the switch.<br>Switch Address<br>Enter the Switch Address in the GPIB or TCPIP format.<br>GPIB format: GPIB0:X:INSTR                                                                                                    |
| <ul> <li>Debug Mode</li> <li>Switch Address</li> <li>GPIB0::4::INSTR Init Switch</li> <li>Switch Self-Test Reset Switch</li> <li>Scope Address</li> <li>GPIB8::1::INSTR Init Scope</li> <li>Apply de-embed settings</li> </ul> | TCPIP format: TCPIP::IPADDR::INSTR<br><b>Init Switch</b><br>This will synchronize the configuration of relay(s) in the application<br>with the relay(s) in the switch. Synchronization will be successful<br>only for the relays whose configuration matches with the physical<br>switch. Pass/Fail status is displayed next to the button.<br><b>NOTE.</b> Relay configurations (number of relays, number of relay<br>inputs, and name of relays) in the application should match the           |
|                                                                                                    | physical switch, for successful synchronization.<br>Switch Self-Test<br>This will close and open all switch channels one-by-one and<br>displays the pass/fail status of the channel next to the ID. A self-te<br>report (CSV) is generated at the end of the process. You cannot<br>abort this process.                                                                                                    |
|                                                                                                    | NOTE. Initialize the switch before performing the self-test.         Reset Switch         Click Reset Switch to reset the switch. This will open all channels         Scope Address         Enter the oscilloscope address in the GPIB or TCPIP format.         GPIB format: GPIB0:X:INSTR         TCPIP format: TCPIP::IPADDR::INSTR         Init Scope         Enter the oscilloscope address in the Scope Address field and elig                                                              |
|                                                                                                    | Enter the oscilloscope address in the Scope Address field and clic<br>Init Scope to initialize the oscilloscope. This will establish the<br>connection with the oscilloscope. The pass/fail status is displayed<br>next to the button.<br>Apply De-embed settings<br>Select to apply de-embed settings to the channels.<br>When the oscilloscope is initialized and de-embed settings are<br>configured, closing a connection will apply the de-embed settings<br>and then close the connection. |

| Item                                                                                                    | Description                                                                                                    |
|----------------------------------------------------------------------------------------------------|----------------------------------------------------------------------------------------------------|
| Relays<br>SP2T 0 	SP3T 0 	SP4T 0 	SP5T 0 	SP6T 0 	SP8T 0 	SP6T 0 	SP8T 0 	SP6T 0 	SP8T 0 	SP6T 0 	SP8T 0 	SP8T 0 	SP6T 0 	SP8T 0 	SP6T 0 	SP8T 0 	SP8T 0 	SP6T 0 	SP8T 0 	SP8T 0 | Select the relay(s). In SPnT, <i>n</i> represents the number of connection signals for the relay. For example, SP4T is a four signal connection relay.<br>This field displays only for a new configuration. By default, zero relays are selected.<br>Enter the total number of relays to be loaded in their respective input box and click <b>Load</b> .<br>You can also click or to increase or decrease the number.                                                                                                    |
| Save                                                                                                    | Click to save the configuration at <i>C:\ProgramData\Tektronix\Switch</i><br><i>Matrix Configurations\*.xml</i> .<br>This operation checks whether all the required configurations are<br>done. If any of the required configurations are not selected, then<br>error popup is displayed, which prompts you to complete the<br>configuration(s).                                                                                                    |
| Clear All                                                                                                    | Click to clear all configurations. The application will be loaded with Configuration drop-down (default).                                                                                                    |
| Channel Status                                                                                                    | Click to view the relays and status of channels of Keithley or<br>Gigatronics switch. This updates the channel status dynamically.<br>In Switch Channel Status Viewer, select the Vendor type, enter the<br>Switch Address and click <b>Init</b> to initialize the switch. This will<br>establish the connection with the switch.<br>Click <b>Query Status</b> to get the details of the relays of the switch and<br>the status of the channels.<br>Click <b>Reset</b> to reset the status viewer.                                                                                                    |
|                                                                                                    | Switch Channel Status Viewer         Switch Address         GPB0:7:INSTR         Closs         P           Vendor         Keldvide         Switch Address         GPB0:7:INSTR         Closs         P           Relay A         1         2         3         4         5         6           1         2         3         4         5         6           1         2         3         4         5         6           1         2         3         4         5         6           1         2         3         4         5         6           1         2         3         4         5         6           1         2         3         4         5         6           1         2         3         4         5         6           1         2         3         4         5         6           1         2         3         4         5         6           1         2         3         4         5         6           1         2         3         4         5         6           1         2         3         4 </td |

| Item                                               | Description                                                                                                    |
|----------------------------------------------------|----------------------------------------------------------------------------------------------------|
| Graphical View                                     | Click to view the graphical representation of the configured relays. If<br>the relays are cascaded, then they are also displayed in the<br>graphical representation.                                                                |
| Graphical View                                     |                                                                                                    |
| Relay configuration                                |                                                                                                    |
|                                                    | Select the signal polarity of DUT:                                                                                                    |
| Signal Polarity                                    | <b>Positive</b> : populates Lane0+, Lane1+, connection signals.                                                                                                    |
|                                                    | <b>Negative</b> : populates Lane0-, Lane1-, connection signals.                                                                                                    |
| Signal Polarity   Positive  Negative  Differential | Differential: populates Lane0, Lane1, connection signals.                                                                                                    |
| Relay Name                                         | Enter the relay name. This name should match the relay name of the connected switch.                                                                                                    |
| Relay Name Relay A                                 |                                                                                                    |
| Delete                                             | Click to delete the relay. This configuration is only available for the configured (loaded) relays, when Configuration > New Configuration is selected.                                                                             |
| Delete                                             |                                                                                                    |
| Cascade                                            | Select to cascade the relay by connecting the common channel as<br>the input signal for another relay.<br>Select the Relay and the Input of the relay. Check that the selected<br>relay signal displays the appropriate relay name. |
| Cascade Relay Input<br>Select                      | The cascade settings is also displayed in the graphical view.<br><i>Click here</i> to get details about Cascade.                                                                                                    |
|                                                    | <b>NOTE.</b> Select the cascade settings before you save the configuration.                                                                                                    |

| Item                                                            | Description                                                                                                    |
|-----------------------------------------------------------------|----------------------------------------------------------------------------------------------------|
| Common CH1 Reset Inputs                                         | Select the oscilloscope channel for Common. If cascaded, it displays<br>the name of the relay.<br>Click <b>Reset Inputs</b> to clear all connection signal settings.<br><b>NOTE.</b> Select the common settings for all the relays, before you<br>save the configuration.                                                                                                    |
| Signal Input ID Filter File Status   Lane0+ > 1      Select > 2 | Signal         Select the DUT connection signal. This drop-down list shows the lanes based on <i>Link Width</i> and <i>Signal Polarity</i> settings.         If the link width is x8 and signal polarity is Positive, then the Signal drop-down list will have Lane0+ to Lane7+ options.         Input         This button is enabled only in debug mode and if a valid signal is configured for the channel. Click to close or open the channel.         ID         Enter the three character alias name for the channel. This is shown in the graphical view of switch matrix configuration.         Filter File         This column shows       or         In this column remains blank.         Status         This column displays the status of the channel.         Channel closed (normally closed) :         Image: Channel opened (normally opened) : |

# File name extensions

This application uses the following file name extensions:

| File name extension | Description                                         |
|---------------------|-----------------------------------------------------|
| .html               | Saved configuration and Graphical view file formats |
| .xml                | Switch Matrix configuration files                   |

# **Status indicators**

| Status indicators | Description                                        |
|-------------------|----------------------------------------------------|
| 0                 | Success indicator                                  |
| 8                 | Failure indicator                                  |
| NC                | Closed channel indicator (NC = Normally<br>Closed) |
| NO NO             | Opened channel indicator (NO = Normally<br>Opened) |

# Saved configurations

Click **Configuration** > **Show All Files** to view the list of all saved files.

| Saved Configurations Select File Name |           |                    |
|---------------------------------------|-----------|--------------------|
|                                       | File Name | Saved On           |
| Þ                                     | Save1     | 15 - 11 - 2016     |
|                                       | Save2     | 05 - 12 - 2016     |
|                                       | Save3     | 05 - 12 - 2016     |
|                                       | Save4     | 05 - 12 - 2016     |
|                                       | Save5     | 05 - 12 - 2016     |
|                                       |           |                    |
|                                       |           | Open Delete Cancel |
|                                       |           |                    |

#### **Table 12: Saved configurations**

| Item   | Description                             |
|--------|-----------------------------------------|
| Open   | Opens the selected file.                |
| Delete | Deletes the selected file.              |
| Cancel | Closes the Saved Configurations window. |

# **De-embed settings**

De-embed allows you to apply filter file(s) for relay(s). Select the De-embed option and click **Select Filter File** to browse and select the filter file(s).

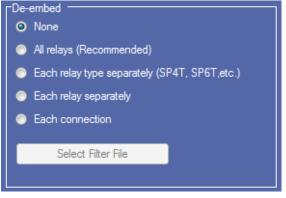

Figure 6: De-embed options

Apply a filter file for all relays

Select to apply a single filter file for all relays.

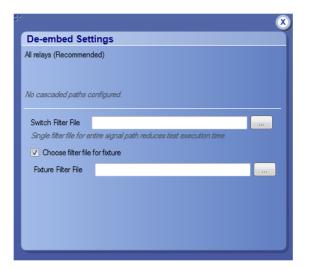

Click — to browse and select the filter file for the switch. To apply the filter file for the fixture, select **Choose filter file for fixture** and browse the filter file.

Apply a filter file for each relay type separately Select to separately apply a single filter file for each relay type.

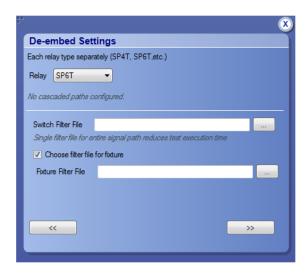

Select the Relay type from the drop-down list; click to browse and select the filter file for the switch. To apply the filter file for the fixture, select **Choose filter file for fixture** and browse the filter file.

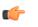

**TIP.** Click *«* or *»* to select the previous or next relay type.

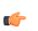

**TIP.** The selected relay types are highlighted in dark blue in the application.

Apply a filter file for each relay separately

Select to separately apply a filter file for each relay.

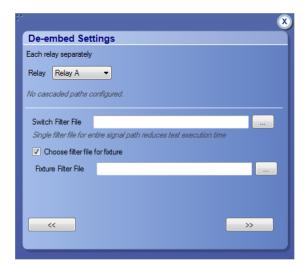

Select the Relay from the drop-down list; click — to browse and select the filter file for the switch. To apply the filter file for the fixture, select **Choose filter file** for fixture and browse the filter file.

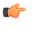

**TIP.** Click *«* or *»* to select the previous or next relay.

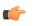

**TIP.** The selected relay is highlighted in dark blue in the application.

Apply a filter file for each connection separately

Select to apply a filter file for each connection.

|                           | <u> </u>                                     |
|---------------------------|----------------------------------------------|
| De-embed Sett             | ings                                         |
| Each connection           |                                              |
| Relay Relay A             | ▼ Input 1 ▼                                  |
| No cascaded paths co      | nfigured.                                    |
| Switch Filter File        |                                              |
| Single filter file for en | tire signal path reduces test execution time |
| Choose filter file f      | or fixture                                   |
| Fixture Filter File       |                                              |
| Choose different          | filter file for cable                        |
|                           |                                              |
| ~~                        | >>>                                          |
|                           |                                              |
|                           |                                              |

Select the Relay and the Input from the drop-down list; click to browse and select the filter file for the switch. To apply the filter file for the fixture, select **Choose filter file for fixture** and browse the filter file. Select Choose different filter file for cable to browse and select the filter file for cable.

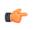

**TIP.** Click *or to select the previous or next channel.* 

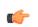

**TIP.** The selected relay signal is highlighted in dark blue in the application.

**NOTE.** Clicking *w* on the last input of a relay selects the first input of the next relay; clicking *w* on the first input of a relay selects the last input of the previous relay.

# Graphical view of switch matrix configuration

The Graphical view displays the pictorial representation of the switch configuration.

The following figure displays the graphical view of a Keithley switch configuration.

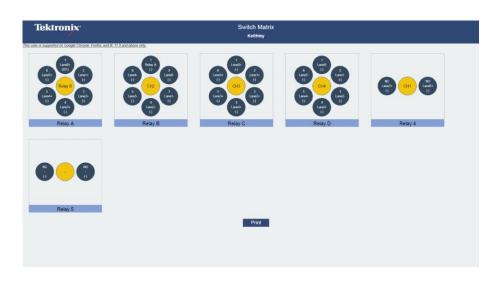

# Saving the configuration

Click **Save** in the configuration panel; in the Configuration Save dialog box, enter the file name and click **Save**. The default save path is *C:\ProgramData* \*Tektronix\Switch Matrix Configurations\*.

| :- |                    | 8           |
|----|--------------------|-------------|
|    | Configuration Save |             |
|    | Enter File Name:   |             |
|    |                    |             |
|    |                    |             |
|    |                    | Save Cancel |
|    |                    |             |
|    |                    |             |

**NOTE.** Save configuration checks whether all the required configurations are done. If any of the required configurations are not selected, then error message is displayed, which prompts you to complete the configuration(s).

# **Feature description**

| Link width | Link width determines the number of DUT signals. For example, x8 represents an eight lane DUT.                                                                                                    |  |  |  |
|------------|----------------------------------------------------------------------------------------------------|--|--|--|
|            | This works in conjunction with the signal polarity selected for each relay. For example, if the link width is x8, and:                                                                                                    |  |  |  |
|            | If the signal polarity is <b>Positive</b> , then the signal drop-down list will have selections from Lane0+ to Lane7+.                                                                                                    |  |  |  |
|            | If the signal polarity is Negative, then the signal drop-down list will have selections from Lane0- to Lane7                                                                                                    |  |  |  |
|            | If the signal polarity is <b>Differential</b> , then the signal drop-down list will have selections from Lane0 to Lane7.                                                                                                    |  |  |  |
| Debug mode | <b>Init Switch</b> . Enter the Switch Address and click <b>Init Switch</b> to initialize the switch. This will synchronize the configuration of relay(s) in the application with the relay(s) in the switch. Synchronization will only be successful for those relays that match the physical switch. Pass/Fail status is displayed next to the button. |  |  |  |
|            | The factory default GPIB address for Keithley (GPIB0::7::INSTR) and Gigatronics (GPIB0::4::INSTR) is populated in the switch address based on the configured vendor. You can enter the address in GPIB (GPIB0:X:INSTR) or TCPIP (TCPIP::IPADDR::INSTR) format.                                                                                          |  |  |  |
|            | <b>NOTE.</b> Relay configurations (number of relays, number of relay inputs, and name of relays) in the application should match the physical switch, for successful synchronization.                                                                                                    |  |  |  |
|            | <b>Switch Self-Test.</b> This will close and open all switch channels one-by-one. A selftest report (CSV) is generated at the end of the process. You cannot abort this process.                                                                                                    |  |  |  |

**NOTE.** Initialize the switch before performing the Switch Self-Test.

Reset Switch. Click Reset Switch to reset the switch. This will open all channels.

**Init Scope.** Enter the oscilloscope address in the Scope Address field and click **Init Scope** to initialize the oscilloscope. This will establish the connection with the oscilloscope. The pass/fail status is displayed next to the button.

You can enter the address in GPIB (GPIB0:X:INSTR) or TCPIP (TCPIP::IPADDR::INSTR) format.

When the oscilloscope is initialized and de-embed settings are configured, closing a connection will apply the de-embed settings and then close the connection.

**NOTE.** The virtual GPIB address of the oscilloscope is GPIB8::1::INSTR.

**NOTE.** If oscilloscope fails to respond to the \*IDN? query during initialization, then the connection attempt is considered a failure.

**Cascade (Relay cascade)** This feature allows you to cascade the relay by connecting the common channel as an input signal for another relay.

To cascade, select **Cascade** in the relay and select the Relay and Input of the relay. Check that the selected relay signal displays the relay name, specifying that the lane input signal is the output from that relay.

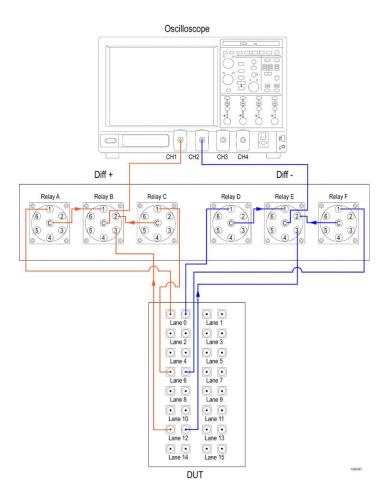

 Switch Matrix Kelling

 Jacres Alleration of Libratic and all and all a

Figure 7: Graphical view of relay cascade configuration

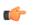

**TIP.** Switch Matrix application supports only single-level cascading of the relays. For example, if the Relay A output is cascaded to Relay B, then the Relay B output cannot be cascaded.

# **Error messages**

| Error message                                                                                                    | Possible solution                                                                                                    |
|----------------------------------------------------------------------------------------------------|----------------------------------------------------------------------------------------------------|
| "A filename cannot be empty and it cannot<br>contain any of the following characters:\n\t \<br>\/:?\"<>   *!@#\$%^&*()-+.,/\\'<><br>Also, the file name cannot be \"Keithley S46T\",<br>\"Gigatronics ASCOR 8000\",\"Select\", \"New<br>Configuration\", \"Custom\", \"Auto Detect\" or<br>\"Show All Files\"" |                                                                                                    |
| Configure appropriate signals before the de-<br>embed settings.                                                                                                    | Select at least one signal for a relay before configuring the de-embed settings.                                                                           |
| Either the instrument address is invalid or instrument is not connected.                                                                                                    | Check the GPIB connection from oscilloscope to switch and verify the instrument address.                                                                   |
| Error occurred while trying to recall the<br>configuration settings.<br>Try re-creating configuration or recalling a<br>different configuration file.                                                                                                    | Re-create the configuration file or recall a different configuration file.                                                                                 |
| Error occurred while trying to access the connection for open/close operation.                                                                                                    |                                                                                                    |
| Filter file <filterfilename> not found.</filterfilename>                                                                                                    | Reselect the de-embed filter file and try again.                                                                                                    |
| Graphical view is not generated or does not exist.                                                                                                    |                                                                                                    |
| Initialize the switch                                                                                                    | Initialize the switch and then perform the switch operations.                                                                                              |
| Instrument address doesn't belong to any supported switch.                                                                                                    | Verify the switch address.                                                                                                    |
| Instrument address is empty.                                                                                                    | Instrument address cannot be empty. Enter a valid instrument address in the GPIB ( <i>GPIB0:X:INSTR</i> ) or TCPIP ( <i>TCPIP::IPADDR::INSTR</i> ) format. |
| No switch detected. Connect a Keithley or<br>Gigatronics switch and try auto detection by<br>selecting Configuration > Auto Detect.                                                                                                    | Check the GPIB connection from the oscilloscope to switch and whether the instrument is detected in TekVisa.                                               |
| Number of relays cannot be more than 26                                                                                                    |                                                                                                    |
| Please ensure that the name(s) of the configured relay(s) match the ones present on the physical switch.                                                                                                    |                                                                                                    |

| Error message                                                                                                    | Possible solution                                                                            |
|----------------------------------------------------------------------------------------------------|----------------------------------------------------------------------------------------------|
| Relay name cannot be empty                                                                                                    |                                                                                              |
| Scope initialization failed. Check if the address<br>is valid and ensure that the instrument is<br>switched on and try again.  | Validate the oscilloscope address try again.                                                 |
| Switch communication failed                                                                                                    | Ensure that the switch is on. Reset the switch and try again.                                |
| Switch initialization failed. Check if the address<br>is valid and ensure that the instrument is<br>switched on and try again. | Validate the switch address and ensure that the instrument is switched on. Try again.        |
| The start count cannot be more than 74                                                                                         |                                                                                              |
| Timeout Error. Either the command is invalid or instrument is not active.                                                      | Check the command syntax and the connection of the instrument by <i>SWITCH:*IDN</i> command. |
| Two or more lanes have same name. The lane names should be unique.                                                             |                                                                                              |
| Two or more relays have same name.                                                                                             |                                                                                              |

# **TekExpress programmatic interface**

# About the programmatic interface

The Programmatic interface seamlessly integrates the TekExpress test automation application with the high-level automation layer. This also lets you control the state of the TekExpress application running on a local or a remote computer.

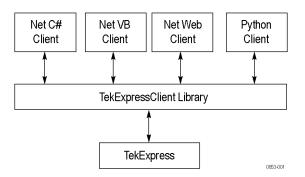

The following terminology is used in this section to simplify description text:

- TekExpress Client: A high-level automation application that communicates with TekExpress using TekExpress Programmatic Interface.
- TekExpress Server: The TekExpress application when being controlled by TekExpress Client.

TekExpress leverages .Net Marshalling to enable the Programmatic Interface for TekExpress Client. TekExpress provides a client library for TekExpress clients to use the programmatic interface. The TekExpress client library maintains a reference to the TekExpress Server and this reference allows the client to control the server state. See also

Requirements for developing TekExpress client

### To enable remote access

To access and remotely control an instrument using the TekExpress programmatic interface, you need to change specific firewall settings as follows:

- Access the Windows Control Panel and open the Windows Firewall tool (Start > Control Panel > All Control Panel Items > Windows Firewall).
- 2. Click Advance Settings > Inbound Rules.
- **3.** Scroll through the **Inbound Rules** list to see if the following items (or with a similar name) are shown:
  - TekExpress PCI Express
  - TekExpress

| File Action View Help            |                                       |       |         |         |        |   |
|----------------------------------|---------------------------------------|-------|---------|---------|--------|---|
| Windows Firewall with Advance    | Inbound Rules                         |       |         |         |        | 1 |
| Inbound Rules     Outbound Rules | Name                                  | Group | Profile | Enabled | Action |   |
| Subbund Rules                    | Secondary HTTP Port                   |       | All     | Yes     | Allow  |   |
| Monitoring                       | SimpleGpibServer                      |       | All     | Yes     | Allow  |   |
| ,                                | SimpleGpibServer                      |       | All     | Yes     | Allow  |   |
|                                  | 🕑 Status Port                         |       | All     | Yes     | Allow  |   |
|                                  | TDSCSA8000                            |       | All     | Yes     | Allow  |   |
|                                  | O TDSCSA8000                          |       | All     | Yes     | Allow  |   |
|                                  | Teamviewer Remote Control Application |       | Domain  | Yes     | Allow  |   |
|                                  | Teamviewer Remote Control Application |       | Domain  | Yes     | Allow  |   |
|                                  | TekmDNSResponder                      |       | Domain  | Yes     | Allow  |   |

- **4.** If both items are shown, you do not need to set up any rules. Exit the Windows Firewall tool.
- 5. If one or both are missing, use the following procedure to run the New Inbound Rule Wizard and add these executables to the rules to enable remote access to the TekExpress application.
- 6. On the client side, include controller. exe through which TexExpress PCIe application is remotely controlled. For example, if the application is controlled using python scripts the "ipy64.exe" should be included as part of Inbound rules.

#### Run the New Inbound Rule Wizard

1. Click New Rule (in Actions column) to start the New Inbound Rule Wizard.

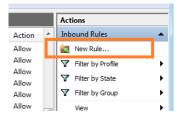

- 2. Verify that **Program** is selected in the Rule Type panel and click **Next**.
- **3.** Click **Browse** in the Program panel and navigate to and select one of the following TekExpress applications (depending on the one for which you need to create a rule):
- 4. TekExpress PCI Express.exe
- 5. TekExpress.exe

**NOTE.** See Application directories and content for the path to the application files.

- 6. Click Next.
- 7. Verify that Allow the connection is selected in the Action panel and click Next.
- **8.** Verify that all fields are selected (**Domain**, **Private**, and **Public**) in the Profile panel and click **Next**.
- **9.** Use the fields in the Name panel to enter a name and optional description for the rule. For example; **TekExpress PCI Express Application**. Add description text to further identify the rule.
- 10. Click Finish to return to the main Windows Firewall screen.
- **11.** Scroll through the Inbound Rules list and verify that the list shows the rule that you just entered.

| 💣 Windows Firewall with Advanced | d Security                            |       |         |         |        |   |
|----------------------------------|---------------------------------------|-------|---------|---------|--------|---|
| File Action View Help            |                                       |       |         |         |        |   |
| 🗢 🔿 🔰 🖬 🔒 🛛 🖬                    |                                       |       |         |         |        |   |
| P Windows Firewall with Advance  | Inbound Rules                         |       |         |         |        |   |
| Inbound Rules                    | Name                                  | Group | Profile | Enabled | Action | * |
| Sonnection Security Rules        | O TDSCSA8000                          |       | All     | Yes     | Allow  | - |
| Monitoring                       | Teamviewer Remote Control Application |       | Domain  | Yes     | Allow  |   |
|                                  | Teamviewer Remote Control Application |       | Domain  | Yes     | Allow  |   |
|                                  | Teamviewer Remote Control Service     |       | Domain  | Yes     | Allow  |   |
|                                  | Teamviewer Remote Control Service     |       | Domain  | Yes     | Allow  |   |
|                                  | TekExpress PI                         |       | All     | Yes     | Allow  |   |
|                                  | TekExpress USB TX APP                 |       | All     |         | Allow  |   |
|                                  | TekmDNSResponder                      |       | All     | Yes     | Allow  |   |

- 12. Repeat steps 1 through 11 to enter the other TekExpress executable if it is missing from the list. Enter **TekExpress PI** as the name.
- **13.** Scroll through the Inbound Rules list and verify that the list shows the rule that you just entered.
- 14. Exit the Windows Firewall tool.

# **To use the remote access: 1.** Obtain the IP address of the instrument on which you are running TekExpress PCI Express. For example, 134.64.235.198.

2. On the PC from which you are accessing the remote instrument, use the instrument IP address as part of the TekExpress PCI Express PI code to access that instrument. For example:

object obj = piClient.Connect("134.64.235.198",out clientid);

# **Requirements for developing TekExpress client**

While developing TekExpress Client, use the TekExpressClient.dll. The client can be a VB .Net, C# .Net, TestStand, Python, or Web application. The examples for interfaces are in the TekExpress PCI Express\Examples folder.

**NOTE.** The TestStand run time engine is no longer installed as of this release of TekExpress PCI Express. You can continue to use TestStand scripts if you install the TestStand run time engine and set up your environment to use it.

| References required         | TekExpressClient.dll has an internal reference to IIdlglib.dll and IRemoteInterface.dll.                                                                                                    |
|-----------------------------|----------------------------------------------------------------------------------------------------|
|                             | IIdlglib.dll has a reference to TekDotNetLib.dll.                                                                                                    |
|                             | IRemoteInterface.dll provides the interfaces required to perform the remote<br>automations. It is an interface that forms the communication line between the<br>server and the client.                                                                                                    |
|                             | <ul> <li>IIdlglib.dll provides the methods to generate and direct the secondary dialog messages at the client-end.</li> </ul>                                                                                                    |
|                             | <b>NOTE</b> . The end-user client application does not need any reference to the above mentioned DLL files. It is essential to have these DLLs (IRemoteInterface.dll, IIdlglib.dll and TekDotNetLib.dll) in the same folder as that of TekExpressClient.dll.                                                                                                    |
| Required steps for a client | The client uses the following steps to use TekExpressClient.dll to programmatically control the server:                                                                                                    |
|                             | Develop a client UI to access the interfaces exposed through the server. This client loads TekExpressClient.dll to access the interfaces. After TekExpressClient.dll is loaded, the client UI can call the specific functions to run the operations requested by the client. When the client is up and running, it does the following to run a remote operation: |
|                             | 1. To connect to the server, the client provides the IP address of the PC where the server is running.                                                                                                    |
|                             | 2. The client locks the server application to avoid conflict with any other Client that may try to control the server simultaneously. "Lock" would also disable                                                                                                    |

all user controls on the server so that server state cannot be changed by manual operation.

If any other client tries to access a server that is locked, it will receive a notification that the server is locked by another client.

- **3.** When the client has connected to and locked the server, the client can access any of the programmatic controls needed to run the remote automations.
- 4. After the client operations finish, the client unlocks the server.

See also

PCIe application commands flow

## **Client programmatic interface example**

An example of the client programmatic interface is described and shown as follows:

Process flowchart

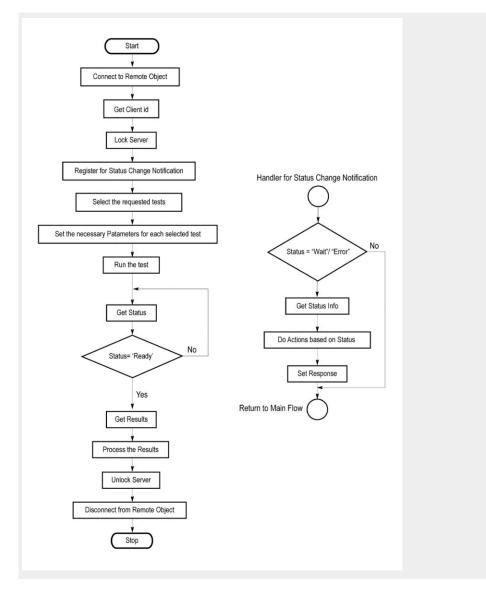

- 1. Connect to a server or remote object using the programmatic interface provided.
- **2.** Get the client ID that is created when connecting to the remote object. This client ID is one of the required parameters to communicate with the server.

**NOTE.** The server identifies the client with this ID only and rejects any request if the ID is invalid.

3. Lock the server for further operations. This disables the application interface.

**NOTE.** You can get values from the server or set values from the server to the client only if the application is locked.

**4.** Register for receiving notifications on status change events on the server. To register you need to give a handler as a parameter.

**NOTE.** Whenever there is a change in the status of the server, all the clients registered with the server receive a notification from the server.

- 5. Select the tests that you want to run through the programmatic interface.
- 6. Set the necessary parameters for each test.
- 7. Run the tests.
- **8.** Poll for the status of the application.

**NOTE.** *Skip step 8 if you are registered for the status change notification and the status is Ready.* 

- 9. After completing the tests, get the results.
- **10.** Create a report or display the results and verify or process the results.
- 11. Unlock the server after you complete all the tasks.
- 12. Disconnect from the remote object.

#### Handler of status change notification

- 1. Get the status. If the status is Wait or Error, get the information that contains the title, message description, and the expected responses for the status.
- 2. Perform the actions based on the status information.
- **3.** Set the response as expected.

See also PCIe application commands flow Program remote access code example

# Program remote access code example

This code example shows how to communicate between a remote PC and TekExpress PCI Express.

### Table 13: Remote access code example

| Task                              | Code                                                                                                    |
|-----------------------------------|----------------------------------------------------------------------------------------------------|
| Start the application             |                                                                                                    |
| Connect through an IP address.    | m_Client.Connect("localhost") 'True or False<br>clientID = m_Client.getClientID                                                                |
| Lock the server                   | m_Client.LockServer(clientID)                                                                                                    |
| Disable the Popups                | m_Client.SetVerboseMode(clientID, false)                                                                                                    |
| Set the DUT ID                    | m_Client.SetDutId(clientID, "DUT_Name")                                                                                                    |
| Run with set configurations       | m_Client.Run(clientID)                                                                                                    |
| Wait for the test to complete.    | Do<br>Thread.Sleep(500)<br>m_Client.Application_Status(clientID)<br>Select Case status<br>Case "Wait"                                          |
| Get the current state information | mClient.GetCurrentStateInfo(clientID, WaitingMsbBxCaption,<br>WaitingMsbBxMessage, WaitingMsbBxButtontexts)                                    |
| Send the response                 | mClient.SendResponse(clientID, WaitingMsbBxCaption,<br>WaitingMsbBxMessage, WaitingMsbBxResponse)<br>End Select<br>Loop Until status = "Ready" |
| Save results                      | Save all results values from folder for current run<br>m_Client.TransferResult(clientID, logDirname)                                           |
| Unlock the server                 | m_Client.UnlockServer(clientID)                                                                                                    |
| Disconnect from server            | m_Client.Disconnect()                                                                                                    |
| Exit the application              |                                                                                                    |

# Python and C# examples

# PCIe application commands

| PCIe application<br>commands listing | Click a client action link to see the associated command name, description, parameters, return value, and an example. |
|--------------------------------------|----------------------------------------------------------------------------------------------------|
|                                      | Connect through an IP address                                                                                         |
|                                      | Lock the server                                                                                                    |
|                                      | Disable the popups                                                                                                    |
|                                      | Set or get the DUT ID                                                                                                 |
|                                      | Select the PCIe device                                                                                                |
|                                      | Select the suite                                                                                                    |
|                                      | Set the PCIe test version                                                                                             |
|                                      | Set the test mode parameter                                                                                           |
|                                      | Set the prerecorded waveform execution mode                                                                           |
|                                      | Set the data rate parameter                                                                                           |
|                                      | Set the 5 Gbs preemphasis parameter                                                                                   |
|                                      | Set the SSC parameter                                                                                                 |
|                                      | Set the voltage swing parameter                                                                                       |
|                                      | Set the signal quality preset parameter                                                                               |
|                                      | Set the preset lanes parameter                                                                                        |
|                                      | Set the lane source parameter                                                                                         |
|                                      | Set the preset parameter                                                                                              |
|                                      | Set the acquisition parameter                                                                                         |
|                                      | Set the analysis mode parameter                                                                                       |
|                                      | Set the Sigtest version parameter                                                                                     |
|                                      | Set the on failure action parameter                                                                                   |
|                                      | Set the report update mode parameter                                                                                  |
|                                      | Set the append report parameter                                                                                       |
|                                      | Set the crosstalk parameter                                                                                           |
|                                      | Set the waveform save parameter                                                                                       |

Set the link analysis embed/de embed signal parameter Set the link analysis embed/de embed filter file parameter Set the link analysis other filter file parameter Set the link analysis equalization dropdown parameter Set the link analysis CTLE index paramete Set the link analysis DFE parameter *Set the DUT auto toggle parameter* Set the DUT auto toggle options parameter *Set the AFG signal type parameter Set the AFG signal frequency parameter* Set the AFG signal amplitude parameter *Set the burst count parameter Set the record length parameter Set the sample rate parameter Set the bandwidth parameter* Set the signal validation parameter Set the slot number parameter Set SigTest Interface mode Set Sig Validation Threshold Set Toggle from Gen3P10 to Gen1 Run with set configurations or stop the run operation Handle error codes Get or set the timeout value Wait for the test to complete *After the test is complete* Save, recall, or query a saved session Unlock the server Disconnect from the server

### string id

| Name | Туре   | Direction | Description                                                   |
|------|--------|-----------|---------------------------------------------------------------|
| id   | string | IN        | Identifier of the client<br>performing the remote<br>function |

### Ready: Test configured and ready to start

Running: Test running

Paused: Test paused

Wait: A popup that needs your inputs

Error: An error is occurred

### string dutName

| Name    | Туре   | Direction | Description           |
|---------|--------|-----------|-----------------------|
| dutName | string | IN        | The new DUT ID of the |
|         |        |           | setup                 |

#### out bool saved

| Name  | Туре | Direction | Description                                                     |
|-------|------|-----------|-----------------------------------------------------------------|
| saved | bool | OUT       | Boolean representing<br>whether the current<br>session is saved |

This parameter is used as a check in SaveSession() and SaveSessionAs() functions.

### string ipAddress

| Name      | Туре   | Direction | Description                                                                                                    |
|-----------|--------|-----------|----------------------------------------------------------------------------------------------------|
| ipAddress | string | IN        | The ip address of the<br>server to which the<br>client is trying to<br>connect. This is<br>required to establish<br>the connection between<br>the server and the<br>client. |

### out string clientID

| Name     | Туре   | Direction | Description                                                                                                    |
|----------|--------|-----------|----------------------------------------------------------------------------------------------------|
| clientid | string | OUT       | Identifier of the client<br>that is connected to the<br>server<br>clientId = unique<br>number + ipaddress of<br>the client. For example,<br>1065–192.157.98.70 |

**NOTE.** *If the dutName parameter is null, the client is prompted to provide a valid DUT ID.* 

**NOTE.** The server must be active and running for the client to connect to the server. You can connect any number of clients to the server at a time.

**NOTE.** When the client is disconnected, it is unlocked from the server and then disconnected. The id is reused.

### string dutld

| Name  | Туре   | Direction | Description         |
|-------|--------|-----------|---------------------|
| dutld | string | OUT       | The DUT ID of the   |
|       |        |           | setup. for example, |

The dutId parameter is set after the server processes the request.

### string device

| Name   | Туре   | Direction | Description                                                                      |
|--------|--------|-----------|----------------------------------------------------------------------------------|
| device | string | IN        | Specifies the name of<br>the device. For PCIe<br>testing, set this to<br>"PCIe". |

### string suite

| Name  | Туре   | Direction | Description                     |
|-------|--------|-----------|---------------------------------|
| suite | string | IN        | Specifies the name of the suite |

## string test

| Name | Туре   | Direction | Description                                                                                                    |
|------|--------|-----------|----------------------------------------------------------------------------------------------------|
| test | string | IN        | Specifies the name of<br>the test to obtain the<br>pass or fail status or a<br>test result value.<br>Append spaces at the<br>end of the test name to<br>differentiate the PCIe<br>DUT generation versior<br>for which to return<br>measurements:<br>Gen1: no spaces<br>Gen2: One space<br>Gen3: Two spaces<br><b>Examples:</b><br>Gen1: "Unit Interval"<br>Gen2: "Unit Interval " |

## string parameterString

| Name            | Туре   | Direction | Description                 |
|-----------------|--------|-----------|-----------------------------|
| parameterString | string | IN        | Selects or deselects a test |

## int rowNr

| Name  | Туре | Direction | Description                                                                                          |
|-------|------|-----------|----------------------------------------------------------------------------------------------------|
| rowNr | int  | IN        | Specifies the zero<br>based row index of the<br>sub-measurement for<br>obtaining the result<br>value |

**NOTE.** When the client tries to lock a server that is locked by another client, the client gets a notification that the server is already locked and it must wait until the server is unlocked. If the client locks the server and is idle for a certain amount of time then the server is unlocked automatically from that client.

## out string[] status

| Name   | Туре         | Direction | Description                                                |
|--------|--------------|-----------|------------------------------------------------------------|
| status | string array | OUT       | The list of status<br>messages generated<br>during the run |

### string name

| Name | Туре   | Direction | Description                            |
|------|--------|-----------|----------------------------------------|
| name | string | IN        | The name of the session being recalled |

The name parameter cannot be empty. If it is empty, the client is prompted to provide a valid name.

**NOTE.** When the run is performed, the status of the run is updated periodically using a timer.

#### string name

| Name | Туре   | Direction | Description                         |
|------|--------|-----------|-------------------------------------|
| name | string | IN        | The name of the session being saved |

The name parameter cannot be empty. If it is empty, the client is prompted to provide a valid name.

Once the session is saved under 'name' you cannot use this method to save the session in a different name. Use SaveSessionAs instead.

### string name

| Name | Туре   | Direction | Description                            |
|------|--------|-----------|----------------------------------------|
| name | string | IN        | The name of the session being recalled |

The same session is saved under different names using this method. The name parameter cannot be empty. If it is empty, the client is prompted to provide a valid name.

### bool isSelected

| Name       | Туре | Direction | Description            |
|------------|------|-----------|------------------------|
| isSelected | bool | IN        | Selects or deselects a |
|            |      |           | test                   |

## string time

| Name | Туре   | Direction | Description                                                 |
|------|--------|-----------|-------------------------------------------------------------|
| time | string | IN        | The time in seconds<br>that refers to the<br>timeout period |

The time parameter gives the timeout period, which is the time the client is allowed to be locked and idle. After the timeout period if the client is still idle, it gets unlocked.

The time parameter should be a positive integer; otherwise, the client is prompted to provide a valid timeout period.

### bool\_verbose

| Name     | Туре | Direction | Description                                                   |
|----------|------|-----------|---------------------------------------------------------------|
| _verbose | bool | IN        | Specifies whether the verbose mode should be turned ON or OFF |

**NOTE.** When the session is stopped, the client is prompted to stop the session and is stopped at the consent.

## string filePath

| Name     | Туре   | Direction | Description                                               |
|----------|--------|-----------|-----------------------------------------------------------|
| filePath | string | IN        | The location where the report must be saved in the client |

**NOTE.** *If the client does not provide the location to save the report, the report is saved at C:\ProgramFiles.* 

**NOTE.** When the client is disconnected, the client is unlocked automatically.

## out string WaitingMsbBxCaption

| Name    | Туре   | Direction | Description                                       |
|---------|--------|-----------|---------------------------------------------------|
| caption | string | OUT       | The wait state or error state message sent to you |

### out string WaitingMsbBxMessage

| Name    | Туре   | Direction | Description                                          |
|---------|--------|-----------|------------------------------------------------------|
| message | string | OUT       | The wait state/error<br>state message sent to<br>you |

# out string[] WaitingMsbBxButtontexts

| Name        | Туре         | Direction | Description                                                                           |
|-------------|--------------|-----------|---------------------------------------------------------------------------------------|
| buttonTexts | string array | OUT       | An array of strings<br>containing the possible<br>response types that<br>you can send |

# string WaitingMsbBxResponse

| Name     | Туре   | Direction | Description                                                                                                    |
|----------|--------|-----------|----------------------------------------------------------------------------------------------------|
| response | string | IN        | A string containing the<br>response type that you<br>can select (it must be<br>one of the strings in the<br>string array<br>buttonTexts) |

# out string clientID

| Name     | Туре   | Direction | Description                                                                                                    |
|----------|--------|-----------|----------------------------------------------------------------------------------------------------|
| clientID | string | OUT       | Identifier of the client<br>that is connected to the<br>server<br>clientID = unique<br>number + IP address of<br>the client. For example,<br>1065–192.157.98.70 |

| Connect through an IP | Command name | Parameters                              | Description                                                                                                    | Return value | Example                                                                                                    |
|-----------------------|--------------|-----------------------------------------|----------------------------------------------------------------------------------------------------|--------------|----------------------------------------------------------------------------------------------------|
| address               | Connect()    | string ipAddress<br>out string clientID | This method<br>connects the client<br>to the server. Note<br><b>NOTE.</b> The server<br>must be active and<br>running for the<br>client to connect to<br>the server. You can<br>connect any<br>number of clients to<br>the server at a<br>time.<br>The client provides<br>the IP address to<br>connect to the<br>server.<br>The server<br>provides a unique<br>client identification<br>number when<br>connected to it. | False        | m_Client = new<br>Client() //m_Client<br>is a reference to<br>the Client class in<br>the Client DLL.<br>returnval as<br>boolean<br>returnval =<br>m_Client.Connect(<br>ipaddress,m_client<br>ID) |

# string ipAddress

| Name      | Туре   | Direction | Description                                                                                                    |
|-----------|--------|-----------|----------------------------------------------------------------------------------------------------|
| ipAddress | string | IN        | The ip address of the<br>server to which the<br>client is trying to<br>connect. This is<br>required to establish<br>the connection between<br>the server and the<br>client. |

# out string clientID

| Name     | Туре   | Direction | Description                                                                                                    |
|----------|--------|-----------|----------------------------------------------------------------------------------------------------|
| clientid | string | OUT       | Identifier of the client<br>that is connected to the<br>server<br>clientId = unique<br>number + ipaddress of<br>the client. For example,<br>1065–192.157.98.70 |

**NOTE.** The Fail condition for PI commands occurs in any of the following cases:

If the server is locked, the application displays "Server is locked by another client."

If the session is unlocked, the application displays "Lock session to execute the command."

If the server is not found, the application displays "Server not found-Disconnect!."

If the fail condition is not one of the above types, the application displays "Failed."

| Lock the server | Command name  | Parameters      | Description                                                                                                    | Return value                                                                  | Example                                                                                                    |
|-----------------|---------------|-----------------|----------------------------------------------------------------------------------------------------|-------------------------------------------------------------------------------|----------------------------------------------------------------------------------------------------|
|                 | LockSession() | string clientID | This method locks the server. Note                                                                                                    | String value that<br>gives the status of<br>the operation after               | m_Client = new<br>Client() //m_Client<br>is a reference to                                                                             |
|                 |               |                 | NOTE. When the<br>client tries to lock a<br>server that is<br>locked by another<br>client, the client<br>gets a notification<br>that the server is<br>already locked and<br>it must wait until<br>the server is<br>unlocked. If the<br>client locks the<br>server and is idle<br>for a certain<br>amount of time<br>then the server is<br>unlocked<br>automatically from<br>that client<br>The client must<br>call this method<br>before running any<br>of the remote<br>automations. The<br>server can be<br>locked by only one<br>client. | it was performed<br>The return value is<br>"Session<br>Locked" on<br>success. | Is a reference to<br>the Client class in<br>the Client DLL.<br>returnval as string<br>returnval =<br>m_Client.LockServ<br>er(clientID) |

| Name     | Туре   | Direction | Description                                                                                                    |
|----------|--------|-----------|----------------------------------------------------------------------------------------------------|
| clientid | string | OUT       | Identifier of the client<br>that is connected to the<br>server<br>clientId = unique<br>number + ipaddress of<br>the client. For example,<br>1065–192.157.98.70 |

**NOTE.** The Fail condition for PI commands occurs in any of the following cases:

If the server is locked, the application displays "Server is locked by another client."

If the session is unlocked, the application displays "Lock session to execute the command."

If the server is not found, the application displays "Server not found-Disconnect!."

If the fail condition is not one of the above types, the application displays "Failed."

**Disable the popups** Use these commands to disable popup messages that require user intervention.

| Command name     | Parameters                       | Description                                                                                                    | Return value                                                                                                    | Example                                                                                                    |
|------------------|----------------------------------|----------------------------------------------------------------------------------------------------|----------------------------------------------------------------------------------------------------|----------------------------------------------------------------------------------------------------|
| SetVerboseMode() | string clientID<br>bool _verbose | This method sets<br>the verbose mode<br>to either true or<br>false.<br>When the value is<br>set to true, any<br>message boxes<br>that appear during<br>the application are<br>routed to the client<br>machine that is<br>controlling<br>TekExpress.<br>When the value is<br>set to false, all the<br>message boxes<br>are shown on the<br>server machine. | operation after it<br>was performed<br>When Verbose<br>mode is set to<br>true, the return<br>value is "Verbose<br>mode turned on.<br>All dialog boxes<br>will be shown to<br>client".<br>When Verbose<br>mode is set to | m_Client = new<br>Client() //m_Client<br>is a reference to<br>the Client class in<br>the Client DLL.<br>returnval as string<br><b>Verbose mode is</b><br><b>turned on</b><br>return=m_Client.S<br>etVerboseMode(cli<br>entID, true)<br><b>Verbose mode is</b><br><b>turned off</b><br>returnval=m_Clien<br>t.SetVerboseMod<br>e(clientID, false) |

| Name     | Туре   | Direction | Description                                                                                                    |
|----------|--------|-----------|----------------------------------------------------------------------------------------------------|
| clientid | string | OUT       | Identifier of the client<br>that is connected to the<br>server<br>clientId = unique<br>number + ipaddress of<br>the client. For example,<br>1065–192.157.98.70 |

#### bool\_verbose

| Name     | Туре | Direction | Description                                                   |
|----------|------|-----------|---------------------------------------------------------------|
| _verbose | bool | IN        | Specifies whether the verbose mode should be turned ON or OFF |

**NOTE.** The Fail condition for PI commands occurs in any of the following cases:

If the server is locked, the application displays "Server is locked by another client."

If the session is unlocked, the application displays "Lock session to execute the command."

If the server is not found, the application displays "Server not found-Disconnect!."

If the fail condition is not one of the above types, the application displays "Failed."

| Command name | Parameters                        | Description                                                                                         | Return value                                                                                                    | Example                                                                                                    |
|--------------|-----------------------------------|----------------------------------------------------------------------------------------------------|----------------------------------------------------------------------------------------------------|----------------------------------------------------------------------------------------------------|
| SetDutId()   | string clientID<br>string dutName | This method<br>changes the DUT<br>ID of the setup.<br>The client must<br>provide a valid<br>DUT ID. | String that gives<br>the status of the<br>operation after it<br>was performed<br>Return value is<br>"DUT Id Changed"<br>on success | m_Client = new<br>Client() //m_Client<br>is a reference to<br>the Client class in<br>the Client DLL.<br>returnval as string<br>return=m_Client.S<br>etDutld(clientID,de<br>siredDutld) Note |
| GetDutId()   | string clientID<br>string dutId   | This method gets<br>the DUT ID of the<br>current setup.                                             | String that gives<br>the status of the<br>operation after it<br>was performed                                                      | m_Client = new<br>Client() //m_Client<br>is a reference to<br>the Client class in<br>the Client DLL.<br>returnval as string<br>return=m_Client.G<br>etDutid(clientID,<br>out DutId)         |

Set or get the DUT ID

| Name     | Туре   | Direction | Description                                                                                                    |
|----------|--------|-----------|----------------------------------------------------------------------------------------------------|
| clientid | string | OUT       | Identifier of the client<br>that is connected to the<br>server<br>clientId = unique<br>number + ipaddress of<br>the client. For example,<br>1065–192.157.98.70 |

# string dutName

| Name    | Туре   | Direction | Description           |
|---------|--------|-----------|-----------------------|
| dutName | string | IN        | The new DUT ID of the |
|         |        |           | setup                 |

# string dutld

| Name  | Туре   | Direction | Description         |
|-------|--------|-----------|---------------------|
| dutld | string | OUT       | The DUT ID of the   |
|       |        |           | setup. for example, |

The dutId parameter is set after the server processes the request.

**NOTE.** *If the dutName parameter is null, the client is prompted to provide a valid DUT ID.* 

**NOTE.** The Fail condition for PI commands occurs in any of the following cases:

If the server is locked, the application displays "Server is locked by another client."

If the session is unlocked, the application displays "Lock session to execute the command."

If the server is not found, the application displays "Server not found-Disconnect!."

If the fail condition is not one of the above types, the application displays "Failed."

| Select the PCIe device | <b>Syntax</b> : mClient.SelectDevice(clientId, <b>device</b> , true); |
|------------------------|-----------------------------------------------------------------------|
|------------------------|-----------------------------------------------------------------------|

| Command name | Parameters         | Description                 | Return value | Example                                                                                                    |
|--------------|--------------------|-----------------------------|--------------|----------------------------------------------------------------------------------------------------|
| SelectDevice | clientID<br>device | Selects the PCIe<br>device. |              | m_Client = new<br>Client() //m_Client<br>is a reference to<br>the Client class in<br>the Client DLL.<br>returnval as string<br>Select PCIe<br>device example |

### out string clientID

| Name     | Туре   | Direction | Description                                                                                                    |
|----------|--------|-----------|----------------------------------------------------------------------------------------------------|
| clientid | string | OUT       | Identifier of the client<br>that is connected to the<br>server<br>clientId = unique<br>number + ipaddress of<br>the client. For example,<br>1065–192.157.98.70 |

## Select PCIe device example

mClient.SelectDevice("1065-192.157.98.70", "CEM", true);

## string device

| Name   | Туре   | Direction | Description                                                                                                    |
|--------|--------|-----------|----------------------------------------------------------------------------------------------------|
| device | string | IN        | Specifies the name of<br>the device. For PCIe<br>testing, set this to<br>"CEM" or "U.<br>2(SFF-8639)" or<br>"BaseSpec". |

## Select the suite

Syntax: mClient.SelectSuite(clientId, device, devicesuite, true);

| Command name | Parameters                        | Description                  | Return value | Example                                                                                                    |
|--------------|-----------------------------------|------------------------------|--------------|----------------------------------------------------------------------------------------------------|
| SelectSuite  | clientID<br>device<br>devicesuite | Sets the suite<br>parameter. |              | m_Client = new<br>Client() //m_Client<br>is a reference to<br>the Client class in<br>the Client DLL.<br>returnval as string<br>Select suite<br>example |

# string devicesuite

| Name        | Туре   | Direction | Description                                                                                                    |
|-------------|--------|-----------|----------------------------------------------------------------------------------------------------|
| devicesuite | string | IN        | Specifies the name of<br>the device suite,<br>enclosed in quotes.<br>For CEM, valid values<br>are <b>System-Board</b> and<br><b>Add-In-Card</b> .<br>For U.2(SFF-8639),<br>valid values are<br><b>Module</b> and <b>Host</b> .<br>For BaseSpec, valid<br>value is <b>TX Test</b><br><b>Board</b> . |

## Select suite example

mClient.SetGeneralParameter("1065-192.157.98.70", "CEM", "Add-In-Card", true);

| Name     | Туре   | Direction | Description                                                                                                    |
|----------|--------|-----------|----------------------------------------------------------------------------------------------------|
| clientid | string | OUT       | Identifier of the client<br>that is connected to the<br>server<br>clientId = unique<br>number + ipaddress of<br>the client. For example,<br>1065–192.157.98.70 |

# string device

| Name   | Туре   | Direction | Description                                                                                            |
|--------|--------|-----------|----------------------------------------------------------------------------------------------------|
| device | string | IN        | Specifies the name of<br>the device. For PCIe<br>testing, set this to<br>"CEM" or "U.<br>2(SFF-8639)". |

## Set the PCIe test version

Syntax: mClient.SelectVersion(clientId, device, devicesuite, testversion);

| Command name  | Parameters                        | Description                                | Return value                                                                                                    | Example                                                                                                    |
|---------------|-----------------------------------|--------------------------------------------|----------------------------------------------------------------------------------------------------|----------------------------------------------------------------------------------------------------|
| SelectVersion | clientID<br>device<br>testversion | Sets the PCIe<br>compliance test<br>suite. | String that gives<br>the status of the<br>operation after it<br>was performed.<br>The return value is<br>"" (an empty<br>String) on<br>success. | m_Client = new<br>Client() //m_Client<br>is a reference to<br>the Client class in<br>the Client DLL.<br>returnval as string<br>Select test version<br>example |

## string testversion

| Name        | Туре   | Direction | Description                                                                                                    |
|-------------|--------|-----------|----------------------------------------------------------------------------------------------------|
| testversion | string | IN        | Specifies the version of<br>the PCIe specification<br>test suite.<br>Valid values are<br>Gen1-1.0a, Gen1-1.1,<br>Gen2-2.0,, and<br>Gen3-3.0. Declare<br>each value as a single<br>array variable |

| Name     | Туре   | Direction | Description                                                                                                    |
|----------|--------|-----------|----------------------------------------------------------------------------------------------------|
| clientid | string | OUT       | Identifier of the client<br>that is connected to the<br>server<br>clientId = unique<br>number + ipaddress of<br>the client. For example,<br>1065–192.157.98.70 |

## string device

| Name   | Туре   | Direction | Description                                                                                             |
|--------|--------|-----------|----------------------------------------------------------------------------------------------------|
| device | string | IN        | Specifies the name of<br>the device. For PCIe<br>testing, set this to<br>"CEM" or "U.<br>2 (SFF-8639)". |

## Set test version example

mClient.SelectVersions("1065-192.157.98.70", "CEM", "Add-In-Card", Gen2-2.0);

# Set the data rate parameter

**Syntax**: mClient.SetGeneralParameter(clientId, device, devicesuite, "", **parameterString**);

| Command name            | Parameters                                           | Description                   | Return value                                                                                                    | Example                                                                                                    |
|-------------------------|------------------------------------------------------|-------------------------------|----------------------------------------------------------------------------------------------------|----------------------------------------------------------------------------------------------------|
| SetGeneralParam<br>eter | clientID<br>device<br>devicesuite<br>parameterString | Sets the data rate parameter. | String that gives<br>the status of the<br>operation after it<br>was performed.<br>The return value is<br>"" (an empty<br>String) on<br>success. | m_Client = new<br>Client() //m_Client<br>is a reference to<br>the Client class in<br>the Client DLL.<br>returnval as string<br>Set data rate<br>example |

## out string clientID

| Name     | Туре   | Direction | Description                                                                                                    |
|----------|--------|-----------|----------------------------------------------------------------------------------------------------|
| clientid | string | OUT       | Identifier of the client<br>that is connected to the<br>server<br>clientId = unique<br>number + ipaddress of<br>the client. For example,<br>1065–192.157.98.70 |

## string device

| Name   | Туре   | Direction | Description                                                                                             |
|--------|--------|-----------|----------------------------------------------------------------------------------------------------|
| device | string | IN        | Specifies the name of<br>the device. For PCIe<br>testing, set this to<br>"CEM" or "U.<br>2 (SFF-8639)". |

# string devicesuite

| Name        | Туре   | Direction | Description                                                                                                    |
|-------------|--------|-----------|----------------------------------------------------------------------------------------------------|
| devicesuite | string | IN        | Specifies the name of<br>the device suite<br>enclosed in quotes.<br>For CEM, valid values<br>are <b>System-Board</b> and<br><b>Add-In-Card</b> .<br>For U.2 (SFF-8639),<br>valid values are<br><b>Module</b> and <b>Host</b> . |

## string parameterString (for test rate)

| Name            | Туре   | Direction | Description                                                                                                    |
|-----------------|--------|-----------|----------------------------------------------------------------------------------------------------|
| parameterString | string | IN        | A string containing two<br>parameters separated<br>by a \$ symbol,<br>enclosed in quotes.<br>The first parameter is<br>the data rate. Valid<br>values are<br><b>DataRate2Gb</b> ,<br><b>DataRate5Gb</b> , and<br><b>DataRate8Gb</b> .<br>The second parameter<br>sets whether to include<br>or exclude the data<br>rate. Valid values are<br><b>Included</b> and<br><b>Excluded</b> .<br>String example:<br>"DataRate2Gb<br>\$Included". |

## Set data rate example

mClient.SetGeneralParameter("1065-192.157.98.70", "CEM", "System-Board", "", "DataRate2Gb\$Included");

# Set the test mode parameter

**Syntax**: mClient.SetGeneralParameter(clientId, device, devicesuite, "", **parameterString**);

**NOTE.** This parameter has to be set before setting the link analysis, sample rate, bandwidth, and record length parameters.

| Command name            | Parameters                                           | Description                                                                   | Return value                                                                                                    | Example                                                                                                    |
|-------------------------|------------------------------------------------------|-------------------------------------------------------------------------------|----------------------------------------------------------------------------------------------------|----------------------------------------------------------------------------------------------------|
| SetGeneralParam<br>eter | clientID<br>device<br>devicesuite<br>parameterString | Sets the Sigtest<br>test mode<br>parameter<br>(compliance or<br>use defined). | String that gives<br>the status of the<br>operation after it<br>was performed.<br>The return value is<br>"" (an empty<br>String) on<br>success. | m_Client = new<br>Client() //m_Client<br>is a reference to<br>the Client class in<br>the Client DLL.<br>returnval as string<br>Set test mode<br>example |

## out string clientID

| Name     | Туре   | Direction | Description                                                                                                    |
|----------|--------|-----------|----------------------------------------------------------------------------------------------------|
| clientid | string | OUT       | Identifier of the client<br>that is connected to the<br>server<br>clientId = unique<br>number + ipaddress of<br>the client. For example,<br>1065–192.157.98.70 |

## string parameterString (for test mode)

| Name            | Туре   | Direction | Description                                                                                                    |
|-----------------|--------|-----------|----------------------------------------------------------------------------------------------------|
| parameterString | string | IN        | A string containing two<br>parameters separated<br>by a \$ symbol,<br>enclosed in quotes.<br>The first parameter is<br>the data rate. Valid<br>values are <b>TestMode</b> .<br>The second parameter<br>sets the test mode.<br>Valid values are<br><b>SigTest User Defined</b><br>and <b>SigTest</b><br><b>Compliance</b> .<br>String example:<br>"TestMode\$SigTest<br>Compliance". |

## string device

| Name   | Туре   | Direction | Description                                                                                             |
|--------|--------|-----------|----------------------------------------------------------------------------------------------------|
| device | string | IN        | Specifies the name of<br>the device. For PCIe<br>testing, set this to<br>"CEM" or "U.<br>2 (SFF-8639)". |

## string devicesuite

| Name        | Туре   | Direction | Description                                                                                                    |
|-------------|--------|-----------|----------------------------------------------------------------------------------------------------|
| devicesuite | string | IN        | Specifies the name of<br>the device suit,<br>enclosed in quotes.<br>For CEM, valid values<br>are <b>System-Board</b> and<br><b>Add-In-Card</b> .<br>For U.2 (SFF-8639),<br>valid values are<br><b>Module</b> and <b>Host</b> . |

## Set test mode example

mClient.SetGeneralParameter("1065-192.157.98.70", "CEM", "System-Board", "", "TestMode\$SigTest Compliance");

Set the prerecorded waveform execution mode

Syntax: mClient.SetPreRecorded(clientId, false | true, out error);

| Command name   | Parameters                        | Description                                                                                                    | Return value | Example                                                                                                    |
|----------------|-----------------------------------|----------------------------------------------------------------------------------------------------|--------------|----------------------------------------------------------------------------------------------------|
| SetPreRecorded | clientID<br>device<br>devicesuite | Enables or<br>disables using<br>prerecorded<br>(saved)<br>waveforms for<br>testing.<br><b>NOTE.</b> There is no<br>command in the PI<br>to specify the<br>prerecorded<br>waveforms. Use<br>this command to<br>run a test session<br>where you have<br>already specified<br>the waveforms<br>files with the<br>application user<br>interface. |              | m_Client = new<br>Client() //m_Client<br>is a reference to<br>the Client class in<br>the Client DLL.<br>returnval as string<br>Set<br>SetPreRecorded<br>mode example |

| Name     | Туре   | Direction | Description                                                                                                    |
|----------|--------|-----------|----------------------------------------------------------------------------------------------------|
| clientid | string | OUT       | Identifier of the client<br>that is connected to the<br>server<br>clientId = unique<br>number + ipaddress of<br>the client. For example,<br>1065–192.157.98.70 |

# string device

| Name   | Туре   | Direction | Description                                                                                             |
|--------|--------|-----------|----------------------------------------------------------------------------------------------------|
| device | string | IN        | Specifies the name of<br>the device. For PCIe<br>testing, set this to<br>"CEM" or "U.<br>2 (SFF-8639)". |

## string devicesuite

| Name        | Туре   | Direction | Description                                                                                                    |
|-------------|--------|-----------|----------------------------------------------------------------------------------------------------|
| devicesuite | string | IN        | Specifies the name of<br>the device suite,<br>enclosed in quotes.<br>For CEM, valid values<br>are <b>System-Board</b> and<br><b>Add-In-Card</b> .<br>For U.2 (SFF-8639),<br>valid values are<br><b>Module</b> and <b>Host</b> . |

## Set SetPreRecorded mode example

mClient.SetPreRecorded(clientId, false, out error);

# Set the 5 Gb/s preemphasis parameter

Syntax: mClient.SetGeneralParameter(clientId, device, devicesuite, "",
parameterString);

| Command name            | Parameters                                           | Description                                  | Return value                                                                                                    | Example                                                                                                    |
|-------------------------|------------------------------------------------------|----------------------------------------------|----------------------------------------------------------------------------------------------------|----------------------------------------------------------------------------------------------------|
| SetGeneralParam<br>eter | clientID<br>device<br>devicesuite<br>parameterString | Sets the 5 Gb/s<br>preemphasis<br>parameter. | String that gives<br>the status of the<br>operation after it<br>was performed.<br>The return value is<br>"" (an empty<br>String) on<br>success. | m_Client = new<br>Client() //m_Client<br>is a reference to<br>the Client class in<br>the Client DLL.<br>returnval as string<br>Select 5 Gb/s<br>preemphasis<br>example |

# out string clientID

| Name     | Туре   | Direction | Description                                                                                                    |
|----------|--------|-----------|----------------------------------------------------------------------------------------------------|
| clientid | string | OUT       | Identifier of the client<br>that is connected to the<br>server<br>clientId = unique<br>number + ipaddress of<br>the client. For example,<br>1065–192.157.98.70 |

## string device

| Name   | Туре   | Direction | Description                                                                                            |
|--------|--------|-----------|----------------------------------------------------------------------------------------------------|
| device | string | IN        | Specifies the name of<br>the device. For PCIe<br>testing, set this to<br>"CEM" or "U.<br>2(SFF-8639)". |

## string devicesuite

| Name        | Туре   | Direction | Description                                                                                                    |
|-------------|--------|-----------|----------------------------------------------------------------------------------------------------|
| devicesuite | string | IN        | Specifies the name of<br>the device suite,<br>enclosed in quotes.<br>For CEM, valid values<br>are <b>System-Board</b> and<br><b>Add-In-Card</b> .<br>For U.2(SFF-8639),<br>valid values are<br><b>Module</b> and <b>Host</b> . |

## string parameterString (for 5 Gb/s preemphasis)

| Name            | Туре   | Direction | Description                                                                                                    |
|-----------------|--------|-----------|----------------------------------------------------------------------------------------------------|
| parameterString | string | IN        | A string containing two<br>parameters separated<br>by a \$ symbol,<br>enclosed in quotes.<br>The first parameter is<br>the preemphasis value.<br>Valid values are<br><b>PreEmphasis3dB</b> and<br><b>PreEmphasis6dB</b> .<br>The second parameter<br>sets whether to include<br>or exclude the<br>preemphasis value.<br>Valid values are<br><b>Included</b> and<br><b>Excluded</b> .<br>String<br>example:"DataRate2Gb<br>\$Included". |

## Set 5 Gb/s preemphasis example

mClient.SetGeneralParameter("1065-192.157.98.70", "CEM", "System-Board", "", "**PreEmphasis3dB\$Included**");

# Set the SSC parameter

Syntax: mClient.SetGeneralParameter(clientId, device, devicesuite, "",
parameterString);

| Command name            | Parameters                                           | Description         | Return value                                                                                                    | Example                                                                                                    |
|-------------------------|------------------------------------------------------|---------------------|----------------------------------------------------------------------------------------------------|----------------------------------------------------------------------------------------------------|
| SetGeneralParam<br>eter | clientID<br>device<br>devicesuite<br>parameterString | Sets the data rate. | String that gives<br>the status of the<br>operation after it<br>was performed.<br>The return value is<br>"" (an empty<br>String) on<br>success. | m_Client = new<br>Client() //m_Client<br>is a reference to<br>the Client class in<br>the Client DLL.<br>returnval as string<br>Set SSC<br>parameter<br>example |

# out string clientID

| Name     | Туре   | Direction | Description                                                                                                    |
|----------|--------|-----------|----------------------------------------------------------------------------------------------------|
| clientid | string | OUT       | Identifier of the client<br>that is connected to the<br>server<br>clientId = unique<br>number + ipaddress of<br>the client. For example,<br>1065–192.157.98.70 |

## string device

| Name   | Туре   | Direction | Description                                                                                             |
|--------|--------|-----------|----------------------------------------------------------------------------------------------------|
| device | string | IN        | Specifies the name of<br>the device. For PCIe<br>testing, set this to<br>"CEM" or "U.<br>2 (SFF-8639)". |

## string devicesuite

| Name        | Туре   | Direction | Description                                                                                                    |
|-------------|--------|-----------|----------------------------------------------------------------------------------------------------|
| devicesuite | string | IN        | Specifies the name of<br>the device suite,<br>enclosed in quotes.<br>For CEM, valid values<br>are <b>System-Board</b> and<br><b>Add-In-Card</b> .<br>For U.2 (SFF-8639),<br>valid values are<br><b>Module</b> and <b>Host</b> . |

## string parameterString (for SSC)

| Name            | Туре   | Direction | Description                                                                                                    |
|-----------------|--------|-----------|----------------------------------------------------------------------------------------------------|
| parameterString | string | IN        | A string containing two<br>parameters separated<br>by a \$ symbol,<br>enclosed in quotes.<br>The first parameter is<br><b>SSC</b> .<br>The second parameter<br>sets whether to enable<br>or disable SSC. Valid<br>values are <b>On</b> or <b>Off</b> .<br>String example:"SSC<br>\$Off". |

## Set SSC example

mClient.SetGeneralParameter("1065-192.157.98.70", "CEM", "System-Board", "", "SSC\$On");

# Set the voltage swing parameter

Syntax: mClient.SetGeneralParameter(clientId, device, devicesuite, "", parameterString);

| Command name            | Parameters                                           | Description                          | Return value                                                                                                    | Example                                                                                                    |
|-------------------------|------------------------------------------------------|--------------------------------------|----------------------------------------------------------------------------------------------------|----------------------------------------------------------------------------------------------------|
| SetGeneralParam<br>eter | clientID<br>device<br>devicesuite<br>parameterString | Sets the voltage<br>swing parameter. | String that gives<br>the status of the<br>operation after it<br>was performed.<br>The return value is<br>"" (an empty<br>String) on<br>success. | m_Client = new<br>Client() //m_Client<br>is a reference to<br>the Client class in<br>the Client DLL.<br>returnval as string<br>Set voltage swing<br>parameter<br>example |

## out string clientID

| Name     | Туре   | Direction | Description                                                                                                    |
|----------|--------|-----------|----------------------------------------------------------------------------------------------------|
| clientid | string | OUT       | Identifier of the client<br>that is connected to the<br>server<br>clientId = unique<br>number + ipaddress of<br>the client. For example,<br>1065–192.157.98.70 |

# string device

| Name   | Туре   | Direction | Description                                                                                             |
|--------|--------|-----------|----------------------------------------------------------------------------------------------------|
| device | string | IN        | Specifies the name of<br>the device. For PCIe<br>testing, set this to<br>"CEM" or "U.<br>2 (SFF-8639)". |

# string devicesuite

| Name        | Туре   | Direction | Description                                                                                                    |
|-------------|--------|-----------|----------------------------------------------------------------------------------------------------|
| devicesuite | string | IN        | Specifies the name of<br>the device suite,<br>enclosed in quotes.<br>For CEM, valid values<br>are <b>System-Board</b> and<br><b>Add-In-Card</b> .<br>For U.2 (SFF-8639),<br>valid values are<br><b>Module</b> and <b>Host</b> . |

| Name            | Туре   | Direction | Description                                                                                                    |
|-----------------|--------|-----------|----------------------------------------------------------------------------------------------------|
| parameterString | string | IN        | A string containing two<br>parameters separated<br>by a \$ symbol,<br>enclosed in quotes.<br>The first parameter is<br><b>VoltageSwing</b> .<br>The second parameter<br>sets the voltage swing<br>amount. Valid values<br>are <b>Full</b> and <b>Reduced</b> .<br>String<br>example:"VoltageSwing<br>\$Reduced".<br>This parameter affects<br>the Signal Quality<br>Preset tests:<br><b>Full</b> selects all<br>Signal quality<br>Preset tests (P0–<br>P10). |
|                 |        |           | <ul> <li>Reduced selects<br/>P01, P03 P04,<br/>P05, P06, and P05<br/>(and in 5 Gbps<br/>only, 3.5 dB<br/>preemphasis is<br/>selected).</li> </ul>                                                                                                    |

## string parameterString (for voltage swing)

# Set voltage swing example

mClient.SetGeneralParameter("1065-192.157.98.70", "CEM", "System-Board", "", "VoltageSwing\$Full");

# Set the signal quality preset parameter

Syntax: mClient.SetGeneralParameter(clientId, device, devicesuite, "",
parameterString);

| Command name            | Parameters                                           | Description                                         | Return value                                                                                                    | Example                                                                                                    |
|-------------------------|------------------------------------------------------|-----------------------------------------------------|----------------------------------------------------------------------------------------------------|----------------------------------------------------------------------------------------------------|
| SetGeneralParam<br>eter | clientID<br>device<br>devicesuite<br>parameterString | Sets the presets<br>for the signal<br>quality test. | String that gives<br>the status of the<br>operation after it<br>was performed.<br>The return value is<br>"" (an empty<br>String) on<br>success. | m_Client = new<br>Client() //m_Client<br>is a reference to<br>the Client class in<br>the Client DLL.<br>returnval as string<br>Set signal quality<br>preset example |

# out string clientID

| Name     | Туре   | Direction | Description                                                                                                    |
|----------|--------|-----------|----------------------------------------------------------------------------------------------------|
| clientid | string | OUT       | Identifier of the client<br>that is connected to the<br>server<br>clientId = unique<br>number + ipaddress of<br>the client. For example,<br>1065–192.157.98.70 |

## string device

| Name   | Туре   | Direction | Description                                                                                             |
|--------|--------|-----------|----------------------------------------------------------------------------------------------------|
| device | string | IN        | Specifies the name of<br>the device. For PCIe<br>testing, set this to<br>"CEM" or "U.<br>2 (SFF-8639)". |

## string devicesuite

| Name        | Туре   | Direction | Description                                                                                                    |
|-------------|--------|-----------|----------------------------------------------------------------------------------------------------|
| devicesuite | string | IN        | Specifies the name of<br>the device suite,<br>enclosed in quotes.<br>For CEM, valid values<br>are <b>System-Board</b> and<br><b>Add-In-Card</b> .<br>For U.2 (SFF-8639),<br>valid values are<br><b>Module</b> and <b>Host</b> . |

| Name            | Туре   | Direction | Description                                                                                                    |
|-----------------|--------|-----------|----------------------------------------------------------------------------------------------------|
| parameterString | string | IN        | A string containing two<br>parameters separated<br>by a \$ symbol,<br>enclosed in quotes.<br>The first parameter is<br><b>SignalPreset</b> .<br>The second parameter<br>sets the preset(s) to<br>enable. Enter the<br>preset, followed by an<br>underscore character<br>for additional preset<br>selections.<br>String<br>example:"SignalPreset<br>\$P0_P4_P5". |

## string parameterString (for signal quality preset)

## Set signal quality preset example

mClient.SetGeneralParameter("1065-192.157.98.70", "CEM", "System-Board", "", "SignalPreset\$P0\_P01\_P04\_");

To set all presets at one time:

mClient.SetGeneralParameter("1065-192.157.98.70", "CEM", "System-Board", "", "SignalPreset\$P0\_P01\_P02\_P03\_P04\_P05\_P06\_P07\_P08\_P09\_P10\_");

# Set the preset lanes parameter

**Syntax**: mClient.SetGeneralParameter(clientId, device, devicesuite, "", **parameterString**);

| Command name            | Parameters                                           | Description                                                                                                    | Return value                                                                | Example                                                                                                    |
|-------------------------|------------------------------------------------------|----------------------------------------------------------------------------------------------------|-----------------------------------------------------------------------------|----------------------------------------------------------------------------------------------------|
| SetGeneralParam<br>eter | clientID<br>device<br>devicesuite<br>parameterString | Sets the lanes<br>required to run the<br>preset test. This<br>should be equal to<br>or a subset of the<br>lanes selected by<br>the SelectedLanes<br>parameter or as<br>set on the<br>application DUT<br>panel. | operation after it<br>was performed.<br>The return value is<br>"" (an empty | m_Client = new<br>Client() //m_Client<br>is a reference to<br>the Client class in<br>the Client DLL.<br>returnval as string<br>Set preset lanes<br>example |

| Name     | Туре   | Direction | Description                                                                                                    |
|----------|--------|-----------|----------------------------------------------------------------------------------------------------|
| clientid | string | OUT       | Identifier of the client<br>that is connected to the<br>server<br>clientId = unique<br>number + ipaddress of<br>the client. For example,<br>1065–192.157.98.70 |

# string device

| Name   | Туре   | Direction | Description                                                                                             |
|--------|--------|-----------|----------------------------------------------------------------------------------------------------|
| device | string | IN        | Specifies the name of<br>the device. For PCIe<br>testing, set this to<br>"CEM" or "U.<br>2 (SFF-8639)". |

# string devicesuite

| Name        | Туре   | Direction | Description                                                                                                    |
|-------------|--------|-----------|----------------------------------------------------------------------------------------------------|
| devicesuite | string | IN        | Specifies the name of<br>the device suite,<br>enclosed in quotes.<br>For CEM, valid values<br>are <b>System-Board</b> and<br><b>Add-In-Card</b> .<br>For U.2 (SFF-8639),<br>valid values are<br><b>Module</b> and <b>Host</b> . |

| Name            | Туре   | Direction | Description                                                                                                    |
|-----------------|--------|-----------|----------------------------------------------------------------------------------------------------|
| parameterString | string | IN        | A string containing two<br>parameters separated<br>by a \$ symbol,<br>enclosed in quotes.<br>The first parameter is<br><b>PresetLanes</b> .<br>The second parameter<br>sets the lane(s) to<br>enable. Enter the lane,<br>followed by an<br>underscore character<br>for additional lane<br>selections.<br>String<br>example:"PresetLanes<br>\$Lane0_Lane1". |

## string parameterString (for preset lanes)

### Set preset lanes example

mClient.SetGeneralParameter("1065-192.157.98.70", "CEM", "System-Board", "", "**PresetLanes\$Lane0\_Lane1\_Lane4**");

If all lanes required, set link width to 16 and then:

mClient.SetGeneralParameter("1065-192.157.98.70", "CEM", "System-Board", "", "**PresetLanes** 

\$Lane0\_Lane1\_Lane2\_Lane3\_Lane4\_Lane5\_Lane6\_Lane7\_Lane8\_Lane9\_ Lane10\_Lane11\_Lane12\_Lane13\_Lane14\_Lane15");

Set the lane source parameter Syntax: mClient.SetGeneralParameter(clientId, device, devicesuite, "", parameterString);

| Command name            | Parameters                                           | Description                                                                                          | Return value                                                                                                    | Example                                                                                                    |
|-------------------------|------------------------------------------------------|----------------------------------------------------------------------------------------------------|----------------------------------------------------------------------------------------------------|----------------------------------------------------------------------------------------------------|
| SetGeneralParam<br>eter | clientID<br>device<br>devicesuite<br>parameterString | Sets the signal<br>source and<br>probing mode<br>(single ended or<br>differential) for<br>each lane. | String that gives<br>the status of the<br>operation after it<br>was performed.<br>The return value is<br>"" (an empty<br>String) on<br>success. | m_Client = new<br>Client() //m_Client<br>is a reference to<br>the Client class in<br>the Client DLL.<br>returnval as string<br>Set lane source<br>example |

| Name     | Туре   | Direction | Description                                                                                                    |
|----------|--------|-----------|----------------------------------------------------------------------------------------------------|
| clientid | string | OUT       | Identifier of the client<br>that is connected to the<br>server<br>clientId = unique<br>number + ipaddress of<br>the client. For example,<br>1065–192.157.98.70 |

# string device

| Name   | Туре   | Direction | Description                                                                                             |
|--------|--------|-----------|----------------------------------------------------------------------------------------------------|
| device | string | IN        | Specifies the name of<br>the device. For PCIe<br>testing, set this to<br>"CEM" or "U.<br>2 (SFF-8639)". |

# string devicesuite

| Name        | Туре   | Direction | Description                                                                                                    |
|-------------|--------|-----------|----------------------------------------------------------------------------------------------------|
| devicesuite | string | IN        | Specifies the name of<br>the device suite,<br>enclosed in quotes.<br>For CEM, valid values<br>are <b>System-Board</b> and<br><b>Add-In-Card</b> .<br>For U.2 (SFF-8639),<br>valid values are<br><b>Module</b> and <b>Host</b> . |

| Name            | Туре   | Direction | Description                                                                                                    |
|-----------------|--------|-----------|----------------------------------------------------------------------------------------------------|
| parameterString | string | IN        | A string containing four<br>parameters, separated<br>by either a colon or \$,<br>enclosed in quotes.                                                                                             |
|                 |        |           | <ul> <li>The first<br/>parameter is<br/>Lane<n><br/>Connected to:,<br/>where n is the lan<br/>number (0–15).</n></li> </ul>                                                                      |
|                 |        |           | The second<br>parameter is<br>Lane <n>:, where<br/>n is the lane<br/>number (0–15) to<br/>which the first<br/>parameter is<br/>connected.</n>                                                    |
|                 |        |           | <ul> <li>The third<br/>parameter is the<br/>probing mode.</li> <li>Valid values are</li> <li>Differential, +</li> <li>Single Ended,<br/>and - Single</li> <li>Ended.</li> </ul>                  |
|                 |        |           | The fourth<br>parameter,<br>separated from th<br>first three by a \$<br>symbol is CH <n><br/>where n is the<br/>channel number<br/>(1–4) to which the<br/>lane parameters<br/>are connected.</n> |
|                 |        |           | String example:"Lane0<br>Connected<br>to:Lane0:Differential<br>\$CH1".                                                                                                    |

## string parameterString (for lane source)

Set lane source example

For differential probing:

mClient.SetGeneralParameter("1065-192.157.98.70", "CEM", "System-Board", "", "Lane0 Connected to:Lane0:Differential\$CH1");

For single ended probing:

mClient.SetGeneralParameter("1065-192.157.98.70", "CEM", "System-Board", "", "Lane0 Connected to:Lane0:+ Single Ended\$CH1");

mClient.SetGeneralParameter("1065-192.157.98.70", "CEM", "System-Board", "", "Lane0 Connected to:Lane0:- Single Ended\$CH1");

# **Set the preset parameter Syntax**: mClient.SetGeneralParameter(clientId, device, devicesuite, "", **parameterString**);

| Command name            | Parameters                                           | Description                                   | Return value                                                                                                    | Example                                                                                                    |
|-------------------------|------------------------------------------------------|-----------------------------------------------|----------------------------------------------------------------------------------------------------|----------------------------------------------------------------------------------------------------|
| SetGeneralParam<br>eter | clientID<br>device<br>devicesuite<br>parameterString | Sets the<br>parameter for the<br>Preset test. | String that gives<br>the status of the<br>operation after it<br>was performed.<br>The return value is<br>"" (an empty<br>String) on<br>success. | m_Client = new<br>Client() //m_Client<br>is a reference to<br>the Client class in<br>the Client DLL.<br>returnval as string<br>Set preset<br>example |

## out string clientID

| Name     | Туре   | Direction | Description                                                                                                    |
|----------|--------|-----------|----------------------------------------------------------------------------------------------------|
| clientiD | string | OUT       | Identifier of the client<br>that is connected to the<br>server<br>clientID = unique<br>number + IPaddress of<br>the client. For example,<br>1065–192.157.98.70 |

### string device

| Name   | Туре   | Direction | Description                                                                                             |
|--------|--------|-----------|----------------------------------------------------------------------------------------------------|
| device | string | IN        | Specifies the name of<br>the device. For PCle<br>testing, set this to<br>"CEM" or "U.<br>2 (SFF-8639)". |

## string devicesuite

| Name        | Туре   | Direction | Description                                                                                                    |
|-------------|--------|-----------|----------------------------------------------------------------------------------------------------|
| devicesuite | string | IN        | Specifies the name of<br>the device suite,<br>enclosed in quotes.<br>For CEM, valid values<br>are <b>System-Board</b> and<br><b>Add-In-Card</b> .<br>For U.2 (SFF-8639),<br>valid values are<br><b>Module</b> and <b>Host</b> . |

# string parameterString (for preset)

| Name            | Туре   | Direction | Description                                                                                                    |
|-----------------|--------|-----------|----------------------------------------------------------------------------------------------------|
| parameterString | string | IN        | A string containing two<br>parameters separated<br>by a \$ symbol,<br>enclosed in quotes.<br>The first parameter is<br><b>Preset</b> .<br>The second parameter<br>sets the preset(s) to<br>enable. Enter the<br>preset(s), followed by<br>an underscore<br>character.<br>String example:"Preset<br>\$P0_P01_P02_P04_". |

# 8 Gbps preset testing dependencies

Select the required dependent preset for 8 Gbps preset testing along with primary presets:

## Table 14:

| Evaluating preset | Dependent preset |
|-------------------|------------------|
| P0                | P04              |
| P01               | P04              |
| P02               | P04              |
| P03               | P04              |
| P04               |                  |
| P05               | P04              |
| P06               | P04              |
| P07               | P02, P04, P05    |
| P08               | P03, P04, P06    |

| Evaluating preset | Dependent preset |
|-------------------|------------------|
| P09               | P04              |
| P10               | P04              |

## Set preset test example

mClient.SetGeneralParameter("1065-192.157.98.70", "CEM", "System-Board", "", "**Preset\$P0\_P02\_P04\_**");

To set all presets:

mClient.SetGeneralParameter("1065-192.157.98.70", "CEM", "System-Board", "", "Preset\$P0\_P01\_P02\_P03\_P04\_P05\_P06\_P07\_P08\_P09\_P10\_");

# Set the acquisition parameter

Syntax: mClient.SetGeneralParameter(clientId, device, devicesuite, "",
parameterString);

| Command name            | Parameters                                           | Description                   | Return value                                                                                                    | Example                                                                                                    |
|-------------------------|------------------------------------------------------|-------------------------------|----------------------------------------------------------------------------------------------------|----------------------------------------------------------------------------------------------------|
| SetGeneralParam<br>eter | clientID<br>device<br>devicesuite<br>parameterString | Sets the<br>acquisition mode. | String that gives<br>the status of the<br>operation after it<br>was performed.<br>The return value is<br>"" (an empty<br>String) on<br>success. | m_Client = new<br>Client() //m_Client<br>is a reference to<br>the Client class in<br>the Client DLL.<br>returnval as string<br>Set acquisition<br>example |

## out string clientID

| Name     | Туре   | Direction | Description                                                                                                    |
|----------|--------|-----------|----------------------------------------------------------------------------------------------------|
| clientiD | string | OUT       | Identifier of the client<br>that is connected to the<br>server<br>clientID = unique<br>number + IPaddress of<br>the client. For example,<br>1065–192.157.98.70 |

## string device

| Name   | Туре   | Direction | Description                                                                                            |
|--------|--------|-----------|----------------------------------------------------------------------------------------------------|
| device | string | IN        | Specifies the name of<br>the device. For PCIe<br>testing, set this to<br>"CEM" or "U.<br>2(SFF-8639)". |

## string devicesuite

| Name        | Туре   | Direction | Description                                                                                                    |
|-------------|--------|-----------|----------------------------------------------------------------------------------------------------|
| devicesuite | string | IN        | Specifies the name of<br>the device suite,<br>enclosed in quotes.<br>For CEM, valid values<br>are <b>System-Board</b> and<br><b>Add-In-Card</b> .<br>For U.2(SFF-8639),<br>valid values are<br><b>Module</b> and <b>Host</b> . |

## string parameterString (for acquisition)

| Name            | Туре   | Direction | Description                                                                                                    |
|-----------------|--------|-----------|----------------------------------------------------------------------------------------------------|
| parameterString | string | IN        | A string containing two<br>parameters separated<br>by a \$ symbol,<br>enclosed in quotes.<br>The first parameter is<br><b>Acquisition</b> .<br>The second parameter<br>sets when acquisitions<br>occur. Valid values are<br><b>BeforeAnalysis</b> ,<br><b>InSequence</b> , and<br><b>AcquireOnly</b> .<br>String<br>example:"Acquisition<br>\$BeforeAnalysis". |

# Set acquisition example

mClient.SetGeneralParameter("1065-192.157.98.70", "CEM", "System-Board", "Acquisition\$BeforeAnalysis")

# Set the analysis mode parameter

Syntax: mClient.SetGeneralParameter(clientId, device, devicesuite, "",
parameterString);

| Command name            | Parameters                                           | Description                                       | Return value                                                                                                    | Example                                                                                                    |
|-------------------------|------------------------------------------------------|---------------------------------------------------|----------------------------------------------------------------------------------------------------|----------------------------------------------------------------------------------------------------|
| SetGeneralParam<br>eter | clientID<br>device<br>devicesuite<br>parameterString | Sets the signal<br>analysis mode<br>(DLL or CLI). | String that gives<br>the status of the<br>operation after it<br>was performed.<br>The return value is<br>"" (an empty<br>String) on<br>success. | m_Client = new<br>Client() //m_Client<br>is a reference to<br>the Client class in<br>the Client DLL.<br>returnval as string<br>Set analysis mode<br>example |

# out string clientID

| Name     | Туре   | Direction | Description                                                                                                    |
|----------|--------|-----------|----------------------------------------------------------------------------------------------------|
| clientiD | string | OUT       | Identifier of the client<br>that is connected to the<br>server<br>clientID = unique<br>number + IPaddress of<br>the client. For example,<br>1065–192.157.98.70 |

## string device

| Name   | Туре   | Direction | Description                                                                      |
|--------|--------|-----------|----------------------------------------------------------------------------------|
| device | string |           | Specifies the name of<br>the device. For PCle<br>testing, set this to<br>"PCle". |

## string devicesuite

| Name        | Туре   | Direction | Description                                                                                                    |
|-------------|--------|-----------|----------------------------------------------------------------------------------------------------|
| devicesuite | string | IN        | Specifies the name of<br>the PCIe device suite,<br>enclosed in quotes.<br>Valid values are<br><b>System-Board</b> and<br><b>Add-In-Card</b> . |

| Name            | Туре   | Direction | Description                                                                                                    |
|-----------------|--------|-----------|----------------------------------------------------------------------------------------------------|
| parameterString | string | IN        | A string containing two<br>parameters separated<br>by a \$ symbol,<br>enclosed in quotes.<br>The first parameter is<br><b>AnalysisMode</b> .<br>The second parameter<br>sets the analysis mode.<br>Valid values are <b>DLL</b><br>and <b>CLI</b> .<br>String<br>example:"AnalysisMod<br>e\$DLL". |

## string parameterString (for analysis mode)

## Set analysis mode example

mClient.SetGeneralParameter("1065-192.157.98.70", "PCIe", "System-Board", "", "AnalysisMode\$DLL");

# Set the sigtest version parameter

**Syntax**: mClient.SetGeneralParameter(clientId, device, devicesuite, "", **parameterString**);

| Command name            | Parameters                                           | Description                                                        | Return value                                                                                                    | Example                                                                                                    |
|-------------------------|------------------------------------------------------|--------------------------------------------------------------------|----------------------------------------------------------------------------------------------------|----------------------------------------------------------------------------------------------------|
| SetGeneralParam<br>eter | clientID<br>device<br>devicesuite<br>parameterString | Sets the Sigtest<br>version or source<br>file used for<br>testing. | String that gives<br>the status of the<br>operation after it<br>was performed.<br>The return value is<br>"" (an empty<br>String) on<br>success. | m_Client = new<br>Client() //m_Client<br>is a reference to<br>the Client class in<br>the Client DLL.<br>returnval as string<br>Set Sigtest version<br>example |

# out string clientID

| Name     | Туре   | Direction | Description                                                                                                    |
|----------|--------|-----------|----------------------------------------------------------------------------------------------------|
| clientiD | string | OUT       | Identifier of the client<br>that is connected to the<br>server<br>clientID = unique<br>number + IPaddress of<br>the client. For example,<br>1065–192.157.98.70 |

# string device

| Name   | Туре   | Direction | Description                                                                                             |
|--------|--------|-----------|----------------------------------------------------------------------------------------------------|
| device | string | IN        | Specifies the name of<br>the device. For PCIe<br>testing, set this to<br>"CEM" or "U.<br>2 (SFF-8639)". |

# string devicesuite

| Name        | Туре   | Direction | Description                                                                                                    |
|-------------|--------|-----------|----------------------------------------------------------------------------------------------------|
| devicesuite | string | IN        | Specifies the name of<br>the device suite,<br>enclosed in quotes.<br>For CEM, valid values<br>are <b>System-Board</b> and<br><b>Add-In-Card</b> .<br>For U.2 (SFF-8639),<br>valid values are<br><b>Module</b> and <b>Host</b> . |

| Name            | Туре   | Direction | Description                                                                                                    |
|-----------------|--------|-----------|----------------------------------------------------------------------------------------------------|
| parameterString | string | IN        | A string containing two<br>parameters separated<br>by a \$ symbol,<br>enclosed in quotes.<br>The first parameter is<br>either <b>SigTestVersion</b><br>(when AnalysisMode is<br>set to DLL) or<br><b>SigTestPath</b> (when<br>AnalysisMode is set to<br>CLI).<br>The second parameter<br>sets the SigTest<br>version source. Valid<br>values are the SigTest<br>version installed on the<br>instrument (when<br>AnalysisMode is set to<br>DLL), or the full path to<br>the SigTest executable<br>file (when<br>AnalysisMode is set to<br>CLI).<br>String example:<br>"SigTestVersion<br>\$3_2_0".<br>"SigTestPath\$C:<br>\Program Files<br>(x86)\SigTest<br>3.2.6\SigTest.exe". |

#### string parameterString (for Sigtest version)

#### Set Sigtest version example

For when AnalysisMode is set to DLL:

mClient.SetGeneralParameter("1065-192.157.98.70", "CEM", "System-Board", "", "SigTestVersion\$3\_2\_0");

For when AnalysisMode is set to CLI:

mClient.SetGeneralParameter("1065-192.157.98.70", "CEM", "System-Board", "", "SigTestPath\$C:\Program Files (x86)\SigTest 3.2.6\SigTest.exe");

# Set the on failure action parameter

Syntax: mClient.SetGeneralParameter(clientId, device, devicesuite, "",
parameterString);

| Command name            | Parameters                                                  | Description                                                                                                    | Return value                                                                                                    | Example                                                                                                    |
|-------------------------|-------------------------------------------------------------|----------------------------------------------------------------------------------------------------|----------------------------------------------------------------------------------------------------|----------------------------------------------------------------------------------------------------|
| SetGeneralParam<br>eter | clientID<br>device<br>devicesuite<br><b>parameterString</b> | Sets the action<br>taken when the<br>application<br>encounters a test<br>failure.<br><b>Note</b> : Email<br>settings must be<br>entered in the<br>application (with<br>the user interface)<br>before using this<br>command. | String that gives<br>the status of the<br>operation after it<br>was performed.<br>The return value is<br>"" (an empty<br>String) on<br>success. | m_Client = new<br>Client() //m_Client<br>is a reference to<br>the Client class in<br>the Client DLL.<br>returnval as string<br>Set on failure<br>action example |

## out string clientID

| Name     | Туре   | Direction | Description                                                                                                    |
|----------|--------|-----------|----------------------------------------------------------------------------------------------------|
| clientiD | string | OUT       | Identifier of the client<br>that is connected to the<br>server<br>clientID = unique<br>number + IPaddress of<br>the client. For example,<br>1065–192.157.98.70 |

### string device

| Name   | Туре   | Direction | Description                                                                                             |
|--------|--------|-----------|----------------------------------------------------------------------------------------------------|
| device | string | IN        | Specifies the name of<br>the device. For PCIe<br>testing, set this to<br>"CEM" or "U.<br>2 (SFF-8639)". |

| Name        | Туре   | Direction | Description                                                                                                    |
|-------------|--------|-----------|----------------------------------------------------------------------------------------------------|
| devicesuite | string | IN        | Specifies the name of<br>the device suite,<br>enclosed in quotes.<br>For CEM, valid values<br>are <b>System-Board</b> and<br><b>Add-In-Card</b> .<br>For U.2 (SFF-8639),<br>valid values are<br><b>Module</b> and <b>Host</b> . |

| Name            | Туре   | Direction | Description                                                                                                    |
|-----------------|--------|-----------|----------------------------------------------------------------------------------------------------|
| parameterString | string | IN        | A string containing two<br>parameters separated<br>by a \$ symbol,<br>enclosed in quotes.<br>The first parameter sets<br>the failure action. Valid<br>values are <b>On Failure</b><br><b>Stop and Notify</b> or <b>On</b><br><b>Failure Pause</b> .<br>The second parameter<br>enables or disables the<br>on failure action. Valid<br>values are <b>True</b> and<br><b>False</b> .<br>String example:"On<br>Failure Stop and Notify<br>\$True". |

### string parameterString (for on failure action)

#### Set on failure action example

mClient.SetGeneralParameter("1065-192.157.98.70", "CEM", "System-Board", "", "**On Failure Stop and Notify\$False**");

mClient.SetGeneralParameter("1065-192.157.98.70", "CEM", "System-Board", "", "**On Failure Pause\$True**");

# Set the report update mode parameter

**Syntax**: mClient.SetGeneralParameter(clientId, device, devicesuite, "", **parameterString**);

| Command name            | Parameters                                           | Description                                                                                                    | Return value                                          | Example                                                                                                    |
|-------------------------|------------------------------------------------------|----------------------------------------------------------------------------------------------------|-------------------------------------------------------|----------------------------------------------------------------------------------------------------|
| SetGeneralParam<br>eter | clientID<br>device<br>devicesuite<br>parameterString | Sets how the<br>application saves<br>the current test run<br>report.<br><b>Note</b> : Changes to<br>the test report<br>update mode must<br>be made before<br>running a test<br>session. | was performed.<br>The return value is<br>"" (an empty | m_Client = new<br>Client() //m_Client<br>is a reference to<br>the Client class in<br>the Client DLL.<br>returnval as string<br>Set report update<br>example |

## out string clientID

| Name     | Туре   | Direction | Description                                                                                                    |
|----------|--------|-----------|----------------------------------------------------------------------------------------------------|
| clientiD | string | OUT       | Identifier of the client<br>that is connected to the<br>server<br>clientID = unique<br>number + IPaddress of<br>the client. For example,<br>1065–192.157.98.70 |

## string device

| Name   | Туре   | Direction | Description                                                                                             |
|--------|--------|-----------|----------------------------------------------------------------------------------------------------|
| device | string | IN        | Specifies the name of<br>the device. For PCIe<br>testing, set this to<br>"CEM" or "U.<br>2 (SFF-8639)". |

| Name        | Туре   | Direction | Description                                                                                                    |
|-------------|--------|-----------|----------------------------------------------------------------------------------------------------|
| devicesuite | string | IN        | Specifies the name of<br>the device suite,<br>enclosed in quotes.<br>For CEM, valid values<br>are <b>System-Board</b> and<br><b>Add-In-Card</b> .<br>For U.2 (SFF-8639),<br>valid values are<br><b>Module</b> and <b>Host</b> . |

| Name            | Туре   | Direction | Description                                                                                                    |
|-----------------|--------|-----------|----------------------------------------------------------------------------------------------------|
| parameterString | string | IN        | A string containing two<br>parameters separated<br>by a \$ symbol,<br>enclosed in quotes.<br>The first parameter is<br><b>Report Update Mode</b> .<br>The second parameter<br>sets how the report is<br>saved in relation to the<br>last report from the<br>session. Valid values<br>are <b>Append</b> , <b>New</b> , and<br><b>Replace</b> .<br>String example:"Report<br>Update Mode<br>\$Append". |

### string parameterString (for report update mode)

### Set report update mode example

To create a new report for each test run:

mClient.SetGeneralParameter("1065-192.157.98.70", "CEM", "System-Board", "", "**AReport Update Mode\$New**");

# Set the append report parameter

ort Syntax: mClient.SetGeneralParameter(clientId, device, devicesuite, "", parameterString);

| Command name            | Parameters                                           | Description                                                                                                  | Return value                                                                                                    | Example                                                                                                    |
|-------------------------|------------------------------------------------------|----------------------------------------------------------------------------------------------------|----------------------------------------------------------------------------------------------------|----------------------------------------------------------------------------------------------------|
| SetGeneralParam<br>eter | clientID<br>device<br>devicesuite<br>parameterString | Enables or<br>disables<br>appending the<br>current test<br>session report to<br>the previous test<br>report. | String that gives<br>the status of the<br>operation after it<br>was performed.<br>The return value is<br>"" (an empty<br>String) on<br>success. | m_Client = new<br>Client() //m_Client<br>is a reference to<br>the Client class in<br>the Client DLL.<br>returnval as string<br>Set append report<br>example |

### out string clientID

| Name     | Туре   | Direction | Description                                                                                                    |
|----------|--------|-----------|----------------------------------------------------------------------------------------------------|
| clientiD | string | OUT       | Identifier of the client<br>that is connected to the<br>server<br>clientID = unique<br>number + IPaddress of<br>the client. For example,<br>1065–192.157.98.70 |

## string device

| Name   | Туре   | Direction | Description                                                                      |
|--------|--------|-----------|----------------------------------------------------------------------------------|
| device | string |           | Specifies the name of<br>the device. For PCIe<br>testing, set this to<br>"PCIe". |

## string devicesuite

| Name        | Туре   | Direction | Description                                                                                                    |
|-------------|--------|-----------|----------------------------------------------------------------------------------------------------|
| devicesuite | string | IN        | Specifies the name of<br>the PCIe device suite,<br>enclosed in quotes.<br>Valid values are<br><b>System-Board</b> and<br><b>Add-In-Card</b> . |

## string parameterString (for append report mode)

| Name            | Туре   | Direction | Description                                                                                                    |
|-----------------|--------|-----------|----------------------------------------------------------------------------------------------------|
| parameterString | string | IN        | A string containing two<br>parameters separated<br>by a \$ symbol,<br>enclosed in quotes.<br>The first parameter is<br><b>Append Report</b> .<br>The second parameter<br>enables or disables<br>appending the report.<br>Valid values are <b>True</b><br>and <b>False</b> .<br>String<br>example:"Append<br>Report\$True". |

### Set append report mode example

mClient.SetGeneralParameter("1065-192.157.98.70", "PCIe", "System-Board", "", "Append Report\$False");

# Set the crosstalk parameter

**Syntax**: mClient.SetGeneralParameter(clientId, device, devicesuite, "", **parameterString**);

| Command name            | Parameters                                           | Description                                                                            | Return value                                                                                                    | Example                                                                                                    |
|-------------------------|------------------------------------------------------|----------------------------------------------------------------------------------------|----------------------------------------------------------------------------------------------------|----------------------------------------------------------------------------------------------------|
| SetGeneralParam<br>eter | clientID<br>device<br>devicesuite<br>parameterString | Sets the DUT<br>crosstalk type<br>(interleaved or<br>noninterleved<br>signal routing). | String that gives<br>the status of the<br>operation after it<br>was performed.<br>The return value is<br>"" (an empty<br>String) on<br>success. | m_Client = new<br>Client() //m_Client<br>is a reference to<br>the Client class in<br>the Client DLL.<br>returnval as string<br>Set crosstalk<br>mode example |

### out string clientID

| Name     | Туре   | Direction | Description                                                                                                    |
|----------|--------|-----------|----------------------------------------------------------------------------------------------------|
| clientiD | string | OUT       | Identifier of the client<br>that is connected to the<br>server<br>clientID = unique<br>number + IPaddress of<br>the client. For example,<br>1065–192.157.98.70 |

## string device

| Name   | Туре   | Direction | Description                                                                                             |
|--------|--------|-----------|----------------------------------------------------------------------------------------------------|
| device | string | IN        | Specifies the name of<br>the device. For PCIe<br>testing, set this to<br>"CEM" or "U.<br>2 (SFF-8639)". |

| Name        | Туре   | Direction | Description                                                                                                    |
|-------------|--------|-----------|----------------------------------------------------------------------------------------------------|
| devicesuite | string | IN        | Specifies the name of<br>the device suite,<br>enclosed in quotes.<br>For CEM, valid values<br>are <b>System-Board</b> and<br><b>Add-In-Card</b> .<br>For U.2 (SFF-8639),<br>valid values are<br><b>Module</b> and <b>Host</b> . |

| Name            | Туре   | Direction | Description                                                                                                    |
|-----------------|--------|-----------|----------------------------------------------------------------------------------------------------|
| parameterString | string | IN        | A string containing two<br>parameters separated<br>by a \$ symbol,<br>enclosed in quotes.<br>The first parameter is<br><b>CrossTalk</b> .<br>The second parameter<br>sets the crosstalk<br>mode. Valid values are<br><b>On</b> and <b>Off</b> .<br>String<br>example:"CrossTalk<br>\$On. |

#### Set crosstalk mode example

To set Crosstalk mode on (same as selecting the application control **Crosstalk** (noninterleaved routing):

mClient.SetGeneralParameter("1065-192.157.98.70", "CEM", "System-Board", "", "CrossTalk\$On");

To set Crosstalk mode off (same as selecting the application control **No Crosstalk (interleaved routing)**:

mClient.SetGeneralParameter("1065-192.157.98.70", "CEM", "System-Board", "", "CrossTalk\$Off");

# Set the waveform save parameter

**Syntax**: mClient.SetGeneralParameter(clientId, device, devicesuite, "", parameterString);

| Command name            | Parameters                                           | Description                              | Return value                                                                                                    | Example                                                                                                    |
|-------------------------|------------------------------------------------------|------------------------------------------|----------------------------------------------------------------------------------------------------|----------------------------------------------------------------------------------------------------|
| SetGeneralParam<br>eter | clientID<br>device<br>devicesuite<br>parameterString | Sets the presets<br>for the Preset test. | String that gives<br>the status of the<br>operation after it<br>was performed.<br>The return value is<br>"" (an empty<br>String) on<br>success. | m_Client = new<br>Client() //m_Client<br>is a reference to<br>the Client class in<br>the Client DLL.<br>returnval as string<br>Set waveform<br>save parameter<br>example |

## out string clientID

| Name     | Туре   | Direction | Description                                                                                                    |
|----------|--------|-----------|----------------------------------------------------------------------------------------------------|
| clientiD | string | OUT       | Identifier of the client<br>that is connected to the<br>server<br>clientID = unique<br>number + IPaddress of<br>the client. For example,<br>1065–192.157.98.70 |

## string device

| Name   | Туре   | Direction | Description                                                                                             |
|--------|--------|-----------|----------------------------------------------------------------------------------------------------|
| device | string | IN        | Specifies the name of<br>the device. For PCIe<br>testing, set this to<br>"CEM" or "U.<br>2 (SFF-8639)". |

| Name        | Туре   | Direction | Description                                                                                                    |
|-------------|--------|-----------|----------------------------------------------------------------------------------------------------|
| devicesuite | string | IN        | Specifies the name of<br>the device suite,<br>enclosed in quotes.<br>For CEM, valid values<br>are <b>System-Board</b> and<br><b>Add-In-Card</b> .<br>For U.2 (SFF-8639),<br>valid values are<br><b>Module</b> and <b>Host</b> . |

| Name            | Туре   | Direction | Description                                                                                                    |
|-----------------|--------|-----------|----------------------------------------------------------------------------------------------------|
| parameterString | string | IN        | A string containing two<br>parameters separated<br>by a \$ symbol,<br>enclosed in quotes.<br>The first parameter is<br><b>SaveOptions</b> .<br>The second parameter<br>sets when acquisition:<br>occur. Valid values<br>are <b>Save All the</b><br><b>Waveforms,Save</b><br><b>Waveforms after</b><br><b>applying Filters,No</b><br><b>Waveforms saved -</b><br><b>Discard after</b><br><b>analysis</b> , and <b>Analyz</b><br><b>Immediately - No</b><br><b>Waveforms saved</b> .<br>String<br>example:"SaveOption<br>\$Save All the<br>Waveforms". |

#### string parameterString (for waveform save)

Set waveform save parameter example

mClient.SetGeneralParameter("1065-192.157.98.70", "CEM", "System-Board", "", "SaveOptions\$Save Waveforms after applying Filters");

Set the link analysis embed-de-embed signal parameter Syntax: mClient.SetGeneralParameter(clientId, device, devicesuite, "",
parameterString);

| Command name            | Parameters                                           | Description                                                   | Return value                                                                                                    | Example                                                                                                    |
|-------------------------|------------------------------------------------------|---------------------------------------------------------------|----------------------------------------------------------------------------------------------------|----------------------------------------------------------------------------------------------------|
| SetGeneralParam<br>eter | clientID<br>device<br>devicesuite<br>parameterString | Embeds or de-<br>embeds the 2.5, 5,<br>and 8 Gb/s<br>signals. | String that gives<br>the status of the<br>operation after it<br>was performed.<br>The return value is<br>"" (an empty<br>String) on<br>success. | m_Client = new<br>Client() //m_Client<br>is a reference to<br>the Client class in<br>the Client DLL.<br>returnval as string<br>Set link analysis<br>embed/de-embed<br>signal example |

## out string clientID

| Name     | Туре   | Direction | Description                                                                                                    |
|----------|--------|-----------|----------------------------------------------------------------------------------------------------|
| clientiD | string | OUT       | Identifier of the client<br>that is connected to the<br>server<br>clientID = unique<br>number + IPaddress of<br>the client. For example,<br>1065–192.157.98.70 |

## string device

| Name   | Туре   | Direction | Description                                                                                             |
|--------|--------|-----------|----------------------------------------------------------------------------------------------------|
| device | string | IN        | Specifies the name of<br>the device. For PCIe<br>testing, set this to<br>"CEM" or "U.<br>2 (SFF-8639)". |

| Name        | Туре   | Direction | Description                                                                                                    |
|-------------|--------|-----------|----------------------------------------------------------------------------------------------------|
| devicesuite | string | IN        | Specifies the name of<br>the device suite,<br>enclosed in quotes.<br>For CEM, valid values<br>are <b>System-Board</b> and<br><b>Add-In-Card</b> .<br>For U.2 (SFF-8639),<br>valid values are<br><b>Module</b> and <b>Host</b> . |

| Name            | Туре   | Direction | Description                                                                                                    |
|-----------------|--------|-----------|----------------------------------------------------------------------------------------------------|
| parameterString | string | IN        | A string containing two<br>parameters separated<br>by a \$ symbol,<br>enclosed in quotes.<br>The first parameter<br>values are<br><b>DeEmbed2Gb</b> ,<br><b>DeEmbed5Gb</b> ,<br><b>DeEmbed8Gb</b> , or<br><b>Equalization8Gb</b> .<br>The second paramete<br>sets whether to includ<br>or exclude the first<br>parameter. Valid value<br>are <b>Included</b> and<br><b>Excluded</b> .<br>String<br>example:"Embed8Gb<br>\$Included". |

#### string parameterString (for embed/de-embed signal)

### Set embed/de-embed signal example

mClient.SetGeneralParameter("1065-192.157.98.70", "CEM", "System-Board", "", "Embed2Gb\$Included");

Set the link analysis embed-de-embed filter file parameter Syntax: mClient.SetGeneralParameter(clientId, device, devicesuite, "",
parameterString);

| Command name            | Parameters                                           | Description                                           | Return value                                                                                                    | Example                                                                                                    |
|-------------------------|------------------------------------------------------|-------------------------------------------------------|----------------------------------------------------------------------------------------------------|----------------------------------------------------------------------------------------------------|
| SetGeneralParam<br>eter | clientID<br>device<br>devicesuite<br>parameterString | Embeds or de-<br>embeds the<br>specified filter file. | String that gives<br>the status of the<br>operation after it<br>was performed.<br>The return value is<br>"" (an empty<br>String) on<br>success. | m_Client = new<br>Client() //m_Client<br>is a reference to<br>the Client class in<br>the Client DLL.<br>returnval as string<br>Set link analysis<br>embed/de-embed<br>filter file example |

## out string clientID

| Name     | Туре   | Direction | Description                                                                                                    |
|----------|--------|-----------|----------------------------------------------------------------------------------------------------|
| clientiD | string | OUT       | Identifier of the client<br>that is connected to the<br>server<br>clientID = unique<br>number + IPaddress of<br>the client. For example,<br>1065–192.157.98.70 |

## string device

| Name   | Туре   | Direction | Description                                                                                             |
|--------|--------|-----------|----------------------------------------------------------------------------------------------------|
| device | string | IN        | Specifies the name of<br>the device. For PCIe<br>testing, set this to<br>"CEM" or "U.<br>2 (SFF-8639)". |

| Name        | Туре   | Direction | Description                                                                                                    |
|-------------|--------|-----------|----------------------------------------------------------------------------------------------------|
| devicesuite | string | IN        | Specifies the name of<br>the device suite,<br>enclosed in quotes.<br>For CEM, valid values<br>are <b>System-Board</b> and<br><b>Add-In-Card</b> .<br>For U.2 (SFF-8639),<br>valid values are<br><b>Module</b> and <b>Host</b> . |

| Name            | Туре   | Direction | Description                                                                                                    |
|-----------------|--------|-----------|----------------------------------------------------------------------------------------------------|
| parameterString | string | IN        | A string containing two<br>parameters separated<br>by a \$ symbol,<br>enclosed in quotes.<br>The first parameter<br>value is Filterfile2Gb,<br>Filterfile5Gb,<br>FilterfileEmbed8Gb,<br>or<br>FilterfileDeEmbed8G<br>The second paramete<br>specifies the .flt filter<br>file name to load.<br>String<br>example:"FilterFileEm<br>ed8Gb\$C:\PCI_Filters<br>\Gen1.flt".<br>PCIe does not include<br>any filter files. |

#### string parameterString (for embed/de-embed filter file)

#### Set embed/de-embed filter file example

mClient.SetGeneralParameter("1065-192.157.98.70", "CEM", "System-Board", "", "FilterFile5Gb\$file.flt");

# Set the link analysis other filter file parameter

Syntax: mClient.SetGeneralParameter(clientId, device, devicesuite, "",
parameterString);

| Command name            | Parameters                                           | Description                                                       | Return value                                                                                                    | Example                                                                                                    |
|-------------------------|------------------------------------------------------|-------------------------------------------------------------------|----------------------------------------------------------------------------------------------------|----------------------------------------------------------------------------------------------------|
| SetGeneralParam<br>eter | clientID<br>device<br>devicesuite<br>parameterString | Loads the<br>specified Sigtest<br>or user-defined<br>filter file. | String that gives<br>the status of the<br>operation after it<br>was performed.<br>The return value is<br>"" (an empty<br>String) on<br>success. | m_Client = new<br>Client() //m_Client<br>is a reference to<br>the Client class in<br>the Client DLL.<br>returnval as string<br>Set load other filter<br>file example |

## out string clientID

| Name     | Туре   | Direction | Description                                                                                                    |
|----------|--------|-----------|----------------------------------------------------------------------------------------------------|
| clientiD | string | OUT       | Identifier of the client<br>that is connected to the<br>server<br>clientID = unique<br>number + IPaddress of<br>the client. For example,<br>1065–192.157.98.70 |

## string device

| Name   | Туре   | Direction | Description                                                                                             |
|--------|--------|-----------|----------------------------------------------------------------------------------------------------|
| device | string | IN        | Specifies the name of<br>the device. For PCIe<br>testing, set this to<br>"CEM" or "U.<br>2 (SFF-8639)". |

## string devicesuite

| Name        | Туре   | Direction | Description                                                                                                    |
|-------------|--------|-----------|----------------------------------------------------------------------------------------------------|
| devicesuite | string | IN        | Specifies the name of<br>the device suite,<br>enclosed in quotes.<br>For CEM, valid values<br>are <b>System-Board</b> and<br><b>Add-In-Card</b> .<br>For U.2 (SFF-8639),<br>valid values are<br><b>Module</b> and <b>Host</b> . |

## string parameterString (for other filter file)

| Name            | Туре   | Direction | Description                                                                                                    |
|-----------------|--------|-----------|----------------------------------------------------------------------------------------------------|
| parameterString | string | IN        | A string containing two<br>parameters separated<br>by a \$ symbol,<br>enclosed in quotes.<br>The first parameter<br>value is<br><b>EmbedDropdown</b> .<br>Valid second parameter<br>values are <b>SigTest</b> and<br><b>Scope</b> .<br>String<br>example:"EmbedDropd<br>own\$SigTest". |

#### Set load other filter file example

mClient.SetGeneralParameter("1065-192.157.98.70", "CEM", "System-Board", "", "EmbedDropdown\$Scope");

Set the link analysis equalization dropdown parameter Syntax: mClient.SetGeneralParameter(clientId, device, devicesuite, "",
parameterString);

| Command name            | Parameters                                           | Description                                                       | Return value                                                                                                    | Example                                                                                                    |
|-------------------------|------------------------------------------------------|-------------------------------------------------------------------|----------------------------------------------------------------------------------------------------|----------------------------------------------------------------------------------------------------|
| SetGeneralParam<br>eter | clientID<br>device<br>devicesuite<br>parameterString | Loads the<br>specified Sigtest<br>or user-defined<br>filter file. | String that gives<br>the status of the<br>operation after it<br>was performed.<br>The return value is<br>"" (an empty<br>String) on<br>success. | m_Client = new<br>Client() //m_Client<br>is a reference to<br>the Client class in<br>the Client DLL.<br>returnval as string<br>Set equalization<br>dropdown<br>example |

### out string clientID

| Name     | Туре   | Direction | Description                                                                                                    |
|----------|--------|-----------|----------------------------------------------------------------------------------------------------|
| clientiD | string | OUT       | Identifier of the client<br>that is connected to the<br>server<br>clientID = unique<br>number + IPaddress of<br>the client. For example,<br>1065–192.157.98.70 |

### string device

| Name   | Туре   | Direction | Description                                                                                             |
|--------|--------|-----------|----------------------------------------------------------------------------------------------------|
| device | string | IN        | Specifies the name of<br>the device. For PCIe<br>testing, set this to<br>"CEM" or "U.<br>2 (SFF-8639)". |

### string devicesuite

| Name        | Туре   | Direction | Description                                                                                                    |
|-------------|--------|-----------|----------------------------------------------------------------------------------------------------|
| devicesuite | string | IN        | Specifies the name of<br>the device suite,<br>enclosed in quotes.<br>For CEM, valid values<br>are <b>System-Board</b> and<br><b>Add-In-Card</b> .<br>For U.2 (SFF-8639),<br>valid values are<br><b>Module</b> and <b>Host</b> . |

## string parameterString (for equalization dropdown)

| Name            | Туре   | Direction | Description                                                                                                    |
|-----------------|--------|-----------|----------------------------------------------------------------------------------------------------|
| parameterString | string | IN        | A string containing two<br>parameters separated<br>by a \$ symbol,<br>enclosed in quotes.<br>The first parameter<br>value is<br><b>EqualizationDropdow</b><br><b>n</b> .<br>Valid second parameter<br>values are <b>Optimize</b><br>and <b>Fixed</b> .<br>String<br>example:"EqualizationD<br>ropdown\$Optimize". |

### Set equalization dropdown example

mClient.SetGeneralParameter("1065-192.157.98.70", "CEM", "System-Board", "", "EqualizationDropdown\$Fixed");

# Set the link analysis CTLE index parameter

Syntax: mClient.SetGeneralParameter(clientId, device, devicesuite, "",
parameterString);

| Command name            | Parameters                                           | Description                       | Return value                                                                                                    | Example                                                                                                    |
|-------------------------|------------------------------------------------------|-----------------------------------|----------------------------------------------------------------------------------------------------|----------------------------------------------------------------------------------------------------|
| SetGeneralParam<br>eter | clientID<br>device<br>devicesuite<br>parameterString | Sets the CTLE<br>Index parameter. | String that gives<br>the status of the<br>operation after it<br>was performed.<br>The return value is<br>"" (an empty<br>String) on<br>success. | m_Client = new<br>Client() //m_Client<br>is a reference to<br>the Client class in<br>the Client DLL.<br>returnval as string<br>Set CTLE index<br>example |

### out string clientID

| Name     | Туре   | Direction | Description                                                                                                    |
|----------|--------|-----------|----------------------------------------------------------------------------------------------------|
| clientiD | string | OUT       | Identifier of the client<br>that is connected to the<br>server<br>clientID = unique<br>number + IPaddress of<br>the client. For example,<br>1065–192.157.98.70 |

### string device

| Name   | Туре   | Direction | Description                                                                                             |
|--------|--------|-----------|----------------------------------------------------------------------------------------------------|
| device | string | IN        | Specifies the name of<br>the device. For PCIe<br>testing, set this to<br>"CEM" or "U.<br>2 (SFF-8639)". |

| Name        | Туре   | Direction | Description                                                                                                    |
|-------------|--------|-----------|----------------------------------------------------------------------------------------------------|
| devicesuite | string | IN        | Specifies the name of<br>the device suite,<br>enclosed in quotes.<br>For CEM, valid values<br>are <b>System-Board</b> and<br><b>Add-In-Card</b> .<br>For U.2 (SFF-8639),<br>valid values are<br><b>Module</b> and <b>Host</b> . |

| Name            | Туре   | Direction | Description                                                                                                    |
|-----------------|--------|-----------|----------------------------------------------------------------------------------------------------|
| parameterString | string | IN        | A string containing two<br>parameters separated<br>by a \$ symbol,<br>enclosed in quotes.<br>The first parameter<br>value is CTLE Index.<br>Valid second parameter<br>values are 1: -12db,2:<br>-11db, 3: -10db, 4: -<br>9db, 5: -8db, and 6: -<br>7db.<br>String example:"CTLE<br>Index\$3 : -10dB". |

### string parameterString (for CTLE index)

#### Set CTLE index example

mClient.SetGeneralParameter("1065-192.157.98.70", "CEM", "System-Board", "", "CTLE Index\$5:-8dB");

# Set the link analysis DFE parameter

Syntax: mClient.SetGeneralParameter(clientId, device, devicesuite, "",
parameterString);

| Command name            | Parameters                                           | Description            | Return value                                                                                                    | Example                                                                                                    |
|-------------------------|------------------------------------------------------|------------------------|----------------------------------------------------------------------------------------------------|----------------------------------------------------------------------------------------------------|
| SetGeneralParam<br>eter | clientID<br>device<br>devicesuite<br>parameterString | Sets the DFE<br>value. | String that gives<br>the status of the<br>operation after it<br>was performed.<br>The return value is<br>"" (an empty<br>String) on<br>success. | m_Client = new<br>Client() //m_Client<br>is a reference to<br>the Client class in<br>the Client DLL.<br>returnval as string<br>Set DFE example |

### out string clientID

| Name     | Туре   | Direction | Description                                                                                                    |
|----------|--------|-----------|----------------------------------------------------------------------------------------------------|
| clientiD | string | OUT       | Identifier of the client<br>that is connected to the<br>server<br>clientID = unique<br>number + IPaddress of<br>the client. For example,<br>1065–192.157.98.70 |

### string device

| Name   | Туре   | Direction | Description                                                                                             |
|--------|--------|-----------|----------------------------------------------------------------------------------------------------|
| device | string | IN        | Specifies the name of<br>the device. For PCIe<br>testing, set this to<br>"CEM" or "U.<br>2 (SFF-8639)". |

## string devicesuite

| Name        | Туре   | Direction | Description                                                                                                    |
|-------------|--------|-----------|----------------------------------------------------------------------------------------------------|
| devicesuite | string | IN        | Specifies the name of<br>the device suite,<br>enclosed in quotes.<br>For CEM, valid values<br>are <b>System-Board</b> and<br><b>Add-In-Card</b> .<br>For U.2 (SFF-8639),<br>valid values are<br><b>Module</b> and <b>Host</b> . |

### string parameterString (for DFE)

| Name            | Туре   | Direction | Description                                                                                                    |
|-----------------|--------|-----------|----------------------------------------------------------------------------------------------------|
| parameterString | string | IN        | A string containing two<br>parameters separated<br>by a \$ symbol,<br>enclosed in quotes.<br>The first parameter<br>value is <b>DFE</b> .<br>The second parameter<br>specifies the DFE<br>value, using standard<br>scientific notation.<br>String example:"DFE<br>\$30e-3". |

### Set DFE example

mClient.SetGeneralParameter("1065-192.157.98.70", "CEM", "System-Board", "", "DFE\$30e-3");

# Set the DUT auto toggle parameter

**Syntax**: mClient.SetGeneralParameter(clientId, device, devicesuite, "", **parameterString**);

| Command name            | Parameters                                           | Description                                       | Return value                                                                                                    | Example                                                                                                    |
|-------------------------|------------------------------------------------------|---------------------------------------------------|----------------------------------------------------------------------------------------------------|----------------------------------------------------------------------------------------------------|
| SetGeneralParam<br>eter | clientID<br>device<br>devicesuite<br>parameterString | Enables DUT<br>Automation if AFG<br>is connected. | String that gives<br>the status of the<br>operation after it<br>was performed.<br>The return value is<br>"" (an empty<br>String) on<br>success. | m_Client = new<br>Client() //m_Client<br>is a reference to<br>the Client class in<br>the Client DLL.<br>returnval as string<br>Set DUT auto<br>toggle example |

## out string clientID

| Name     | Туре   | Direction | Description                                                                                                    |
|----------|--------|-----------|----------------------------------------------------------------------------------------------------|
| clientiD | string | OUT       | Identifier of the client<br>that is connected to the<br>server<br>clientID = unique<br>number + IPaddress of<br>the client. For example,<br>1065–192.157.98.70 |

## string device

| Name   | Туре   | Direction | Description                                                                                             |
|--------|--------|-----------|----------------------------------------------------------------------------------------------------|
| device | string | IN        | Specifies the name of<br>the device. For PCIe<br>testing, set this to<br>"CEM" or "U.<br>2 (SFF-8639)". |

| Name        | Туре   | Direction | Description                                                                                                    |
|-------------|--------|-----------|----------------------------------------------------------------------------------------------------|
| devicesuite | string | IN        | Specifies the name of<br>the device suite,<br>enclosed in quotes.<br>For CEM, valid values<br>are <b>System-Board</b> and<br><b>Add-In-Card</b> .<br>For U.2 (SFF-8639),<br>valid values are<br><b>Module</b> and <b>Host</b> . |

| Name            | Туре   | Direction | Description                                                                                                    |
|-----------------|--------|-----------|----------------------------------------------------------------------------------------------------|
| parameterString | string | IN        | A string containing two<br>parameters separated<br>by a \$ symbol,<br>enclosed in quotes.<br>The first parameter<br>value is<br><b>EnableDUTAutomatio</b><br><b>n</b> .<br>The second parameter<br>values are <b>Included</b><br>and <b>Excluded</b> .<br>String<br>example:"EnableDUTA<br>utomation\$Included". |

### string parameterString (for DUT auto toggle)

### Set DUT auto toggle example

mClient.SetGeneralParameter("1065-192.157.98.70", "CEM", "System-Board", "", "EnableDUTAutomation\$Included");

# Set the DUT auto toggle options parameter

Syntax: mClient.SetGeneralParameter(clientId, device, devicesuite, "",
parameterString);

| Command name            | Parameters                                           | Description                                       | Return value                                                                                                    | Example                                                                                                    |
|-------------------------|------------------------------------------------------|---------------------------------------------------|----------------------------------------------------------------------------------------------------|----------------------------------------------------------------------------------------------------|
| SetGeneralParam<br>eter | clientID<br>device<br>devicesuite<br>parameterString | Sets DUT<br>Automation<br>settings<br>preference. | String that gives<br>the status of the<br>operation after it<br>was performed.<br>The return value is<br>"" (an empty<br>String) on<br>success. | m_Client = new<br>Client() //m_Client<br>is a reference to<br>the Client class in<br>the Client DLL.<br>returnval as string<br>Set DUT auto<br>toggle options<br>example |

#### out string clientID

| Name     | Туре   | Direction | Description                                                                                                    |
|----------|--------|-----------|----------------------------------------------------------------------------------------------------|
| clientiD | string | OUT       | Identifier of the client<br>that is connected to the<br>server<br>clientID = unique<br>number + IPaddress of<br>the client. For example,<br>1065–192.157.98.70 |

#### string device

| Name   | Туре   | Direction | Description                                                                                             |
|--------|--------|-----------|----------------------------------------------------------------------------------------------------|
| device | string | IN        | Specifies the name of<br>the device. For PCIe<br>testing, set this to<br>"CEM" or "U.<br>2 (SFF-8639)". |

### string devicesuite

| Name        | Туре   | Direction | Description                                                                                                    |
|-------------|--------|-----------|----------------------------------------------------------------------------------------------------|
| devicesuite | string | IN        | Specifies the name of<br>the device suite,<br>enclosed in quotes.<br>For CEM, valid values<br>are <b>System-Board</b> and<br><b>Add-In-Card</b> .<br>For U.2 (SFF-8639),<br>valid values are<br><b>Module</b> and <b>Host</b> . |

### string parameterString (for DUT auto toggle options)

| Name            | Туре   | Direction | Description                                                                                                    |
|-----------------|--------|-----------|----------------------------------------------------------------------------------------------------|
| parameterString | string | IN        | A string containing two<br>parameters separated<br>by a \$ symbol,<br>enclosed in quotes.<br>The first parameter<br>value is <b>Automation</b><br><b>Settings</b> .<br>The second parameter<br>values are <b>Use Default</b><br><b>Settings, Manually</b><br><b>Configure Settings</b> ,<br>and <b>Use Custom</b><br><b>Settings</b> .<br>String<br>example:"Automation<br>Settings\$Use Default<br>Settings". |

## Set DUT auto toggle options example

mClient.SetGeneralParameter("1065-192.157.98.70", "CEM", "System-Board", "", "Automation Settings\$Use Custom Settings");

# Set AFG signal type parameter

Syntax: mClient.SetGeneralParameter(clientId, device, devicesuite, "",
parameterString);

| Command name            | Parameters                                           | Description                                                                    | Return value                                                                                                    | Example                                                                                                    |
|-------------------------|------------------------------------------------------|--------------------------------------------------------------------------------|----------------------------------------------------------------------------------------------------|----------------------------------------------------------------------------------------------------|
| SetGeneralParam<br>eter | clientID<br>device<br>devicesuite<br>parameterString | Sets the signal<br>type (square or<br>sine wave) from<br>AFG or AWG<br>source. | String that gives<br>the status of the<br>operation after it<br>was performed.<br>The return value is<br>"" (an empty<br>String) on<br>success. | m_Client = new<br>Client() //m_Client<br>is a reference to<br>the Client class in<br>the Client DLL.<br>returnval as string<br>Set signal source<br>example |

## out string clientID

| Name     | Туре   | Direction | Description                                                                                                    |
|----------|--------|-----------|----------------------------------------------------------------------------------------------------|
| clientiD | string | OUT       | Identifier of the client<br>that is connected to the<br>server<br>clientID = unique<br>number + IPaddress of<br>the client. For example,<br>1065–192.157.98.70 |

### string device

| Name   | Туре   | Direction | Description                                                                                            |
|--------|--------|-----------|----------------------------------------------------------------------------------------------------|
| device | string | IN        | Specifies the name of<br>the device. For PCIe<br>testing, set this to<br>"CEM" or "U.<br>2(SFF-8639)". |

| Name        | Туре   | Direction | Description                                                                                                    |
|-------------|--------|-----------|----------------------------------------------------------------------------------------------------|
| devicesuite | string | IN        | Specifies the name of<br>the device suite,<br>enclosed in quotes.<br>For CEM, valid values<br>are <b>System-Board</b> and<br><b>Add-In-Card</b> .<br>For U.2(SFF-8639),<br>valid values are<br><b>Module</b> and <b>Host</b> . |

| Name            | Туре   | Direction | Description                                                                                                    |
|-----------------|--------|-----------|----------------------------------------------------------------------------------------------------|
| parameterString | string | IN        | A string containing two<br>parameters separated<br>by a \$ symbol,<br>enclosed in quotes.<br>The first parameter<br>value is <b>Signal Type</b> .<br>The second parameter<br>values are <b>Square</b> and<br><b>Sine</b> .<br>String example:"Signal<br>Type\$Sine". |

### string parameterString (for AFG/AWG signal type)

### Set AFG/AWG signal type example

mClient.SetGeneralParameter("1065-192.157.98.70", "CEM", "System-Board", "", "Signal Type\$Square");

# Set the AFG signal frequency parameter

Syntax: mClient.SetGeneralParameter(clientId, device, devicesuite, "",
parameterString);

| Command name            | Parameters                                           | Description                                      | Return value                                                                                                    | Example                                                                                                    |
|-------------------------|------------------------------------------------------|--------------------------------------------------|----------------------------------------------------------------------------------------------------|----------------------------------------------------------------------------------------------------|
| SetGeneralParam<br>eter | clientID<br>device<br>devicesuite<br>parameterString | Specifies the AFG<br>source signal<br>frequency. | String that gives<br>the status of the<br>operation after it<br>was performed.<br>The return value is<br>"" (an empty<br>String) on<br>success. | m_Client = new<br>Client() //m_Client<br>is a reference to<br>the Client class in<br>the Client DLL.<br>returnval as string<br>Set AFG signal<br>frequency<br>example |

### out string clientID

| Name     | Туре   | Direction | Description                                                                                                    |
|----------|--------|-----------|----------------------------------------------------------------------------------------------------|
| clientiD | string | OUT       | Identifier of the client<br>that is connected to the<br>server<br>clientID = unique<br>number + IPaddress of<br>the client. For example,<br>1065–192.157.98.70 |

#### string device

| Name   | Туре   | Direction | Description                                                                      |
|--------|--------|-----------|----------------------------------------------------------------------------------|
| device | string | IN        | Specifies the name of<br>the device. For PCIe<br>testing, set this to<br>"PCIe". |

### string devicesuite

| Name        | Туре   | Direction | Description                                                                                                    |
|-------------|--------|-----------|----------------------------------------------------------------------------------------------------|
| devicesuite | string | IN        | Specifies the name of<br>the PCIe device suite,<br>enclosed in quotes.<br>Valid values are<br>System-Board and<br>Add-In-Card. |

### string parameterString (for AFG signal frequency)

| Name            | Туре   | Direction | Description                                                                                                    |
|-----------------|--------|-----------|----------------------------------------------------------------------------------------------------|
| parameterString | string | IN        | A string containing two<br>parameters separated<br>by a \$ symbol,<br>enclosed in quotes.<br>The first parameter<br>value is<br><b>AFGFrequency</b> .<br>The second parameter<br>specifies the frequency<br>of the AFG source,<br>using standard<br>scientific notation.<br>String<br>example:"AFGFrequen<br>cy\$80e6". |

#### Set AFG signal frequency example

mClient.SetGeneralParameter("1065-192.157.98.70", "PCIe", "System-Board", "", "AFGFrequency\$80e6");

# Set the AFG signal amplitude parameter

**Syntax**: mClient.SetGeneralParameter(clientId, device, devicesuite, "", **parameterString**);

| Command name            | Parameters                                           | Description                                      | Return value      | Example                                                                                                    |
|-------------------------|------------------------------------------------------|--------------------------------------------------|-------------------|----------------------------------------------------------------------------------------------------|
| SetGeneralParam<br>eter | clientID<br>device<br>devicesuite<br>parameterString | Specifies the AFG<br>source signal<br>amplitude. | the status of the | m_Client = new<br>Client() //m_Client<br>is a reference to<br>the Client class in<br>the Client DLL.<br>returnval as string<br>Set AFG signal<br>amplitude example |

### string parameterString (for AFG signal amplitude)

| Name            | Туре   | Direction | Description                                                                                                    |
|-----------------|--------|-----------|----------------------------------------------------------------------------------------------------|
| parameterString | string | IN        | A string containing two<br>parameters separated<br>by a \$ symbol,<br>enclosed in quotes.<br>The first parameter<br>value is<br><b>AFGAmplitude</b> .<br>The second parameter<br>specifies the amplitude<br>of the AFG source,<br>using standard<br>scientific notation.<br>String<br>example:"AFGAmplitud<br>e\$ <b>80</b> ". |

## out string clientID

| Name     | Туре   | Direction | Description                                                                                                    |
|----------|--------|-----------|----------------------------------------------------------------------------------------------------|
| clientiD | string | OUT       | Identifier of the client<br>that is connected to the<br>server<br>clientID = unique<br>number + IPaddress of<br>the client. For example,<br>1065–192.157.98.70 |

## string device

| Name   | Туре   | Direction | Description                                                                      |
|--------|--------|-----------|----------------------------------------------------------------------------------|
| device | string | IN        | Specifies the name of<br>the device. For PCIe<br>testing, set this to<br>"PCIe". |

#### string devicesuite

| Name        | Туре   | Direction | Description                                                                                                    |
|-------------|--------|-----------|----------------------------------------------------------------------------------------------------|
| devicesuite | string | IN        | Specifies the name of<br>the PCIe device suite,<br>enclosed in quotes.<br>Valid values are<br>System-Board and<br>Add-In-Card. |

### Set AFG signal amplitude example

mClient.SetGeneralParameter("1065-192.157.98.70", "PCIe", "System-Board", "", "AFGAmplitude\$60");

# Set the burst count parameter

Syntax: mClient.SetGeneralParameter(clientId, device, devicesuite, "",
parameterString);

| Command name            | Parameters                                           | Description                                                       | Return value      | Example                                                                                                    |
|-------------------------|------------------------------------------------------|-------------------------------------------------------------------|-------------------|----------------------------------------------------------------------------------------------------|
| SetGeneralParam<br>eter | clientID<br>device<br>devicesuite<br>parameterString | Specifies the burst<br>count parameters<br>related to the<br>AFG. | the status of the | m_Client = new<br>Client() //m_Client<br>is a reference to<br>the Client class in<br>the Client DLL.<br>returnval as string<br>Set burst count<br>example |

out string clientID

| Name     | Туре   | Direction | Description                                                                                                    |
|----------|--------|-----------|----------------------------------------------------------------------------------------------------|
| clientiD | string | OUT       | Identifier of the client<br>that is connected to the<br>server<br>clientID = unique<br>number + IPaddress of<br>the client. For example,<br>1065–192.157.98.70 |

### string parameterString (for burst count)

| Name            | Туре   | Direction | Description                                                                                                    |
|-----------------|--------|-----------|----------------------------------------------------------------------------------------------------|
| parameterString | string | IN        | A string containing two<br>parameters separated<br>by a \$ symbol,<br>enclosed in quotes.<br>The first parameter<br>value is <b>Burst Count</b> .<br>The second parameter<br>specifies the size of the<br>burst count.<br>String example:"Burst<br>Count\$ <b>100k</b> ". |

#### string device

| Name   | Туре   | Direction | Description                                                                                             |
|--------|--------|-----------|----------------------------------------------------------------------------------------------------|
| device | string | IN        | Specifies the name of<br>the device. For PCIe<br>testing, set this to<br>"CEM" or "U.<br>2 (SFF-8639)". |

### string devicesuite

| Name        | Туре   | Direction | Description                                                                                                    |
|-------------|--------|-----------|----------------------------------------------------------------------------------------------------|
| devicesuite | string | IN        | Specifies the name of<br>the device suite,<br>enclosed in quotes.<br>For CEM, valid values<br>are <b>System-Board</b> and<br><b>Add-In-Card</b> .<br>For U.2 (SFF-8639),<br>valid values are<br><b>Module</b> and <b>Host</b> . |

#### Set burst count example

mClient.SetGeneralParameter("1065-192.157.98.70", "PCIe", "System-Board", "", "**Burst Count\$100k**");

# Set the record length parameter

Syntax: mClient.SetGeneralParameter(clientId, device, devicesuite, "",
parameterString);

| Command name            | Parameters                                           | Description                                                                  | Return value                                                                                                    | Example                                                                                                    |
|-------------------------|------------------------------------------------------|------------------------------------------------------------------------------|----------------------------------------------------------------------------------------------------|----------------------------------------------------------------------------------------------------|
| SetGeneralParam<br>eter | clientID<br>device<br>devicesuite<br>parameterString | Sets the<br>acquisition record<br>length of the<br>specified signal<br>rate. | String that gives<br>the status of the<br>operation after it<br>was performed.<br>The return value is<br>"" (an empty<br>String) on<br>success. | m_Client = new<br>Client() //m_Client<br>is a reference to<br>the Client class in<br>the Client DLL.<br>returnval as string<br>Set record length<br>example |

## out string clientID

| Name     | Туре   | Direction | Description                                                                                                    |
|----------|--------|-----------|----------------------------------------------------------------------------------------------------|
| clientiD | string | OUT       | Identifier of the client<br>that is connected to the<br>server<br>clientID = unique<br>number + IPaddress of<br>the client. For example,<br>1065–192.157.98.70 |

## string device

| Name   | Туре   | Direction | Description                                                                                             |
|--------|--------|-----------|----------------------------------------------------------------------------------------------------|
| device | string | IN        | Specifies the name of<br>the device. For PCIe<br>testing, set this to<br>"CEM" or "U.<br>2 (SFF-8639)". |

| Name        | Туре   | Direction | Description                                                                                                    |
|-------------|--------|-----------|----------------------------------------------------------------------------------------------------|
| devicesuite | string | IN        | Specifies the name of<br>the device suite,<br>enclosed in quotes.<br>For CEM, valid values<br>are <b>System-Board</b> and<br><b>Add-In-Card</b> .<br>For U.2 (SFF-8639),<br>valid values are<br><b>Module</b> and <b>Host</b> . |

| Name            | Туре   | Direction | Description                                                                                                    |
|-----------------|--------|-----------|----------------------------------------------------------------------------------------------------|
| parameterString | string | IN        | A string containing two<br>parameters separated<br>by a \$ symbol,<br>enclosed in quotes.<br>The first parameter<br>value is<br><b>RecordLength2Gb</b> ,<br><b>RecordLength5Gb</b> , or<br><b>RecordLength8Gb</b> .<br>The second parameter<br>sets the record length<br>using standard<br>scientific notation.<br>String<br>example:"RecordLengt<br>h5Gb\$10e6". |

### string parameterString (for record length)

### Set record length example

mClient.SetGeneralParameter("1065-192.157.98.70", "CEM", "System-Board", "", "RecordLength2Gb\$10e6");

# Set the sample rate<br/>parameterSyntax: mClient.SetGeneralParameter(clientId, device, devicesuite, "",<br/>parameterString);

| Command name            | Parameters                                           | Description                                                   | Return value                                                                                                    | Example                                                                                                    |
|-------------------------|------------------------------------------------------|---------------------------------------------------------------|----------------------------------------------------------------------------------------------------|----------------------------------------------------------------------------------------------------|
| SetGeneralParam<br>eter | clientID<br>device<br>devicesuite<br>parameterString | Sets the sampling<br>rate of the<br>specified signal<br>type. | String that gives<br>the status of the<br>operation after it<br>was performed.<br>The return value is<br>"" (an empty<br>String) on<br>success. | m_Client = new<br>Client() //m_Client<br>is a reference to<br>the Client class in<br>the Client DLL.<br>returnval as string<br>Set sample rate<br>example |

### out string clientID

| Name     | Туре   | Direction | Description                                                                                                    |
|----------|--------|-----------|----------------------------------------------------------------------------------------------------|
| clientiD | string | OUT       | Identifier of the client<br>that is connected to the<br>server<br>clientID = unique<br>number + IPaddress of<br>the client. For example,<br>1065–192.157.98.70 |

### string device

| Name   | Туре   | Direction | Description                                                                                             |
|--------|--------|-----------|----------------------------------------------------------------------------------------------------|
| device | string | IN        | Specifies the name of<br>the device. For PCIe<br>testing, set this to<br>"CEM" or "U.<br>2 (SFF-8639)". |

### string devicesuite

| Name        | Туре   | Direction | Description                                                                                                    |
|-------------|--------|-----------|----------------------------------------------------------------------------------------------------|
| devicesuite | string | IN        | Specifies the name of<br>the device suite,<br>enclosed in quotes.<br>For CEM, valid values<br>are <b>System-Board</b> and<br><b>Add-In-Card</b> .<br>For U.2 (SFF-8639),<br>valid values are<br><b>Module</b> and <b>Host</b> . |

### string parameterString (for sampling rate)

| Name            | Туре   | Direction | Description                                                                                                    |
|-----------------|--------|-----------|----------------------------------------------------------------------------------------------------|
| parameterString | string | IN        | A string containing two<br>parameters separated<br>by a \$ symbol,<br>enclosed in quotes.<br>The first parameter<br>value is<br><b>SampleRate2Gb</b> ,<br><b>SampleRate5Gb</b> , or<br><b>SampleRate8Gb</b> .<br>The second parameter<br>sets the sample rate<br>using standard<br>scientific notation.<br>String<br>example:"SampleRate2<br>Gb\$25e9". |

## Set sample rate example

mClient.SetGeneralParameter("1065-192.157.98.70", "CEM", "System-Board", "", "SampleRate8Gb\$25e9");

# Set the bandwidth parameter

**Syntax**: mClient.SetGeneralParameter(clientId, device, devicesuite, "", **parameterString**);

| Command name            | Parameters                                           | Description                                               | Return value                                                                                                    | Example                                                                                                    |
|-------------------------|------------------------------------------------------|-----------------------------------------------------------|----------------------------------------------------------------------------------------------------|----------------------------------------------------------------------------------------------------|
| SetGeneralParam<br>eter | clientID<br>device<br>devicesuite<br>parameterString | Sets the<br>bandwidth of the<br>specified signal<br>type. | String that gives<br>the status of the<br>operation after it<br>was performed.<br>The return value is<br>"" (an empty<br>String) on<br>success. | m_Client = new<br>Client() //m_Client<br>is a reference to<br>the Client class in<br>the Client DLL.<br>returnval as string<br>Set bandwidth<br>example |

## out string clientID

| Name     | Туре   | Direction | Description                                                                                                    |
|----------|--------|-----------|----------------------------------------------------------------------------------------------------|
| clientiD | string | OUT       | Identifier of the client<br>that is connected to the<br>server<br>clientID = unique<br>number + IPaddress of<br>the client. For example,<br>1065–192.157.98.70 |

## string device

| Name   | Туре   | Direction | Description                                                                                            |
|--------|--------|-----------|----------------------------------------------------------------------------------------------------|
| device | string | IN        | Specifies the name of<br>the device. For PCIe<br>testing, set this to<br>"CEM" or "U.<br>2(SFF-8639)". |

| Name        | Туре   | Direction | Description                                                                                                    |
|-------------|--------|-----------|----------------------------------------------------------------------------------------------------|
| devicesuite | string | IN        | Specifies the name of<br>the device suite,<br>enclosed in quotes.<br>For CEM, valid values<br>are <b>System-Board</b> and<br><b>Add-In-Card</b> .<br>For U.2 (SFF-8639),<br>valid values are<br><b>Module</b> and <b>Host</b> . |

| Name            | Туре   | Direction | Description                                                                                                    |
|-----------------|--------|-----------|----------------------------------------------------------------------------------------------------|
| parameterString | string | IN        | A string containing two<br>parameters separated<br>by a \$ symbol,<br>enclosed in quotes.<br>The first parameter<br>value is<br><b>Bandwidth2Gb</b> ,<br><b>Bandwidth5Gb</b> , or<br><b>Bandwidth8Gb</b> .<br>The second paramete<br>bandwidth frequency<br>using standard<br>scientific notation.<br>String<br>example:"Bandwidth2<br>b\$6e9". |

### string parameterString (for bandwidth)

### Set bandwidth example

mClient.SetGeneralParameter("1065-192.157.98.70", "CEM", "System-Board", "", "Bandwidth8Gb\$6e9");

# Set the signal validation parameter

Syntax: mClient.SetGeneralParameter(clientId, device, devicesuite, "",
parameterString);

| Command name            | Parameters                                           | Description                                      | Return value                                                                                                    | Example                                                                                                    |
|-------------------------|------------------------------------------------------|--------------------------------------------------|----------------------------------------------------------------------------------------------------|----------------------------------------------------------------------------------------------------|
| SetGeneralParam<br>eter | clientID<br>device<br>devicesuite<br>parameterString | Sets the signal<br>check (validation)<br>action. | String that gives<br>the status of the<br>operation after it<br>was performed.<br>The return value is<br>"" (an empty<br>String) on<br>success. | m_Client = new<br>Client() //m_Client<br>is a reference to<br>the Client class in<br>the Client DLL.<br>returnval as string<br>Set signal<br>validation example |

### out string clientID

| Name     | Туре   | Direction | Description                                                                                                    |
|----------|--------|-----------|----------------------------------------------------------------------------------------------------|
| clientiD | string | OUT       | Identifier of the client<br>that is connected to the<br>server<br>clientID = unique<br>number + IPaddress of<br>the client. For example,<br>1065–192.157.98.70 |

#### string device

| Name   | Туре   | Direction | Description                                                                                             |
|--------|--------|-----------|----------------------------------------------------------------------------------------------------|
| device | string | IN        | Specifies the name of<br>the device. For PCIe<br>testing, set this to<br>"CEM" or "U.<br>2 (SFF-8639)". |

### string devicesuite

| Name        | Туре   | Direction | Description                                                                                                    |
|-------------|--------|-----------|----------------------------------------------------------------------------------------------------|
| devicesuite | string | IN        | Specifies the name of<br>the device suite,<br>enclosed in quotes.<br>For CEM, valid values<br>are <b>System-Board</b> and<br><b>Add-In-Card</b> .<br>For U.2 (SFF-8639),<br>valid values are<br><b>Module</b> and <b>Host</b> . |

### string parameterString (for signal validation)

| Name            | Туре   | Direction | Description                                                                                                    |
|-----------------|--------|-----------|----------------------------------------------------------------------------------------------------|
| parameterString | string | IN        | A string containing two<br>parameters separated<br>by a \$ symbol,<br>enclosed in quotes.<br>The first parameter<br>value is <b>Signal</b><br><b>Validation</b> .<br>The second parameter<br>sets the signal check<br>(validation) action.<br>Valid values are<br><b>Prompt me if Signal</b><br><b>Check Fails, Skip Test<br/>if Signal Check Fails,</b><br>or <b>Turn Off Signal</b><br><b>Check</b> .<br>String example:"Signal<br>Validation\$Prompt me<br>if Signal Check Fails". |

### Set signal validation example

mClient.SetGeneralParameter("1065-192.157.98.70", "CEM", "System-Board", "", "Signal Validation\$Turn Off Signal Check");

# Set the slot number parameter

**Syntax**: mClient.SetGeneralParameter(clientId, device, devicesuite, "", **parameterString**);

| Command name            | Parameters                                           | Description                   | Return value                                                                                                    | Example                                                                                                    |
|-------------------------|------------------------------------------------------|-------------------------------|----------------------------------------------------------------------------------------------------|----------------------------------------------------------------------------------------------------|
| SetGeneralParam<br>eter | clientID<br>device<br>devicesuite<br>parameterString | Sets the test slot<br>number. | String that gives<br>the status of the<br>operation after it<br>was performed.<br>The return value is<br>"" (an empty<br>String) on<br>success. | m_Client = new<br>Client() //m_Client<br>is a reference to<br>the Client class in<br>the Client DLL.<br>returnval as string<br>Set slot number<br>example |

## out string clientID

| Name     | Туре   | Direction | Description                                                                                                    |
|----------|--------|-----------|----------------------------------------------------------------------------------------------------|
| clientiD | string | OUT       | Identifier of the client<br>that is connected to the<br>server<br>clientID = unique<br>number + IPaddress of<br>the client. For example,<br>1065–192.157.98.70 |

### string device

| Name   | Туре   | Direction | Description                                                                                             |
|--------|--------|-----------|----------------------------------------------------------------------------------------------------|
| device | string | IN        | Specifies the name of<br>the device. For PCIe<br>testing, set this to<br>"CEM" or "U.<br>2 (SFF-8639)". |

| Name        | Туре   | Direction | Description                                                                                                    |
|-------------|--------|-----------|----------------------------------------------------------------------------------------------------|
| devicesuite | string | IN        | Specifies the name of<br>the device suite,<br>enclosed in quotes.<br>For CEM, valid values<br>are <b>System-Board</b> and<br><b>Add-In-Card</b> .<br>For U.2 (SFF-8639),<br>valid values are<br><b>Module</b> and <b>Host</b> . |

| Name            | Туре   | Direction | Description                                                                                                    |
|-----------------|--------|-----------|----------------------------------------------------------------------------------------------------|
| parameterString | string | IN        | A string containing two<br>parameters separated<br>by a \$ symbol,<br>enclosed in quotes.<br>The first parameter<br>value is <b>SlotNumber</b> .<br>The second parameter<br>specifies the slot<br>number. Valid values<br>are <b>01</b> through <b>08</b> .<br>String<br>example:"SlotNumber<br>\$02". |

## string parameterString (for select slot number)

## Set slot number example

mClient.SetGeneralParameter("1065-192.157.98.70", "CEM", "System-Board", "", "SlotNumber\$05");

# Set SigTest Interface Mode

Syntax: mClient.SetGeneralParameter(clientId, device, devicesuite, "",
parameterString);

| Command name            | Parameters                                           | Description                   | Return value                                                                                                    | Example                                                                                                    |
|-------------------------|------------------------------------------------------|-------------------------------|----------------------------------------------------------------------------------------------------|----------------------------------------------------------------------------------------------------|
| SetGeneralParam<br>eter | clientID<br>device<br>devicesuite<br>parameterString | Sets the test slot<br>number. | String that gives<br>the status of the<br>operation after it<br>was performed.<br>The return value is<br>"" (an empty<br>String) on<br>success. | m_Client = new<br>Client() //m_Client<br>is a reference to<br>the Client class in<br>the Client DLL.<br>returnval as string<br>Set SigTest<br>Interface mode<br>example |

### out string clientID

| Name     | Туре   | Direction | Description                                                                                  |
|----------|--------|-----------|----------------------------------------------------------------------------------------------|
| clientiD | string | OUT       | Identifier of the client<br>that is connected to the<br>server                               |
|          |        |           | clientID = unique<br>number + IPaddress of<br>the client. For example,<br>1065–192.157.98.70 |

## string device

| Name   | Туре   | Direction | Description                                                                                            |
|--------|--------|-----------|----------------------------------------------------------------------------------------------------|
| device | string | IN        | Specifies the name of<br>the device. For PCIe<br>testing, set this to<br>"CEM" or "U.<br>2(SFF-8639)". |

## string devicesuite

| Name        | Туре   | Direction | Description                                                                                                    |
|-------------|--------|-----------|----------------------------------------------------------------------------------------------------|
| devicesuite | string | IN        | Specifies the name of<br>the device suite,<br>enclosed in quotes.<br>For CEM, valid values<br>are <b>System-Board</b> and<br><b>Add-In-Card</b> .<br>For U.2(SFF-8639),<br>valid values are<br><b>Module</b> and <b>Host</b> . |

## string parameterString (to set SigTest interface mode)

| Name            | Туре   | Direction | Description                                                                                                    |
|-----------------|--------|-----------|----------------------------------------------------------------------------------------------------|
| parameterString | string | IN        | A string containing two<br>parameters separated<br>by a \$ symbol,<br>enclosed in quotes.<br>The first parameter<br>value is<br><b>AnalysisMode</b> .<br>The second parameter<br>specifies the slot<br>number. Valid values<br>are <b>CLI</b> through <b>DLL</b> .<br>String<br>example:"AnalysisMod<br>e\$CLI". |

## Set SigTest interface mode example

mClient.SetGeneralParameter("1065-192.157.98.70", "CEM", "System-Board", "AnalysisMode\$CLI");

# Set the trigger type parameters

**Syntax**: mClient.SetGeneralParameter(clientId, device, devicesuite, "", **parameterString**);

| Command name            | Parameters                                           | Description                                                                  | Return value                                                                                                    | Example                                                                                                    |
|-------------------------|------------------------------------------------------|------------------------------------------------------------------------------|----------------------------------------------------------------------------------------------------|----------------------------------------------------------------------------------------------------|
| SetGeneralParam<br>eter | clientID<br>device<br>devicesuite<br>parameterString | Sets the<br>acquisition record<br>length of the<br>specified signal<br>rate. | String that gives<br>the status of the<br>operation after it<br>was performed.<br>The return value is<br>"" (an empty<br>String) on<br>success. | m_Client = new<br>Client() //m_Client<br>is a reference to<br>the Client class in<br>the Client DLL.<br>returnval as string<br>Set record length<br>example |

# out string clientID

| Name     | Туре   | Direction | Description                                                                                                    |
|----------|--------|-----------|----------------------------------------------------------------------------------------------------|
| clientiD | string | OUT       | Identifier of the client<br>that is connected to the<br>server<br>clientID = unique<br>number + IPaddress of<br>the client. For example,<br>1065–192.157.98.70 |

# string device

| Name   | Туре   | Direction | Description                                                                                             |
|--------|--------|-----------|----------------------------------------------------------------------------------------------------|
| device | string | IN        | Specifies the name of<br>the device. For PCIe<br>testing, set this to<br>"CEM" or "U.<br>2 (SFF-8639)". |

| Name        | Туре   | Direction | Description                                                                                                    |
|-------------|--------|-----------|----------------------------------------------------------------------------------------------------|
| devicesuite | string | IN        | Specifies the name of<br>the device suite,<br>enclosed in quotes.<br>For CEM, valid values<br>are <b>System-Board</b> and<br><b>Add-In-Card</b> .<br>For U.2 (SFF-8639),<br>valid values are<br><b>Module</b> and <b>Host</b> . |

## string parameterString (for trigger type)

| Name            | Туре   | Direction | Description                                                                                                    |
|-----------------|--------|-----------|----------------------------------------------------------------------------------------------------|
| parameterString | string | IN        | A string containing two<br>parameters separated<br>by a \$ symbol,<br>enclosed in quotes.<br>The first parameter<br>value is <b>Trigger Type</b> .<br>The second parameter<br>is <b>Auto</b> , <b>Edge</b> , or<br><b>Width</b> .<br>sets the trigger type<br>using standard<br>scientific notation.<br>String example:"Trigge<br>Type\$Auto". |

## Set trigger type example

mClient.SetGeneralParameter("1065-192.157.98.70", "CEM", "System-Board", "", "**Trigger Type\$Auto**");

**NOTE.** Trigger Type is applicable for Version Gen3 (3.0) only.

## Set Sig Validation Threshold

**Syntax**: mClient.SetGeneralParameter(clientId, device, devicesuite, "", **parameterString**);

| Command name            | Parameters                                           | Description                   | Return value                                                                                                    | Example                                                                                                    |
|-------------------------|------------------------------------------------------|-------------------------------|----------------------------------------------------------------------------------------------------|----------------------------------------------------------------------------------------------------|
| SetGeneralParam<br>eter | clientID<br>device<br>devicesuite<br>parameterString | Sets the test slot<br>number. | String that gives<br>the status of the<br>operation after it<br>was performed.<br>The return value is<br>"" (an empty<br>String) on<br>success. | m_Client = new<br>Client() //m_Client<br>is a reference to<br>the Client class in<br>the Client DLL.<br>returnval as string<br>Set Sig Validation<br>Threshold<br>example |

| Name     | Туре   | Direction | Description                                                                                                    |
|----------|--------|-----------|----------------------------------------------------------------------------------------------------|
| clientiD | string | OUT       | Identifier of the client<br>that is connected to the<br>server<br>clientID = unique<br>number + IPaddress of<br>the client. For example,<br>1065–192.157.98.70 |

# string device

| Name   | Туре   | Direction | Description                                                                                            |
|--------|--------|-----------|----------------------------------------------------------------------------------------------------|
| device | string | IN        | Specifies the name of<br>the device. For PCIe<br>testing, set this to<br>"CEM" or "U.<br>2(SFF-8639)". |

| Name        | Туре   | Direction | Description                                                                                                    |
|-------------|--------|-----------|----------------------------------------------------------------------------------------------------|
| devicesuite | string | IN        | Specifies the name of<br>the device suite,<br>enclosed in quotes.<br>For CEM, valid values<br>are <b>System-Board</b> and<br><b>Add-In-Card</b> .<br>For U.2(SFF-8639),<br>valid values are<br><b>Module</b> and <b>Host</b> . |

| Name            | Туре   | Direction | Description                                                                                                    |
|-----------------|--------|-----------|----------------------------------------------------------------------------------------------------|
| parameterString | string | IN        | A string containing two<br>parameters separated<br>by a \$ symbol,<br>enclosed in quotes.<br>The first parameter<br>value is <b>Signal</b><br><b>Validation</b><br><b>Threshold(mV)</b> .<br>The second parameter<br>specifies the slot<br>number. Valid values<br>are <b>50</b> through <b>400</b> .<br>String example:"Signal<br>Validation<br>Threshold(mV)\$325". |

### string parameterString (to set signal validation threshold)

## Set signal validation threshold example

mClient.SetGeneralParameter("1065-192.157.98.70", "CEM", "System-Board", "Signal Validation Threshold(mV)\$325");

## Set Toggle from Gen3P10 to Gen1

Syntax: mClient.SetGeneralParameter(clientId, device, devicesuite, "",
parameterString);

| Command name            | Parameters                                           | Description                   | Return value                                                                                                    | Example                                                                                                    |
|-------------------------|------------------------------------------------------|-------------------------------|----------------------------------------------------------------------------------------------------|----------------------------------------------------------------------------------------------------|
| SetGeneralParam<br>eter | clientID<br>device<br>devicesuite<br>parameterString | Sets the test slot<br>number. | String that gives<br>the status of the<br>operation after it<br>was performed.<br>The return value is<br>"" (an empty<br>String) on<br>success. | m_Client = new<br>Client() //m_Client<br>is a reference to<br>the Client class in<br>the Client DLL.<br>returnval as string<br>Set Toggle from<br>Gen3P10 to Gen1<br>example |

#### out string clientID

| Name     | Туре   | Direction | Description                                                                                                    |
|----------|--------|-----------|----------------------------------------------------------------------------------------------------|
| clientiD | string | OUT       | Identifier of the client<br>that is connected to the<br>server<br>clientID = unique<br>number + IPaddress of<br>the client. For example,<br>1065–192.157.98.70 |

### string device

| Name   | Туре   | Direction | Description                                                                      |
|--------|--------|-----------|----------------------------------------------------------------------------------|
| device | string | IN        | Specifies the name of<br>the device. For PCIe<br>testing, set this to<br>"PCIe". |

### string devicesuite

| Name        | Туре   | Direction | Description                                                                                                    |
|-------------|--------|-----------|----------------------------------------------------------------------------------------------------|
| devicesuite | string | IN        | Specifies the name of<br>the PCIe device suite,<br>enclosed in quotes.<br>Valid values are<br>System-Board and<br>Add-In-Card. |

string parameterString (for select slot number)

| Name            | Туре   | Direction | Description                                                                                                    |
|-----------------|--------|-----------|----------------------------------------------------------------------------------------------------|
| parameterString | string | IN        | A string containing two<br>parameters separated<br>by a \$ symbol,<br>enclosed in quotes.<br>The first parameter<br>value is <b>Toggle from</b><br><b>Gen3P10 to Gen1</b> .<br>The second parameter<br>specifies the slot<br>number. Valid values<br>are <b>On</b> through <b>Off</b> .<br>String example:"Toggle<br>from Gen3P10 to<br>Gen1\$Off". |

Set Toggle from Gen3P10 to Gen1

mClient.SetGeneralParameter("1065-192.157.98.70", "PCIe", "System-Board", "Toggle from Gen3P10 to Gen1\$Off");

# Set the group test results by parameters

Syntax: mClient.SetGeneralParameter(clientId, device, devicesuite, "",
parameterString);

| Command name            | Parameters                                           | Description                                                                  | Return value                                                                                                    | Example                                                                                                    |
|-------------------------|------------------------------------------------------|------------------------------------------------------------------------------|----------------------------------------------------------------------------------------------------|----------------------------------------------------------------------------------------------------|
| SetGeneralParam<br>eter | clientID<br>device<br>devicesuite<br>parameterString | Sets the<br>acquisition record<br>length of the<br>specified signal<br>rate. | String that gives<br>the status of the<br>operation after it<br>was performed.<br>The return value is<br>"" (an empty<br>String) on<br>success. | m_Client = new<br>Client() //m_Client<br>is a reference to<br>the Client class in<br>the Client DLL.<br>returnval as string<br>Set record length<br>example |

# out string clientID

| Name     | Туре   | Direction | Description                                                                                                    |
|----------|--------|-----------|----------------------------------------------------------------------------------------------------|
| clientiD | string | OUT       | Identifier of the client<br>that is connected to the<br>server<br>clientID = unique<br>number + IPaddress of<br>the client. For example,<br>1065–192.157.98.70 |

## string device

| Name   | Туре   | Direction | Description                                                                                             |
|--------|--------|-----------|----------------------------------------------------------------------------------------------------|
| device | string | IN        | Specifies the name of<br>the device. For PCIe<br>testing, set this to<br>"CEM" or "U.<br>2 (SFF-8639)". |

| Name        | Туре   | Direction | Description                                                                                                    |
|-------------|--------|-----------|----------------------------------------------------------------------------------------------------|
| devicesuite | string | IN        | Specifies the name of<br>the device suite,<br>enclosed in quotes.<br>For CEM, valid values<br>are <b>System-Board</b> and<br><b>Add-In-Card</b> .<br>For U.2 (SFF-8639),<br>valid values are<br><b>Module</b> and <b>Host</b> . |

| Name            | Туре   | Direction | Description                                                                                                    |
|-----------------|--------|-----------|----------------------------------------------------------------------------------------------------|
| parameterString | string | IN        | A string containing two<br>parameters separated<br>by a \$ symbol,<br>enclosed in quotes.<br>The first parameter<br>value is <b>Report Group</b><br><b>Mode</b> .<br>The second parameter<br>is <b>Test Name</b> , <b>Lane</b><br><b>Name</b> , <b>Equalization</b> or<br><b>Test Result</b> .<br>sets the group test<br>results using standard<br>scientific notation.<br>String example:"Report<br>Group Mode\$Test<br>Result". |

## string parameterString (for group test results)

### Set group test results example

mClient.SetGeneralParameter("1065-192.157.98.70", "CEM", "System-Board", "", "**Report Group Mode\$Test Result**");

# Set the report creation path parameter

Syntax: mClient.SetGeneralParameter(clientId, device, devicesuite, "",
parameterString);

| Command name            | Parameters                                           | Description                                                                  | Return value                                                                                                    | Example                                                                                                    |
|-------------------------|------------------------------------------------------|------------------------------------------------------------------------------|----------------------------------------------------------------------------------------------------|----------------------------------------------------------------------------------------------------|
| SetGeneralParam<br>eter | clientID<br>device<br>devicesuite<br>parameterString | Sets the<br>acquisition record<br>length of the<br>specified signal<br>rate. | String that gives<br>the status of the<br>operation after it<br>was performed.<br>The return value is<br>"" (an empty<br>String) on<br>success. | m_Client = new<br>Client() //m_Client<br>is a reference to<br>the Client class in<br>the Client DLL.<br>returnval as string<br>Set record length<br>example |

| Name     | Туре   | Direction | Description                                                                                                    |
|----------|--------|-----------|----------------------------------------------------------------------------------------------------|
| clientiD | string | OUT       | Identifier of the client<br>that is connected to the<br>server<br>clientID = unique<br>number + IPaddress of<br>the client. For example,<br>1065–192.157.98.70 |

# string device

| Name   | Туре   | Direction | Description                                                                                             |
|--------|--------|-----------|----------------------------------------------------------------------------------------------------|
| device | string | IN        | Specifies the name of<br>the device. For PCle<br>testing, set this to<br>"CEM" or "U.<br>2 (SFF-8639)". |

| Name        | Туре   | Direction | Description                                                                                                    |
|-------------|--------|-----------|----------------------------------------------------------------------------------------------------|
| devicesuite | string | IN        | Specifies the name of<br>the device suite,<br>enclosed in quotes.<br>For CEM, valid values<br>are <b>System-Board</b> and<br><b>Add-In-Card</b> .<br>For U.2 (SFF-8639),<br>valid values are<br><b>Module</b> and <b>Host</b> . |

| Name            | Туре   | Direction | Description                                                                                                    |
|-----------------|--------|-----------|----------------------------------------------------------------------------------------------------|
| parameterString | string | IN        | A string containing two<br>parameters separated<br>by a \$ symbol,<br>enclosed in quotes.<br>The first parameter<br>value is <b>Report Path</b> .<br>The second parameter<br>is <b>X:\PCI Express</b><br><b>\Reports\DUT001.pdf</b> .<br>sets the record length<br>using standard<br>scientific notation.<br>String example:"Report<br>Path\$X:\PCI Express<br>\Reports\DUT001.pdf". |

### string parameterString (for report creation path)

## Set report creation path example

mClient.SetGeneralParameter("1065-192.157.98.70", "CEM", "System-Board", "", "Report Path\$X:\PCI Express\Reports\DUT001.pdf");

# Set the report contents to save parameters

Syntax: mClient.SetGeneralParameter(clientId, device, devicesuite, "",
parameterString);

| Command name            | Parameters                                           | Description                                                                  | Return value                                                                                                    | Example                                                                                                    |
|-------------------------|------------------------------------------------------|------------------------------------------------------------------------------|----------------------------------------------------------------------------------------------------|----------------------------------------------------------------------------------------------------|
| SetGeneralParam<br>eter | clientID<br>device<br>devicesuite<br>parameterString | Sets the<br>acquisition record<br>length of the<br>specified signal<br>rate. | String that gives<br>the status of the<br>operation after it<br>was performed.<br>The return value is<br>"" (an empty<br>String) on<br>success. | m_Client = new<br>Client() //m_Client<br>is a reference to<br>the Client class in<br>the Client DLL.<br>returnval as string<br>Set record length<br>example |

### out string clientID

| Name     | Туре   | Direction | Description                                                                                                    |
|----------|--------|-----------|----------------------------------------------------------------------------------------------------|
| clientiD | string | OUT       | Identifier of the client<br>that is connected to the<br>server<br>clientID = unique<br>number + IPaddress of<br>the client. For example,<br>1065–192.157.98.70 |

# string device

| Name   | Туре   | Direction | Description                                                                                             |
|--------|--------|-----------|----------------------------------------------------------------------------------------------------|
| device | string | IN        | Specifies the name of<br>the device. For PCIe<br>testing, set this to<br>"CEM" or "U.<br>2 (SFF-8639)". |

| Name        | Туре   | Direction | Description                                                                                                    |
|-------------|--------|-----------|----------------------------------------------------------------------------------------------------|
| devicesuite | string | IN        | Specifies the name of<br>the device suite,<br>enclosed in quotes.<br>For CEM, valid values<br>are <b>System-Board</b> and<br><b>Add-In-Card</b> .<br>For U.2 (SFF-8639),<br>valid values are<br><b>Module</b> and <b>Host</b> . |

| Name            | Туре   | Direction | Description                                                                                                    |
|-----------------|--------|-----------|----------------------------------------------------------------------------------------------------|
| parameterString | string | IN        | A string containing two<br>parameters separated<br>by a \$ symbol,<br>enclosed in quotes.<br>The first parameter<br>value are:                                                                              |
|                 |        |           | <ul> <li>Include Pass/Fail<br/>Results<br/>Summary</li> </ul>                                                                                                    |
|                 |        |           | Include Detailed<br>Results                                                                                                    |
|                 |        |           | Include Plot<br>Images                                                                                                    |
|                 |        |           | Include Setup<br>Configuration                                                                                                    |
|                 |        |           | Include User<br>Comment                                                                                                    |
|                 |        |           | The second parameter<br>is <b>True</b> , or <b>False</b> .<br>sets the report contents<br>to save using standard<br>scientific notation.<br>String example:"Include<br>Pass/Fail Results<br>Summary\$True". |

## string parameterString (for report contents to save)

Set report contents to save example

mClient.SetGeneralParameter("1065-192.157.98.70", "CEM", "System-Board", "", "Include Detailed Results\$True");

# Set the report creation type parameter

Syntax: mClient.SetGeneralParameter(clientId, device, devicesuite, "",
parameterString);

| Command name            | Parameters                                           | Description                                                                  | Return value                                                                                                    | Example                                                                                                    |
|-------------------------|------------------------------------------------------|------------------------------------------------------------------------------|----------------------------------------------------------------------------------------------------|----------------------------------------------------------------------------------------------------|
| SetGeneralParam<br>eter | clientID<br>device<br>devicesuite<br>parameterString | Sets the<br>acquisition record<br>length of the<br>specified signal<br>rate. | String that gives<br>the status of the<br>operation after it<br>was performed.<br>The return value is<br>"" (an empty<br>String) on<br>success. | m_Client = new<br>Client() //m_Client<br>is a reference to<br>the Client class in<br>the Client DLL.<br>returnval as string<br>Set record length<br>example |

# out string clientID

| Name     | Туре   | Direction | Description                                                                                                    |
|----------|--------|-----------|----------------------------------------------------------------------------------------------------|
| clientiD | string | OUT       | Identifier of the client<br>that is connected to the<br>server<br>clientID = unique<br>number + IPaddress of<br>the client. For example,<br>1065–192.157.98.70 |

## string device

| Name   | Туре   | Direction | Description                                                                                             |
|--------|--------|-----------|----------------------------------------------------------------------------------------------------|
| device | string | IN        | Specifies the name of<br>the device. For PCIe<br>testing, set this to<br>"CEM" or "U.<br>2 (SFF-8639)". |

| Name        | Туре   | Direction | Description                                                                                                    |
|-------------|--------|-----------|----------------------------------------------------------------------------------------------------|
| devicesuite | string | IN        | Specifies the name of<br>the device suite,<br>enclosed in quotes.<br>For CEM, valid values<br>are <b>System-Board</b> and<br><b>Add-In-Card</b> .<br>For U.2 (SFF-8639),<br>valid values are<br><b>Module</b> and <b>Host</b> . |

| Name            | Туре   | Direction | Description                                                                                                    |
|-----------------|--------|-----------|----------------------------------------------------------------------------------------------------|
| parameterString | string | IN        | A string containing two<br>parameters separated<br>by a \$ symbol,<br>enclosed in quotes.<br>The first parameter<br>value is <b>Save As Type</b> .<br>The second parameter<br>is <b>PDF</b> or <b>Web</b><br><b>Archive</b> .<br>sets the record length<br>using standard<br>scientific notation.<br>String example:"Save<br>As Type\$Web Archive". |

## string parameterString (for report creation path)

## Set report creation path example

mClient.SetGeneralParameter("1065-192.157.98.70", "CEM", "System-Board", "", "Save As Type\$Web Archive");

# Set the auto increment report name if duplicate parameter

Syntax: mClient.SetGeneralParameter(clientId, device, devicesuite, "",
parameterString);

| Command name            | Parameters                                           | Description                                                                  | Return value                                                                                                    | Example                                                                                                    |
|-------------------------|------------------------------------------------------|------------------------------------------------------------------------------|----------------------------------------------------------------------------------------------------|----------------------------------------------------------------------------------------------------|
| SetGeneralParam<br>eter | clientID<br>device<br>devicesuite<br>parameterString | Sets the<br>acquisition record<br>length of the<br>specified signal<br>rate. | String that gives<br>the status of the<br>operation after it<br>was performed.<br>The return value is<br>"" (an empty<br>String) on<br>success. | m_Client = new<br>Client() //m_Client<br>is a reference to<br>the Client class in<br>the Client DLL.<br>returnval as string<br>Set record length<br>example |

## out string clientID

| Name     | Туре   | Direction | Description                                                                                                    |
|----------|--------|-----------|----------------------------------------------------------------------------------------------------|
| clientiD | string | OUT       | Identifier of the client<br>that is connected to the<br>server<br>clientID = unique<br>number + IPaddress of<br>the client. For example,<br>1065–192.157.98.70 |

### string device

| Name   | Туре   | Direction | Description                                                                                             |
|--------|--------|-----------|----------------------------------------------------------------------------------------------------|
| device | string | IN        | Specifies the name of<br>the device. For PCIe<br>testing, set this to<br>"CEM" or "U.<br>2 (SFF-8639)". |

## string devicesuite

| Name        | Туре   | Direction | Description                                                                                                    |
|-------------|--------|-----------|----------------------------------------------------------------------------------------------------|
| devicesuite | string | IN        | Specifies the name of<br>the device suite,<br>enclosed in quotes.<br>For CEM, valid values<br>are <b>System-Board</b> and<br><b>Add-In-Card</b> .<br>For U.2 (SFF-8639),<br>valid values are<br><b>Module</b> and <b>Host</b> . |

## string parameterString (for report creation path)

| Name            | Туре   | Direction | Description                                                                                                    |
|-----------------|--------|-----------|----------------------------------------------------------------------------------------------------|
| parameterString | string | IN        | A string containing two<br>parameters separated<br>by a \$ symbol,<br>enclosed in quotes.<br>The first parameter<br>value is <b>Auto</b><br><b>increment report</b><br><b>name if duplicate</b> .<br>The second parameter<br>is <b>True</b> or <b>False</b> .<br>sets the record length<br>using standard<br>scientific notation.<br>String example:"Auto<br>increment report name<br>if duplicate\$True". |

## Set report creation path example

mClient.SetGeneralParameter("1065-192.157.98.70", "CEM", "System-Board", "", "Auto increment report name if duplicate\$True");

# Set the view report after generating parameter

Syntax: mClient.SetGeneralParameter(clientId, device, devicesuite, "",
parameterString);

| Command name            | Parameters                                           | Description                                                                  | Return value                                                                                                    | Example                                                                                                    |
|-------------------------|------------------------------------------------------|------------------------------------------------------------------------------|----------------------------------------------------------------------------------------------------|----------------------------------------------------------------------------------------------------|
| SetGeneralParam<br>eter | clientID<br>device<br>devicesuite<br>parameterString | Sets the<br>acquisition record<br>length of the<br>specified signal<br>rate. | String that gives<br>the status of the<br>operation after it<br>was performed.<br>The return value is<br>"" (an empty<br>String) on<br>success. | m_Client = new<br>Client() //m_Client<br>is a reference to<br>the Client class in<br>the Client DLL.<br>returnval as string<br>Set record length<br>example |

# out string clientID

| Name     | Туре   | Direction | Description                                                                                                    |
|----------|--------|-----------|----------------------------------------------------------------------------------------------------|
| clientiD | string | OUT       | Identifier of the client<br>that is connected to the<br>server<br>clientID = unique<br>number + IPaddress of<br>the client. For example,<br>1065–192.157.98.70 |

# string device

| Name   | Туре   | Direction | Description                                                                                             |
|--------|--------|-----------|----------------------------------------------------------------------------------------------------|
| device | string | IN        | Specifies the name of<br>the device. For PCIe<br>testing, set this to<br>"CEM" or "U.<br>2 (SFF-8639)". |

| Name        | Туре   | Direction | Description                                                                                                    |
|-------------|--------|-----------|----------------------------------------------------------------------------------------------------|
| devicesuite | string | IN        | Specifies the name of<br>the device suite,<br>enclosed in quotes.<br>For CEM, valid values<br>are <b>System-Board</b> and<br><b>Add-In-Card</b> .<br>For U.2 (SFF-8639),<br>valid values are<br><b>Module</b> and <b>Host</b> . |

| Name            | Туре   | Direction | Description                                                                                                    |
|-----------------|--------|-----------|----------------------------------------------------------------------------------------------------|
| parameterString | string | IN        | A string containing two<br>parameters separated<br>by a \$ symbol,<br>enclosed in quotes.<br>The first parameter<br>value is <b>View Report</b><br><b>After Generating</b> .<br>The second parameter<br>is <b>True</b> , or <b>False</b> .<br>sets the record length<br>using standard<br>scientific notation.<br>String example:"View<br>Report After<br>Generating\$True". |

## string parameterString (for view report after generating)

#### Set record length example

mClient.SetGeneralParameter("1065-192.157.98.70", "CEM", "System-Board", "", "View Report After Generating\$True");

| Command name | Parameters      | Description                                                                                                    | Return value                                                                                                    | Example                                                                                                    |
|--------------|-----------------|----------------------------------------------------------------------------------------------------|----------------------------------------------------------------------------------------------------|----------------------------------------------------------------------------------------------------|
| Run()        | string clientID | Runs the selected<br>tests Note<br>After the server is<br>set up and<br>configured, run it<br>remotely using this<br>function. | String that gives<br>the status of the<br>operation after it<br>was performed.<br>The return value is<br>"Run started" on<br>success. |                                                                                                    |
| Stop()       | string clientID | Stops the running<br>tests. Note                                                                                               | String that gives<br>the status of the<br>operation after it<br>was performed<br>The return value is<br>"Stopped" on<br>success.      | m_Client = new<br>Client() //m_Client<br>is a reference to<br>the Client class in<br>the Client DLL.<br>returnval as string<br>returnval=m_Clien<br>t.Stop(clientID) |

Run with set configurations or stop the run operation

| Name     | Туре   | Direction | Description                                                                                                    |
|----------|--------|-----------|----------------------------------------------------------------------------------------------------|
| clientiD | string | OUT       | Identifier of the client<br>that is connected to the<br>server<br>clientID = unique<br>number + IPaddress of<br>the client. For example,<br>1065–192.157.98.70 |

**NOTE.** When the run is performed, the status of the run is updated periodically using a timer.

**NOTE.** When the session is stopped, the client is prompted to stop the session and is stopped at the consent.

**NOTE.** The Fail condition for PI commands occurs in any of the following cases:

If the server is locked, the application displays "Server is locked by another client."

If the session is unlocked, the application displays "Lock session to execute the command."

If the server is not found, the application displays "Server not found-Disconnect!."

If the fail condition is not one of the above types, the application displays "Failed."

**Handle error codes** The return value of the remote automations at the server-end is OP\_STATUS, which changes to a string value depending on its code, and returned to the client. The values of OP\_STATUS are as follows:

| Code | Value     | Description                                                                        |
|------|-----------|------------------------------------------------------------------------------------|
| -1   | FAIL      | The operation failed                                                               |
| 1    | SUCCESS   | The operation succeeded                                                            |
| 2    | NOT FOUND | Server not found                                                                   |
| 3    | LOCKED    | The server is locked by another<br>client, so the operation cannot<br>be performed |

| Code | Value  | Description                                                               |
|------|--------|---------------------------------------------------------------------------|
| 4    | UNLOCK | The server is not locked; lock the server before performing the operation |
| 0    | NULL   | Nothing                                                                   |

| Command name            | Parameters                        | Description                                                                                                    | Return value                                                                                                    | Example                                                                                                    |
|-------------------------|-----------------------------------|----------------------------------------------------------------------------------------------------|----------------------------------------------------------------------------------------------------|----------------------------------------------------------------------------------------------------|
| CheckSessionSav<br>ed() | string clientID<br>out bool saved | This method<br>checks whether<br>the current<br>session is saved.                                                                          | Return value is<br>either True or<br>False                                                                                         | m_Client = new<br>Client() //m_Client<br>is a reference to<br>the Client class in<br>the Client DLL.<br>returnval as string<br>returnval=m_Clien<br>t.CheckSessionSa<br>ved(m_clientID,<br>out savedStatus)  |
| RecallSession()         | string clientID<br>string name    | Recalls a saved<br>session. The client<br>provides the<br>session name.                                                                    | String that gives<br>the status of the<br>operation after it<br>was performed<br>The return value is<br>"Session<br>Recalled"      | m_Client = new<br>Client() //m_Client<br>is a reference to<br>the Client class in<br>the Client DLL.<br>returnval as string<br>returnval=m_Clien<br>t.RecallSession(cli<br>entID,<br>savedSessionNam<br>e)   |
| SaveSession()           | string clientID<br>string name    | Saves the current<br>session. The client<br>provides the<br>session name.                                                                  | String that gives<br>the status of the<br>operation after it<br>was performed<br>The return value is<br>"Session<br>Saved"/"Failed | m_Client = new<br>Client() //m_Client<br>is a reference to<br>the Client class in<br>the Client DLL.<br>returnval as string<br>returnval=m_Clien<br>t.SaveSession(clie<br>ntID,<br>desiredSessionNa<br>me)   |
| SaveSessionAs()         | string clientID<br>string name    | Saves the current<br>session under a<br>different name<br>every time this<br>method is called.<br>The client provides<br>the session name. | String that gives<br>the status of the<br>operation after it<br>was performed<br>The return value is<br>"Session Saved"            | m_Client = new<br>Client() //m_Client<br>is a reference to<br>the Client class in<br>the Client DLL.<br>returnval as string<br>returnval=m_Clien<br>t.SaveSessionAs(c<br>lientID,<br>desiredSessionNa<br>me) |

| Name     | Туре   | Direction | Description                                                                                                    |
|----------|--------|-----------|----------------------------------------------------------------------------------------------------|
| clientid | string | OUT       | Identifier of the client<br>that is connected to the<br>server<br>clientId = unique<br>number + ipaddress of<br>the client. For example,<br>1065–192.157.98.70 |

#### out bool saved

| Name  | Туре | Direction | Description                                                     |
|-------|------|-----------|-----------------------------------------------------------------|
| saved | bool | OUT       | Boolean representing<br>whether the current<br>session is saved |

This parameter is used as a check in SaveSession() and SaveSessionAs() functions.

#### string name

| Name | Туре   | Direction | Description                            |
|------|--------|-----------|----------------------------------------|
| name | string | IN        | The name of the session being recalled |

The name parameter cannot be empty. If it is empty, the client is prompted to provide a valid name.

**NOTE.** The Fail condition for PI commands occurs in any of the following cases:

If the server is locked, the application displays "Server is locked by another client."

If the session is unlocked, the application displays "Lock session to execute the command."

If the server is not found, the application displays "Server not found-Disconnect!."

If the fail condition is not one of the above types, the application displays "Failed."

| Command name | Parameters                     | Description                                                                                                    | Return value                                                                                                    | Example                                                                                                    |
|--------------|--------------------------------|----------------------------------------------------------------------------------------------------|----------------------------------------------------------------------------------------------------|----------------------------------------------------------------------------------------------------|
| GetTimeOut() | string clientID                | Returns the<br>current timeout<br>period set by the<br>client                                                                             | String that gives<br>the status of the<br>operation after it<br>was performed<br>The default return<br>value is 1800000. | m_Client = new<br>Client() //m_Client<br>is a reference to<br>the Client class in<br>the Client DLL.<br>returnval as string<br>returnval=m_Clien<br>t.GetTimeOut()                                |
| SetTimeOut() | string clientID<br>string time | Sets a timeout<br>period specified by<br>the client. After<br>this timeout period<br>expires, the server<br>is unlocked<br>automatically. | operation after it was performed                                                                                         | m_Client = new<br>Client() //m_Client<br>is a reference to<br>the Client class in<br>the Client DLL.<br>returnval as string<br>returnval=m_Clien<br>t.SetTimeOut(clien<br>tID,<br>desiredTimeOut) |

Get or set the timeout

value

| Name     | Туре   | Direction | Description                                                                                                    |
|----------|--------|-----------|----------------------------------------------------------------------------------------------------|
| clientiD | string | OUT       | Identifier of the client<br>that is connected to the<br>server<br>clientID = unique<br>number + IPaddress of<br>the client. For example,<br>1065–192.157.98.70 |

## string time

| Name | Туре   | Direction | Description                                                 |
|------|--------|-----------|-------------------------------------------------------------|
| time | string | IN        | The time in seconds<br>that refers to the<br>timeout period |

The time parameter gives the timeout period, which is the time the client is allowed to be locked and idle. After the timeout period if the client is still idle, it gets unlocked.

The time parameter should be a positive integer; otherwise, the client is prompted to provide a valid timeout period.

**NOTE.** The Fail condition for PI commands occurs in any of the following cases:

If the server is locked, the application displays "Server is locked by another client."

If the session is unlocked, the application displays "Lock session to execute the command."

If the server is not found, the application displays "Server not found-Disconnect!."

If the fail condition is not one of the above types, the application displays "Failed."

Wait for the test to<br/>completeThe commands in this group execute while tests are running. The<br/>GetCurrentStateInfo() and SendResponse() commands are executed when the<br/>application is running and in the wait state.

| Command name                                                                                                    | Parameters                                                                                                    | Description                                                                                                    | Return value                                                                                                    | Example                                                                                                    |
|----------------------------------------------------------------------------------------------------|----------------------------------------------------------------------------------------------------|----------------------------------------------------------------------------------------------------|----------------------------------------------------------------------------------------------------|----------------------------------------------------------------------------------------------------|
| ApplicationStatus()                                                                                                    | string clientID                                                                                                    | This method gets<br>the status of the<br>server application.<br>The states are<br>Running, Paused,<br>Wait, and Error | String value that<br>gives the status of<br>the server<br>application                                                                | m_Client = new<br>Client() //m_Client<br>is a reference to<br>the Client class in<br>the Client DLL.<br>returnval as string<br>returnval=m_Clien<br>t.ApplicationStatu<br>s(clientID)                                                    |
| QueryStatus()                                                                                                    | string clientID<br>out string[] status                                                                                                    | An interface for<br>the user to transfer<br>Analyze panel<br>status messages<br>from the server to<br>the client      | String that gives<br>the status of the<br>operation after it<br>was performed<br>On success the<br>return value is<br>"Transferred". | m_Client = new<br>Client() //m_Client<br>is a reference to<br>the Client class in<br>the Client DLL.<br>returnval as string<br>Query status<br>example                                                                                   |
| GetCurrentStateInf<br>o()<br><b>NOTE.</b> This<br>command is used<br>when the<br>application is<br>running and is in<br>the wait or error<br>state. | string clientID<br>out string<br>WaitingMsbBxCap<br>tion<br>out string<br>WaitingMsbBxMes<br>sage<br>out string[]<br>WaitingMsbBxButt<br>ontexts | Except client ID, all the others are                                                                                  | are passed when<br>invoking this<br>function.                                                                                        | m_Client = new<br>Client() //m_Client<br>is a reference to<br>the Client class in<br>the Client DLL<br>mClient.GetCurren<br>tStateInfo(clientID,<br>WaitingMsbBxCap<br>tion,<br>WaitingMsbBxMes<br>sage,<br>WaitingMsbBxButt<br>ontexts) |

| Command name Parameters                                                                                                    | Description                                                                                  | Return value                                  | Example                                                                                                    |
|----------------------------------------------------------------------------------------------------|----------------------------------------------------------------------------------------------|-----------------------------------------------|----------------------------------------------------------------------------------------------------|
| SendResponse()string clientID<br>out stringNOTE. ThisWaitingMsbBxCa<br>tioncommand is used<br>when the<br>application isout string<br>ustringWaitingMsbBxMe<br>running and is in<br>the wait or errorsage<br>string | After receiving the<br>additional<br>p information using<br>the method<br>GetCurrentStateInt | This command<br>does not return<br>any value. | Example         m_Client = new         Client() //m_Client         is a reference to         the Client class in         the Client class in         the Client DLL         mClient.SendResp         onse(clientID,         WaitingMsbBxCap         tion,         WaitingMsbBxRes         ponse) |

| Name     | Туре   | Direction | Description                                                                                                    |
|----------|--------|-----------|----------------------------------------------------------------------------------------------------|
| clientid | string | OUT       | Identifier of the client<br>that is connected to the<br>server<br>clientId = unique<br>number + ipaddress of<br>the client. For example,<br>1065–192.157.98.70 |

# out string[] status

| Name   | Туре         | Direction | Description                                                |
|--------|--------------|-----------|------------------------------------------------------------|
| status | string array | OUT       | The list of status<br>messages generated<br>during the run |

### out string WaitingMsbBxCaption

| Name    | Туре   | Direction | Description                                       |
|---------|--------|-----------|---------------------------------------------------|
| caption | string | OUT       | The wait state or error state message sent to you |

### out string WaitingMsbBxMessage

| Name    | Туре   | Direction | Description                                          |
|---------|--------|-----------|------------------------------------------------------|
| message | string | OUT       | The wait state/error<br>state message sent to<br>you |

#### out string[] WaitingMsbBxButtontexts

| Name        | Туре         | Direction | Description                                                                           |
|-------------|--------------|-----------|---------------------------------------------------------------------------------------|
| buttonTexts | string array | OUT       | An array of strings<br>containing the possible<br>response types that<br>you can send |

### string WaitingMsbBxResponse

| Name     | Туре   | Direction | Description                                                                                                    |
|----------|--------|-----------|----------------------------------------------------------------------------------------------------|
| response | string | IN        | A string containing the<br>response type that you<br>can select (it must be<br>one of the strings in the<br>string array<br>buttonTexts) |

Ready: Test configured and ready to start

Running: Test running

Paused: Test paused

Wait: A popup that needs your inputs

Error: An error is occurred

**NOTE.** The Fail condition for PI commands occurs in any of the following cases:

If the server is locked, the application displays "Server is locked by another client."

If the session is unlocked, the application displays "Lock session to execute the command."

If the server is not found, the application displays "Server not found-Disconnect!."

If the fail condition is not one of the above types, the application displays "Failed."

### Query status example

returnVal=m\_Client.QueryStatus(clientID, out statusMessages)

if ((OP\_STATUS)returnVal == OP\_STATUS.SUCCESS)

return "Status updated ... "

else

return CommandFailed(returnVal)

## After the test is complete

| Command name            | Parameters                                                                                                    | Description                                                                                                    | Return value                                                                                                    | Example                                                                                                    |
|-------------------------|----------------------------------------------------------------------------------------------------|----------------------------------------------------------------------------------------------------|----------------------------------------------------------------------------------------------------|----------------------------------------------------------------------------------------------------|
| GetPassFailStatu<br>s() | string clientID<br>string device<br>string suite<br>string test                                                                                                    | This method gets<br>the pass or fail<br>status of the<br>measurement after<br>test completion.<br><b>NOTE.</b> Execute<br>this command<br>after completing<br>the measurement. | String that gives<br>the status of the<br>operation after it<br>was performed<br>Returns the pass<br>or fail status in the<br>form of a string | m_Client = new<br>Client() //m_Client<br>is a reference to<br>the Client class in<br>the Client DLL.<br>returnval as string<br>returnval=m_Clien<br>t.GetPassFailStatu<br>s(clientID, device,<br>devicesuite, test)<br>Get pass/fail<br>status for a                                                                       |
| GetResultsValue()       | string clientID<br>string device<br>string suite<br>string test<br>string<br>parameterString<br>To get all results of                                                                                                    | This method gets<br>the result values of<br>the measurement<br>after the run.                                                                                                  | operation after it<br>was performed<br>Returns the result<br>value in the form<br>of a string                                                  | measurement<br>example<br>m_Client = new<br>Client() //m_Client<br>is a reference to<br>the Client class in<br>the Client DLL.<br>returnval as srting<br>returnval=m_Clien<br>t.GetResultsValue(<br>clientID, device,<br>devicesuite, test,<br>parameterString)<br>Get pass/fail<br>status for a<br>measurement<br>example |
|                         | To get all results of a test, first get the value by passing the column name, for example 'Value,' and then pass true value for the last argument.<br>This command will return a value string which contains values for all of the test details in a comma-separated format. See example at end of table. |                                                                                                    |                                                                                                    |                                                                                                    |

| Command name             | Parameters                                                                                   | Description                                                                                                    | Return value                                                                                                    | Example                                                                                                    |
|--------------------------|----------------------------------------------------------------------------------------------|----------------------------------------------------------------------------------------------------|----------------------------------------------------------------------------------------------------|----------------------------------------------------------------------------------------------------|
| GetReportParamet<br>er() | string clientID<br>string device<br>string suite<br>string test<br>string<br>parameterString | This method gets<br>the general report<br>details such as<br>oscilloscope<br>model and<br>TekExpress<br>version. | The return value is<br>the oscilloscope<br>model,<br>TekExpress<br>application<br>version, or PCIe<br>application<br>version. | m_Client = new<br>Client() //m_Client<br>is a reference to<br>the Client class in<br>the Client DLL.<br>returnval as string<br><b>Oscilloscope</b><br><b>Model</b><br>returnval=m_Clien<br>t.GetReportParam<br>eter(clientID,"Scop<br>e Model")<br><b>TekExpress</b><br><b>Version</b><br>returnval=m_Clien<br>t.GetReportParam<br>eter(clientID,"TekE<br>xpress Version")<br><b>PCIe Version</b><br>returnval=m_Clien<br>t.GetReportParam<br>eter(clientID,"Appli<br>cation Version") |

| Command name                                                                                                    | Parameters                         | Description                                                                                                    | Return value                                                                                                    | Example                                                                                                    |
|----------------------------------------------------------------------------------------------------|------------------------------------|----------------------------------------------------------------------------------------------------|----------------------------------------------------------------------------------------------------|----------------------------------------------------------------------------------------------------|
| TransferResult()<br><b>NOTE.</b> The target<br>folder must have<br>write permission<br>when transferring<br>the results and<br>images from the<br>server machine to<br>the client machine.<br>Otherwise the<br>transfer will fail. | string clientID<br>string filePath | This method<br>transfers the<br>report generated<br>after the run.<br>The report<br>contains the<br>summary of the<br>run.<br>The client must<br>provide the<br>location where the<br>report is to be<br>saved at the client-<br>end.                                                                               | String that gives<br>the status of the<br>operation after it<br>was performed.<br>Transfers all the<br>result values in the<br>form of a string. | m_Client = new<br>Client() //m_Client<br>is a reference to<br>the Client class in<br>the Client DLL.<br>returnval as string<br>returnval=m_Clien<br>t.TransferReport(cl<br>ientID,"C:\Report")         |
| TransferImages()<br><b>NOTE.</b> The target<br>folder must have<br>write permission<br>when transferring<br>the results and<br>images from the<br>server machine to<br>the client machine.<br>Otherwise the<br>transfer will fail. | string clientID<br>string filePath | This method<br>transfers all the<br>images (screen<br>shots) from the<br>specified client<br>and folder for the<br>current run (for a<br>suite or<br>measurement).<br><b>NOTE.</b> Every time<br>you click Start, a<br>folder is created in<br>the X: drive.<br>Transfer the<br>waveforms before<br>clicking Start. | String that gives<br>the status of the<br>operation after it<br>was performed.<br>Transfers all the<br>images in the form<br>of a string.        | m_Client = new<br>Client() //m_Client<br>is a reference to<br>the Client class in<br>the Client DLL.<br>returnval as string<br>returnval=m_Clien<br>t.TransferImages(c<br>lientID, "C:<br>\Waveforms") |

### getResultsValue example:

string values = mClient.GetResultsValue(clientId, device, devicesuite, test, "Details", true);

string[] allDetailsList = values.Split(',');

values = mClient.GetResultsValue(clientId, device, devicesuite, test, "Value", true);

string[] allValuesList = values.Split(',');

for(int index=0;index<allDetailsList.Length;index++)</pre>

Console.WriteLine("Value for "+allDetailsList[index].ToString()+ " = "+allValuesList[index].ToString

());

**NOTE.** The Fail condition for PI commands occurs in any of the following cases:

If the server is locked, the application displays "Server is locked by another client."

If the session is unlocked, the application displays "Lock session to execute the command."

If the server is not found, the application displays "Server not found-Disconnect!."

If the fail condition is not one of the above types, the application displays "Failed."

#### out string clientID

| Name     | Туре   | Direction | Description                                                                                                    |
|----------|--------|-----------|----------------------------------------------------------------------------------------------------|
| clientid | string | OUT       | Identifier of the client<br>that is connected to the<br>server<br>clientId = unique<br>number + ipaddress of<br>the client. For example,<br>1065–192.157.98.70 |

#### string device

| Name   | Туре   | Direction | Description                                                                                             |
|--------|--------|-----------|----------------------------------------------------------------------------------------------------|
| device | string | IN        | Specifies the name of<br>the device. For PCIe<br>testing, set this to<br>"CEM" or "U.<br>2 (SFF-8639)". |

| Name        | Туре   | Direction | Description                                                                                                    |
|-------------|--------|-----------|----------------------------------------------------------------------------------------------------|
| devicesuite | string | IN        | Specifies the name of<br>the PCIe device suite,<br>enclosed in quotes.<br>For "CEM", valid values<br>are <b>System-Board</b> and<br><b>Add-In-Card</b> .<br>For "U.2 (SFF-8639)",<br>valid values are <b>Module</b><br>and <b>Host</b> . |

## string test

| Name | Туре   | Direction | Description                                                                                                    |
|------|--------|-----------|----------------------------------------------------------------------------------------------------|
| test | string | IN        | Specifies the name of<br>the test to obtain the<br>pass or fail status or a<br>test result value.<br>Append spaces at the<br>end of the test name to<br>differentiate the PCIe<br>DUT generation versio<br>for which to return<br>measurements:<br>Gen1: no spaces<br>Gen3: Two spaces<br><b>Examples:</b><br>Gen1: "Unit Interval"<br>Gen2: "Unit Interval " |

## string filePath

| Name     | Туре   | Direction | Description                                               |
|----------|--------|-----------|-----------------------------------------------------------|
| filePath | string | IN        | The location where the report must be saved in the client |

**NOTE.** *If the client does not provide the location to save the report, the report is saved at C:\ProgramFiles.* 

## string parameterString

| Name            | Туре   | Direction | Description                                                                           |
|-----------------|--------|-----------|---------------------------------------------------------------------------------------|
| parameterString | string | IN        | Specifies the<br>oscilloscope model,<br>TekExpress version, or<br>application version |

#### string parameterString "Value"

| Name            | Туре   | Direction | Description                                                                                                |
|-----------------|--------|-----------|----------------------------------------------------------------------------------------------------|
| parameterString | string | IN        | Specifies to return the<br>measured value for the<br>indicated test. Enter<br>"Value" for this<br>argument |

#### Get pass/fail status for a measurement example

This example returns the pass/fail status for the **Gen1** transition eye diagram measurement:

returnval=m\_Client.GetPassFailStatus(clientId, device, devicesuite, "Transition Eye Diagram")

This example returns the results for the Gen3 unit interval measurement:

returnval=m\_Client.GetPassFailStatus(clientId, device, devicesuite, "Unit Interval ")

Note the two blank spaces between the end of the measurement name and the closing quote for that parameter. The test parameter uses blank spaces at the end of the test name to differentiate the PCIe DUT generation version for which to return measurements:

Gen1: no spaces

Gen2: One space

Gen3: Two spaces

### **Examples:**

Gen1: "Unit Interval"

Gen2: "Unit Interval "

Gen3: "Unit Interval "

### Unlock the server

| Command name    | Parameters      | Description                                                                                                    | Return value | Example                                                                                                    |
|-----------------|-----------------|----------------------------------------------------------------------------------------------------|--------------|----------------------------------------------------------------------------------------------------|
| UnlockSession() | string clientID | This method<br>unlocks the server<br>from the client.<br>The ID of the client<br>to be unlocked<br>must be provided.<br>Note |              | m_Client = new<br>Client() //m_Client<br>is a reference to<br>the Client class in<br>the Client DLL.<br>returnval as string<br>returnval=m_Clien<br>t.UnlockServer(clie<br>ntID) |

**NOTE.** When the client is disconnected, the client is unlocked automatically.

## out string clientID

| Name     | Туре   | Direction | Description                                                                                                    |
|----------|--------|-----------|----------------------------------------------------------------------------------------------------|
| clientID | string | OUT       | Identifier of the client<br>that is connected to the<br>server<br>clientID = unique<br>number + IP address of<br>the client. For example,<br>1065–192.157.98.70 |

**NOTE.** The Fail condition for PI commands occurs in any of the following cases:

If the server is locked, the application displays "Server is locked by another client."

If the session is unlocked, the application displays "Lock session to execute the command."

If the server is not found, the application displays "Server not found-Disconnect!."

If the fail condition is not one of the above types, the application displays "Failed."

# Disconnect from the server

| Command name | Parameters      | Description                                                       | Return value                                                                                                    | Example                                                                                                    |
|--------------|-----------------|-------------------------------------------------------------------|----------------------------------------------------------------------------------------------------|----------------------------------------------------------------------------------------------------|
| Disconnect() | string clientID | This method<br>disconnects the<br>client from the<br>server. Note | Integer value that<br>gives the status of<br>the operation after<br>it was performed<br>1 for Success<br>–1 for Failure | m_Client = new<br>Client() //m_Client<br>is a reference to<br>the Client class in<br>the Client DLL.<br>returnval as string<br>returnval=m_Clien<br>t.Disconnect(m_cli<br>entID) |

**NOTE.** When the client is disconnected, it is unlocked from the server and then disconnected. The Id is reused.

## out string clientID

| Name     | Туре   | Direction | Description                                                                                                    |
|----------|--------|-----------|----------------------------------------------------------------------------------------------------|
| clientID | string | OUT       | Identifier of the client<br>that is connected to the<br>server<br>clientID = unique<br>number + IP address of<br>the client. For example,<br>1065–192.157.98.70 |

**NOTE.** The Fail condition for PI commands occurs in any of the following cases:

If the server is locked, the application displays "Server is locked by another client."

If the session is unlocked, the application displays "Lock session to execute the command."

If the server is not found, the application displays "Server not found-Disconnect!."

If the fail condition is not one of the above types, the application displays "Failed."

# **SCPI** commands

#### About SCPI command

You can use Standard Commands for Programmable Instruments (SCPI) to communicate with the TekExpress application.

#### Socket configuration for SCPI commands

This section describes the steps for TCPIP socket configuration and TekVISA configuration to execute the SCPI commands.

**TCPIP socket**<br/>configuration1. Click Start > Control Panel > System and Security > Windows Firewall ><br/>Advanced settings

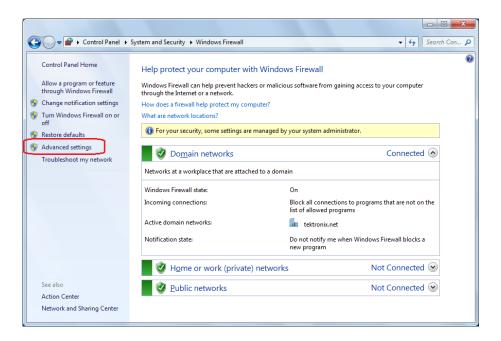

2. In Windows Firewall with Advanced Security menu, select Windows Firewall with Advanced Security on Local Computer > Inbound Rules and click New Rule...

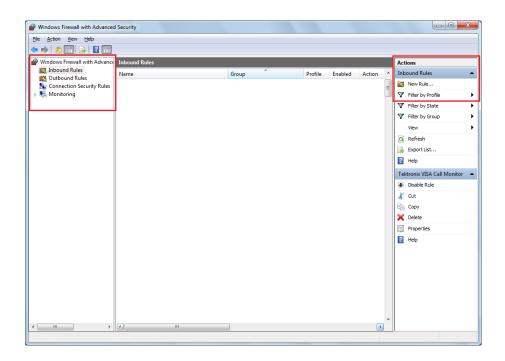

- 3. In New Inbound Rule Wizard menu
  - a. Select Port and click Next

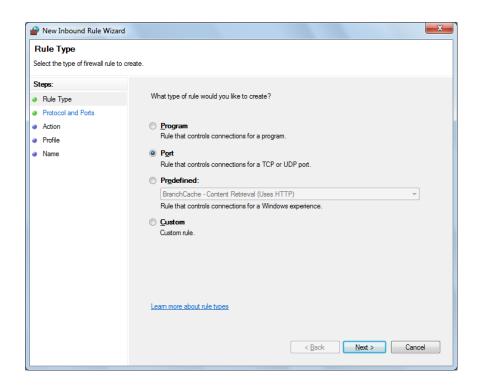

**b.** Select **TCP** as rule apply and enter 5000 for **Specific local ports** and click **Next** 

| Prev Inbound Rule Wizard           |                                        | <b>x</b>                    |  |  |
|------------------------------------|----------------------------------------|-----------------------------|--|--|
| Protocol and Ports                 |                                        |                             |  |  |
| Specify the protocols and ports to | which this rule applies.               |                             |  |  |
| Steps:                             |                                        |                             |  |  |
| Rule Type                          | Does this rule apply to TCP or UDF     | ??                          |  |  |
| Protocol and Ports                 | <u>Т</u> СР                            |                             |  |  |
| <ul> <li>Action</li> </ul>         | © <u>U</u> DP                          |                             |  |  |
| <ul> <li>Profile</li> </ul>        |                                        |                             |  |  |
| <ul> <li>Name</li> </ul>           | Does this rule apply to all local port | s or specific local ports?  |  |  |
|                                    | All local ports                        |                             |  |  |
|                                    | Specific local ports:                  | 5000                        |  |  |
|                                    |                                        | Example: 80, 443, 5000-5010 |  |  |
|                                    |                                        |                             |  |  |
|                                    |                                        |                             |  |  |
|                                    |                                        |                             |  |  |
|                                    |                                        |                             |  |  |
|                                    |                                        |                             |  |  |
|                                    |                                        |                             |  |  |
|                                    | Learn more about protocol and por      | ts                          |  |  |
|                                    |                                        | -                           |  |  |
|                                    |                                        |                             |  |  |
|                                    |                                        | < Back Next > Cancel        |  |  |
|                                    |                                        |                             |  |  |

c. Select Allow the connection and click Next

| 🔗 New Inbound Rule Wizar                                                                       | d                                                                                                    | ×  |
|------------------------------------------------------------------------------------------------|----------------------------------------------------------------------------------------------------|----|
| Action<br>Specify the action to be taken                                                       | when a connection matches the conditions specified in the rule.                                                                                                    |    |
| Specify the action to be taken of<br>Steps:<br>Protocol and Ports<br>Action<br>Profile<br>Name | <ul> <li>when a connection matches the conditions specified in the rule.</li> <li>What action should be taken when a connection matches the specified conditions?</li> <li><b>Allow the connection</b> This includes connections that are protected with IPsec as well as those are not. </li> <li><b>Allow the gonnection if it is secure</b> This includes only connections that have been authenticated by using IPsec. Connections will be secured using the settings in IPsec properties and rules in the Connection Security Rule node. <b>Customize</b> </li> <li><b>Block the connection</b> Leam more about actions</li></ul> |    |
|                                                                                                | < Back Next > Canc                                                                                                    | el |

d. Select Domain, Private, Public and click Next

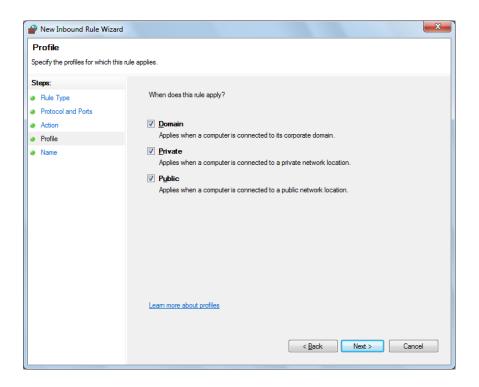

e. Enter Name, Description (optional), and click Finish

| Prev Inbound Rule Wizar          |                              | X |
|----------------------------------|------------------------------|---|
| Name                             |                              |   |
| Specify the name and description | 1 of this rule.              |   |
| Steps:                           |                              |   |
| Rule Type                        |                              |   |
| Protocol and Ports               |                              |   |
| Action                           |                              |   |
| Profile                          | Name:                        |   |
| Name                             | TekExpress                   |   |
|                                  | Description (optional):      |   |
|                                  |                              |   |
|                                  |                              |   |
|                                  |                              |   |
|                                  |                              |   |
|                                  |                              |   |
|                                  |                              |   |
|                                  |                              |   |
|                                  |                              |   |
|                                  |                              |   |
|                                  |                              |   |
|                                  |                              |   |
|                                  |                              |   |
|                                  | < <u>B</u> ack Finish Cancel |   |
|                                  |                              |   |

4. Check whether the Rule name is displayed in Windows Firewall with Advanced Security menu > Inbound Rules

| Windows Firewall with Advanced      | Security      |       |         |         |        |   |                         |
|-------------------------------------|---------------|-------|---------|---------|--------|---|-------------------------|
| Elle Action View Help               |               |       |         |         |        |   |                         |
| 🗢 🏟 🖄 📰 🗟 🖬                         |               |       |         |         |        |   |                         |
| Print Windows Firewall with Advance | Inbound Rules |       |         |         |        |   | Actions                 |
| Inbound Rules<br>Outbound Rules     | Name          | Group | Profile | Enabled | Action | ^ | Inbound Rules 🔺         |
| Connection Security Rules           | TekExpress    |       | All     | Yes     | Allow  |   | 🗱 New Rule              |
| Monitoring                          |               |       |         |         |        |   | 🍸 Filter by Profile 🕨 🕨 |
|                                     |               |       |         |         |        |   | Tilter by State         |
|                                     |               |       |         |         |        |   | Tilter by Group         |
|                                     |               |       |         |         |        |   | View 🕨                  |
|                                     |               |       |         |         |        |   | Q Refresh               |
|                                     |               |       |         |         |        |   | 🛃 Export List           |
|                                     |               |       |         |         |        |   | 👔 Help                  |
|                                     |               |       |         |         |        |   | TekExpress              |
|                                     |               |       |         |         |        |   | Disable Rule            |
|                                     |               |       |         |         |        |   | 🔏 Cut                   |
|                                     |               |       |         |         |        |   | 🖹 Сору                  |
|                                     |               |       |         |         |        |   | 🗙 Delete                |
|                                     |               |       |         |         |        |   | Properties              |
|                                     |               |       |         |         |        |   | Help                    |
|                                     |               |       |         |         |        |   |                         |
|                                     |               |       |         |         |        | Ε |                         |
|                                     |               |       |         |         |        |   |                         |
|                                     |               |       |         |         |        |   |                         |
|                                     |               |       |         |         |        |   |                         |
|                                     |               |       |         |         |        |   |                         |
|                                     |               |       |         |         |        | - |                         |
| •                                   | <             |       |         |         | Þ      |   |                         |
|                                     |               |       |         |         |        |   |                         |

#### TekVISA configuration 1. Click Start > All Programs > TekVISA > OpenChoice Instrument Manager

| 🐯 OpenChoice Instrument Manager                                           |                                                    |
|---------------------------------------------------------------------------|----------------------------------------------------|
| Eile Edit Help                                                            |                                                    |
| Instruments                                                               | Applications and Utilities                         |
| GPIB GPIB8::1::INSTR                                                      | OpenChoice Call Monitor<br>OpenChoice Talker Liste |
| Last Updated: 12/17/2015 10:34 PM                                         |                                                    |
| Instrument List<br>Update<br>Search Criteria<br>Update<br>Search Criteria | Start Application or Utility                       |

2. Click Search Criteria. In Search Criteria menu, click LAN to Turn-on. Select Socket from the drop-down list, enter the IP address of the

TekExpress device in **Hostname** and type **Port** as 5000. Click to configure the IP address with Port.

Enter the Hostname as 127.0.0.1 if the TekVISA and TekExpress application are in the same system, else enter the IP address of the TekExpress application system.

| VISA<br>S | Search Criteria       |            |
|-----------|-----------------------|------------|
|           | GPIB                  | On         |
|           | LAN                   | On         |
|           | Search LAN            |            |
|           | Auto Discovery        | Parameters |
|           | Hostname              | Port       |
|           | Socket -              | 5000       |
|           |                       |            |
|           | Socket 127.0.0.1 5000 |            |
|           | Delete                | Search     |
|           | Serial                | Off        |
|           | VXI                   | Off        |
|           | USB                   | Off        |
|           | TekLink               | Off        |
|           | Done                  | Help       |

3. Click Search to setup the TCPIP connection with the host. Check whether the TCPIP host name is displayed in OpenChoice Instrument Manager > Instruments

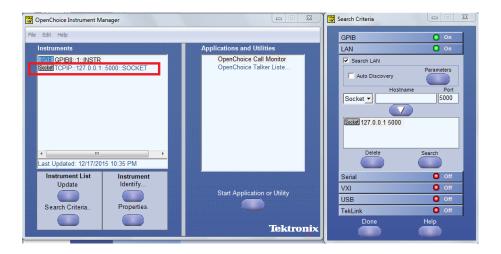

4. Double-click **OpenChoice Takler Listener** and enter the Command \*IDN? in command entry field and click **Query**. Check that the Operation is successful and Talker Listener Readout displays the Command / Data.

| CopenChoice Talker Listener                                                              |                                                                               |
|------------------------------------------------------------------------------------------|-------------------------------------------------------------------------------|
| Eile Edit Tools Help                                                                     |                                                                               |
| Instruments                                                                              | Enter Command or Script                                                       |
| GPIB GPIB8::1::INSTR                                                                     | *IDN?                                                                         |
| Source TCPIP::127.0.0.1::5000::SOCKET                                                    | Write Read Query Hex Entry Enabled                                            |
|                                                                                          | Command / Script History                                                      |
|                                                                                          | "IDN?                                                                         |
| Last Updated 12/17/2015 10:36 PM                                                         | AutoQuery - False ; Term Char - LF ;                                          |
| Update Reset Communications                                                              | Run Single Step Loop                                                          |
| Talker Listener Readout:                                                                 | Display As: 💿 ASCII Only 🌍 Hex and ASCII                                      |
| Date / Time Duration Source                                                              | Command / Data Command Type                                                   |
| 12/17/2015 10 0.0170s VISA<br>12/17/2015 10 0.0008s MSO54<br>12/17/2015 10 0.0775s TCPIP | TCPIP::127.0.0.1::5000::SOCKET Open Session<br>'IDN? Write<br>TekExpress Read |
| Operation Successful                                                                     |                                                                               |

| TEKEXP:*IDN? |                                                                                   |
|--------------|-----------------------------------------------------------------------------------|
|              | This command queries the active TekExpress application name running on the scope. |
| Syntax       | TEKEXP:*IDN?\n                                                                    |
| Inputs       | NA                                                                                |
| Outputs      | Returns active TekExpress application name running on the scope                   |
| <b>(</b>     | TIP. Click here for examples.                                                     |
|              |                                                                                   |
| TEKEXP:*OPC? |                                                                                   |

This command queries the execution status of the last executed command.

Syntax TEKEXP:\*OPC?\n

Inputs NA

Outputs 0 - last command execution is not complete 1 - last command execution is complete

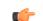

#### TEKEXP:ACQUIRE\_MODE

 This command sets the acquire mode as live or pre-recorded.

 Syntax
 TEKEXP:ACQUIRE\_MODE {LIVE | PRE-RECORDED}\n

 Inputs
 {LIVE | PRE-RECORDED}

 Outputs
 NA

**(** 

TIP. Click here for examples.

#### TEKEXP:ACQUIRE\_MODE?

This command queries the acquire mode type.

Syntax TEKEXP:ACQUIRE\_MODE?\n

Inputs NA

**Outputs** {LIVE | PRE-RECORDED}

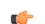

## **TEKEXP:EXPORT**

This command returns all the bytes of data to the specified file.

| Syntax                                         | Outputs                                      |
|------------------------------------------------|----------------------------------------------|
| TEKEXP:EXPORT REPORT\n                         | Returns the report file in bytes             |
| TEKEXP:EXPORT WFM," <filename>"\n</filename>   | Returns the specified waveform file in bytes |
| TEKEXP:EXPORT IMAGE," <filename>"\n</filename> | Returns the specified image file in bytes    |

Inputs

FileName - Specifies the file name

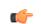

TIP. Click here for examples.

## **TEKEXP:INFO?**

This command queries the information about the file(s).

| Syntax                | Outputs                                                                                                    |
|-----------------------|----------------------------------------------------------------------------------------------------|
| TEKEXP:INFO? REPORT\n | <reportfilesize>,"<reportfilename.mht>"</reportfilename.mht></reportfilesize>                                                                  |
| TEKEXP:INFO? WFM\n    | <wfmfile1size>,"<wfmfilename1.wfm>";<wfm<br>File2Size&gt;,"<wfmfilename2.wfm>";</wfmfilename2.wfm></wfm<br></wfmfilename1.wfm></wfmfile1size>  |
| TEKEXP:INFO? IMAGE\n  | <image1filesize>,"<image1filename>";<image<br>2FileSize&gt;,"<image2filename>" ;</image2filename></image<br></image1filename></image1filesize> |

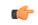

| TEKEXP:INSTRUMENT | Ī                                                                                  |
|-------------------|------------------------------------------------------------------------------------|
|                   | This command sets the value for the selected instrument type.                      |
| Syntax            | TEKEXP:INSTRUMENT " <instrumenttype>",<value>"\n</value></instrumenttype>          |
| Inputs            | InstrumentType                                                                     |
|                   | Value                                                                              |
| <b>(</b>          | <b>TIP.</b> Check Command parameters list for InstrumentType and Value parameters. |
| Outputs           | NA                                                                                 |
| (fr               | TIP. Click here for examples.                                                      |
|                   |                                                                                    |

#### **TEKEXP:INSTRUMENT?**

This command queries the instrument selected for the specified instrument type.

Inputs InstrumentType

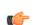

**TIP.** Check Command parameters list for InstrumentType parameters.

| Outputs          | Returns the instrument selected for the specified instrument type                                                                                                    |  |
|------------------|----------------------------------------------------------------------------------------------------|--|
| ¢                | TIP. Click here for examples.                                                                                                    |  |
|                  |                                                                                                    |  |
| TEKEXP:LASTERROR | ?                                                                                                    |  |
|                  | This command queries the last error string occurred for the current TCP session.<br>If there are no errors since startup, or since the last call to<br>TEKEXP:LASTERROR?\n, this command returns an empty string. |  |
| Syntax           | TEKEXP:LASTERROR?\n                                                                                                    |  |
| Inputs           | NA                                                                                                    |  |
| Outputs          | <string></string>                                                                                                    |  |
| <b>(</b>         | TIP. Click here for examples.                                                                                                    |  |

## **TEKEXP:LIST?**

This command queries the list of available device, suite, test, version or instrument.

| Syntax                                                            | Outputs                                                                                             |
|-------------------------------------------------------------------|----------------------------------------------------------------------------------------------------|
| TEKEXP:LIST? DEVICE\n                                             | Returns the list of available device(s) as comma separated values.                                  |
| TEKEXP:LIST? SUITE\n                                              | Returns the list of available suite(s) as comma separated values.                                   |
| TEKEXP:LIST? TEST\n                                               | Returns the list of available test(s) as comma separated values.                                    |
| TEKEXP:LIST? VERSION\n                                            | Returns the list of available version(s) as comma separated values.                                 |
| TEKEXP:LIST?<br>INSTRUMENT," <instrumenttype>"\n</instrumenttype> | Returns the list of available instruments' for the given Instrument type as comma separated values. |

**NOTE.** This command returns the list of items within double quotes (""). Iterate the receive procedure until the list ends with double quotes otherwise the next query commands won't work as expected.

**Inputs** InstrumentType

**TIP.** Check Command parameters list for InstrumentType parameters.

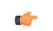

C C

TIP. Click here for examples.

#### **TEKEXP:MODE**

This command sets the execution mode as compliance or user defined.

- **Syntax** TEKEXP:MODE {COMPLIANCE | USER-DEFINED}\n
- **Inputs** {COMPLIANCE | USER-DEFINED}
- Outputs NA

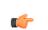

| TEKEXP:MODE? |                                                                              |  |
|--------------|------------------------------------------------------------------------------|--|
|              | This command queries the execution mode type.                                |  |
| Syntax       | TEKEXP:MODE?\n                                                               |  |
| Inputs       | NA                                                                           |  |
| Outputs      | {COMPLIANCE   USER-DEFINED}                                                  |  |
| •            | TIP. Click here for examples.                                                |  |
| TEKEXP:POPUP |                                                                              |  |
|              | This command sets the response to the active popup shown in the application. |  |

Syntax TEKEXP:POPUP "<PopupResponse>"\n

Inputs PopupResponse

Outputs NA

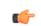

#### **TEKEXP:POPUP?**

 This command queries the active popup information shown in the application.

 Syntax
 TEKEXP:POPUP?\n

Inputs NA

**Outputs** Returns the active popup information in the application.

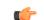

TIP. Click here for examples.

#### **TEKEXP:REPORT**

This command generates the report for the current session.

Syntax TEKEXP:REPORT GENERATE\n

Inputs GENERATE

Outputs NA

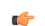

| TEKEXP:REPORT? |                                                                              |
|----------------|------------------------------------------------------------------------------|
|                | This command queries the queried header field value in the report.           |
| Syntax         | TEKEXP:REPORT? " <headerfield>"\n</headerfield>                              |
| Inputs         | HeaderField - Specifies to return the measured value for the indicated test. |
|                | TIP. Check Report for HeaderField parameters.                                |
| Outputs        | Returns the queried header field value in the report                         |
| <b>(</b>       | TIP. Click here for examples.                                                |

### **TEKEXP:RESULT?**

This command queries the result available in report summary/details table.

| Syntax                                                                                                    | Outputs                                                            |
|----------------------------------------------------------------------------------------------------|--------------------------------------------------------------------|
| TEKEXP:RESULT? " <testname>"\n</testname>                                                                  | Return Pass/Fail status of the test.                               |
| TEKEXP:RESULT?<br>" <testname>","<columnname>"\n</columnname></testname>                                   | Returns all the row values of the specified column for the test.   |
| TEKEXP:RESULT?<br>" <testname>","<columnname>",<rownumber<br>&gt;\n</rownumber<br></columnname></testname> | Returns the column value for the specified row number <sup>1</sup> |

<sup>&</sup>lt;sup>1</sup> Row number starts from zero.

**Inputs** TestName - Specifies the name of the test for which to obtain the test result value.

ColumnName - Specifies the column name for the measurement

RowNumber - Specifies the row number of the measurement

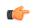

**TIP.** Check **Results** panel for TestName, ColumnName, and RowNumber parameters.

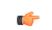

TIP. Click here for examples.

#### TEKEXP:SELECT

This command selects the device, suite, version, or test.

| Syntax | TEKEXP:SELECT <string1>,<string2>,<string4>\n</string4></string2></string1> |
|--------|-----------------------------------------------------------------------------|
|        | TEKEXP:SELECT TEST, <string3>,<string4>\n</string4></string3>               |

| Inputs | <string1> = {DEVICE   SUITE   VERSION}</string1>                |
|--------|-----------------------------------------------------------------|
|        | <string2> = {DeviceName   SuiteName   VersionName}</string2>    |
|        | <string3> = {"<testname>"  ALL  REQUIRED }</testname></string3> |
|        | <string4> = {TRUE   FALSE}</string4>                            |

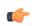

**TIP.** Check Command parameters list for DeviceName, SuiteName, VersionName, and TestName parameters.

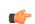

| Outputs        | NA                                                                             |
|----------------|--------------------------------------------------------------------------------|
| TEKEXP:SELECT? |                                                                                |
|                | This command queries the name of the selected device, suite, version, or test. |
| Syntax         | TEKEXP:SELECT? {DEVICE   SUITE   TEST   VERSION}\n                             |
| Inputs         | {DEVICE   SUITE   TEST   VERSION}                                              |
| Outputs        | Returns the name of the selected device, suite, version, or test.              |
| <b>(</b>       | TIP. Click here for examples.                                                  |

#### **TEKEXP:SETUP**

This command sets the value of the current setup.

| Syntax                                             | Outputs                  |
|----------------------------------------------------|--------------------------|
| TEKEXP:SETUP DEFAULT\n                             | Restore to default Setup |
| TEKEXP:SETUP OPEN," <sessionname>"\n</sessionname> | Open the session         |
| TEKEXP:SETUP SAVE\n                                | Save the session         |
| TEKEXP:SETUP SAVE," <sessionname>"\n</sessionname> | Save the session         |

Inputs

SessionName - The name of the session

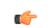

| TEKEXP:STATE |                                                           |
|--------------|-----------------------------------------------------------|
|              | This command sets the execution state of the application. |
| Syntax       | TEKEXP:STATE {RUN   STOP   PAUSE   RESUME}\n              |
| Inputs       | {RUN   STOP   PAUSE   RESUME}                             |
| Outputs      | NA                                                        |
| <b>(</b>     | TIP. Click here for examples.                             |

## TEKEXP:STATE?

This command queries the current setup state.

| Syntax              | Outputs                                              |
|---------------------|------------------------------------------------------|
| TEKEXP:STATE?       | RUNNING   PAUSED   WAIT   ERROR   READY<br>  STOPPED |
| TEKEXP:STATE? SETUP | SAVED   NOT_SAVED                                    |

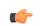

#### **TEKEXP:VALUE**

This command sets the value of parameters of type General, Acquire, Analyze, or DUTID.

Syntax TEKEXP:VALUE GENERAL,"<ParameterName>","<Value>"\n TEKEXP:VALUE ACQUIRE,"<TestName>","<AcquireType>", "<ParameterName>","<Value>"\n TEKEXP:VALUE ANALYZE,"<TestName>","<ParameterName>"."<Value>" \n TEKEXP:VALUE DUTID,"<Value>"\n

InputsParameterName - Specifies the parameter nameTestName - Specifies the test nameAcquireType - Specifies the acquire typeValue - Specifies the value to set

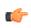

**TIP.** Check Command parameters list for ParameterName, AcquireType, and Value parameters.

Outputs NA

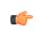

## **TEKEXP:VALUE?**

This command queries the value of the parameter for type General, Acquire, Analyze, or DUTID.

| Syntax                                                                                                    | Outputs                                            |
|----------------------------------------------------------------------------------------------------|----------------------------------------------------|
| TEKEXP:VALUE?<br>GENERAL," <parametername>"\n</parametername>                                                         | Returns the value of Parameter for type GENERAL    |
| TEKEXP:VALUE? ACQUIRE," <testname>",<br/>"<acquiretype>","<parametername>"\n</parametername></acquiretype></testname> | Returns the value of Parameter for type<br>ACQUIRE |
| TEKEXP:VALUE? ANALYZE,<br>" <testname>","<parametername>"\n</parametername></testname>                                | Returns the value of Parameter for type<br>ANALYZE |
| TEKEXP:VALUE? DUTID\n                                                                                                 | Returns the DUTID value                            |

Inputs ParameterName - Specifies the parameter name

TestName - Specifies the test name

AcquireType - Specifies the acquire type

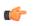

**TIP.** Check Command parameters list for ParameterName and AcquireType parameters.

**Outputs** 

# Returns the value of Parameter for type GENERAL | ACQUIRE | ANALYZE | DUTID.

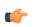

# **Command parameters list**

This section provides the parameters list for the SCPI commands.

| Parameters     | Description                                                                                                    |
|----------------|----------------------------------------------------------------------------------------------------|
| InstrumentType | Specifies the instrument type.<br>Valid values are:                                                                                                    |
|                | Alternate Real Time Scope                                                                                                    |
|                | Real Time Scope                                                                                                    |
| Value          | Specifies the value parameters.                                                                                                    |
|                | For InstrumentType, valid values are:                                                                                                    |
|                | Comment                                                                                                    |
|                | For DUTID, valid values are:                                                                                                    |
|                | Comment                                                                                                    |
| DeviceName     | Specifies the device name. Valid values are CEM, U.2(SFF-8639), and BaseSpec                                                                                                    |
| SuiteName      | Specifies the suite name.<br>For CEM, valid values are System-Board, Add-In-Card<br>For U.2(SFF-8639), valid values are Host, Module<br>For BaseSpec, valid value is TX Test Board |

| Parameters  | Description                                      |
|-------------|--------------------------------------------------|
| VersionName | Specifies the version name.<br>Valid values are: |
|             | Gen1-1.0a (Applicable only for DeviceName = CEM) |
|             | Gen1-1.1 (Applicable only for DeviceName = CEM)  |
|             | Gen2-2.0 (Applicable only for DeviceName = CEM)  |
|             | Gen3-3.0                                         |

| Parameters | Description                                                                                                    |
|------------|----------------------------------------------------------------------------------------------------|
| TestName   | Specifies the test measurement name.                                                                                       |
|            | Valid values for CEM and U.2(SFF-8639) are:                                                                                |
|            | <ul> <li>Unit Interval</li> </ul>                                                                                          |
|            | Mask Hits(All Bits)                                                                                                    |
|            | Composit Eye Height                                                                                                    |
|            | Number Passing Eyes                                                                                                    |
|            | Number Failing Eyes                                                                                                    |
|            | Transition Eye Diagram                                                                                                    |
|            | Non Transition Eye Diagram                                                                                                 |
|            | Min Eye Width                                                                                                    |
|            | Min Time Between Crossovers                                                                                                |
|            | RMS Jitter (Per Edge)                                                                                                    |
|            | Median Peak Jitter                                                                                                    |
|            | TJ @ E-12                                                                                                    |
|            | Dj_dd                                                                                                    |
|            | RJ(RMS)                                                                                                    |
|            | Peak to Peak Jitter                                                                                                    |
|            | <b>NOTE.</b> Add one space at the end of the test name to select the 5Gbps tests and two spaces to select the 8Gbps tests. |
|            | Valid values for BaseSpec are:                                                                                             |
|            | AC CM 4GHz                                                                                                    |
|            | AC CM 30KHz-500MHz                                                                                                    |
|            | EIEOS Min Voltage                                                                                                    |
|            | V Tx_no_eq                                                                                                    |
|            | DDj                                                                                                    |
|            | F/2 Jitter                                                                                                    |
|            | PS21 Ratio                                                                                                    |
|            | PWJ RJ (RMS)                                                                                                    |
|            | TIE RJ (RMS)                                                                                                    |
|            | <ul> <li>Uncorrelated PWJ DJ dd@E-12</li> </ul>                                                                            |
|            | <ul> <li>Uncorrelated PWJ TJ@E-12</li> </ul>                                                                               |
|            | <ul> <li>Uncorrelated TIE DJ dd@E-12</li> </ul>                                                                            |
|            | <ul> <li>Uncorrelated TIE TJ @ E-12</li> </ul>                                                                             |
|            | Ŭ                                                                                                    |

#### ParameterName and Value for General

Specifies the ParameterName and Value for General. The configuration parameters available are not same for measurements.

#### Table 15: ParameterName and Value for General

| ParameterName  | Value                                                   |  |
|----------------|---------------------------------------------------------|--|
| DataRate2Gb    | Included                                                |  |
|                | Excluded                                                |  |
| DataRate5Gb    |                                                         |  |
|                | Excluded                                                |  |
| DataRate8Gb    |                                                         |  |
|                | Excluded                                                |  |
| PreEmphasis3dB |                                                         |  |
|                | Excluded                                                |  |
| PreEmphasis6dB |                                                         |  |
|                | Excluded                                                |  |
| SSC            | ■ On                                                    |  |
|                | ■ Off                                                   |  |
| VoltageSwing   | Full                                                    |  |
|                | Reduced                                                 |  |
| Link Widths    | 1 Lane                                                  |  |
| SignalPreset   | P0<br>For multiple signal preset, specify as P0_P1_P2   |  |
| Preset         | P0                                                      |  |
| Acquisition    | For multiple preset, specify as P0_P1_P2 BeforeAnalysis |  |
| SaveOptions    | Save All the Waveforms                                  |  |
| DeEmbed2Gb     |                                                         |  |
|                | Excluded                                                |  |
| DeEmbed5Gb     |                                                         |  |
|                | Excluded                                                |  |
| DeEmbed8Gb     |                                                         |  |
|                | Excluded                                                |  |

| ParameterName                   | Value                    |
|---------------------------------|--------------------------|
| Embed8Gb                        |                          |
|                                 | Excluded                 |
| Equalization8Gb                 |                          |
|                                 |                          |
|                                 | Excluded                 |
| Filterfile2Gb                   | Filterfile2Gb.flt        |
| Filterfile5Gb                   | Filterfile5Gb.flt        |
| FilterfileDeEmbed8Gb            | FilterfileDeEmbed8Gb.flt |
| FilterfileEmbed8Gb              | FilterfileEmbed8Gb.flt   |
| EmbedDropdown                   | ■ SigTest                |
|                                 | Scope                    |
|                                 |                          |
| EqualizationDropdown            | Optimize                 |
|                                 | Fixed                    |
| CTLE Index                      | 1 : -12dB                |
| DFE                             | -30e-3                   |
| EnableDUTAutomation             |                          |
|                                 |                          |
|                                 | Excluded                 |
| Automation Settings             | Use Default Settings     |
| Signal Type                     | Square                   |
|                                 | Sine Sine                |
| RecordLength2Gb                 | 2.5e6                    |
| RecordLength5Gb                 | 10e6                     |
| RecordLength8Gb                 | 10e6                     |
| SampleRate2Gb                   | 50e9                     |
| SampleRate5Gb                   | 50e9                     |
| SampleRate8Gb                   | 50e9                     |
| Bandwidth2Gb                    | 7e9                      |
| Bandwidth5Gb                    | 12.5e9                   |
| Bandwidth8Gb                    | 12.5e9                   |
| Signal Validation               | Turn Off Signal Check    |
| SlotNumber                      | 05                       |
| Toggle from Gen3P10 to Gen1     | ■ On                     |
|                                 | ■ Off                    |
| Signal Validation Threshold(mV) | 200                      |
|                                 |                          |

| ParameterName                                 | Value                       |
|-----------------------------------------------|-----------------------------|
| AnalysisMode                                  | DLL                         |
|                                               | = CLI                       |
| Den ert Hudete Mede                           |                             |
| Report Update Mode                            | New New                     |
|                                               | Append                      |
|                                               | Replace                     |
| Auto increment report name if duplicate       | TRUE or FALSE               |
| Include Pass/Fail Results<br>Summary          | TRUE or FALSE               |
| Include Detailed Results                      | TRUE or FALSE               |
| Include Plot Images                           | TRUE or FALSE               |
| Include Setup Configuration                   | TRUE or FALSE               |
| Include Complete Application<br>Configuration | TRUE or FALSE               |
| Include User Comments                         | TRUE or FALSE               |
| Save As Type                                  | Web Archive (*.mht;*.mhtml) |
|                                               | PDF (*.pdf;)                |
| View Report After Generating                  | TRUE or FALSE               |
| Report Group Mode                             | Test Name                   |
|                                               | Lane Name                   |
|                                               | - · - ·                     |
|                                               |                             |
|                                               | Equalization                |
| Create report at the end                      |                             |
|                                               | Excluded                    |
| DUTID Comment                                 | User comment                |
| Number of retries for instrument<br>IO errors | 0 to 5                      |
| Run Test More than Once                       | TRUE or FALSE               |
| Number of Runs                                | 1 to 100                    |
| On Failure Rerun                              | TRUE or FALSE               |
| Number of Reruns On Failure                   | 1 to 100                    |
| Time between retries (seconds)                | 5 to 60                     |
| Timer Warning Info Message<br>Popup           | True"                       |
| ما مدا - ۱                                    | FALSE"                      |

| ParameterName                                | Value                                    |
|----------------------------------------------|------------------------------------------|
| Timer Warning Info Message<br>Popup Duration | 0 to 20                                  |
| Timer Error Message Popup                    | <ul><li>"True"</li><li>"False"</li></ul> |
| Timer Error Message Popup<br>Duration        | 0 to 20                                  |
| On Failure Stop and Notify                   | TRUE or FALSE                            |

# Examples

This section provides the examples for the SCPI commands.

| Example                                                                | Description                                                                                                    |
|------------------------------------------------------------------------|----------------------------------------------------------------------------------------------------|
| TEKEXP:*IDN?\n                                                         | It returns the active TekExpress application name running on the scope.                                                                                                    |
| TEKEXP:*OPC?\n                                                         | It returns the last command execution status.                                                                                                    |
| TEKEXP:ACQUIRE_MODE PRE-<br>RECORDED\n                                 | It sets the acquire mode as pre-recorded.                                                                                                    |
| TEKEXP:ACQUIRE_MODE?\n                                                 | It returns LIVE when acquire mode is set to live.                                                                                                    |
| TEKEXP:EXPORT REPORT\n                                                 | It returns the report file in bytes. This can be written into another file for further analysis.                                                                                                    |
| TEKEXP:INFO? REPORT\n                                                  | It returns "100,"ReportFileName.mht"", when 100 is the filesize in bytes for the filename ReportFileName.                                                                                               |
| TEKEXP:INFO? WFM\n                                                     | It returns "100,"WfmFileName1.wfm"";"200,"WfmFileName2.wfm"" when 100 is the filesize in bytes for the filename WfmFileName1.wfm and 200 is the filesize in bytes for the filename WfmFileName2.wfm.    |
| TEKEXP:INSTRUMENT "Real Time<br>Scope",DPO72504D ( GPIB8::1::INSTR )\n | It sets the instrument value as DPO72504D ( GPIB8::1::INSTR ) for the selected instrument type Real Time Scope.                                                                                         |
| TEKEXP:INSTRUMENT? "Real Time Scope"<br>\n                             | It returns "IDPO72504D ( GPIB8::1::INSTR ), when DPO72504D ( GPIB8::1::INSTR )" is the selected instrument for the instrument type Real Time Scope.                                                     |
| TEKEXP:LASTERROR?\n                                                    | It returns ERROR: INSTRUMENT_NOT_FOUND, when no instrument is found.                                                                                                    |
| TEKEXP:LIST? DEVICE\n                                                  | It returns "TX-Device, RX-Device" when TX-Device, RX-Device are the available device.                                                                                                    |
| TEKEXP:LIST? INSTRUMENT,"Real Time<br>Scope"\n                         | It returns "DPO72504D ( GPIB8::1::INSTR ),MSO72504 ( TCPIP::134.64.248.91::INSTR )" when DPO72504D ( GPIB8::1::INSTR ), MSO72504 ( TCPIP::134.64.248.91::INSTR ) are the list of available instruments. |
| TEKEXP:MODE COMPLIANCE\n                                               | It sets the execution mode as compliance.                                                                                                    |
| TEKEXP:MODE?\n                                                         | It returns COMPLIANCE when the execution mode is compliance.                                                                                                    |
| TEKEXP:POPUP "OK"\n                                                    | It sets OK as the response to active popup in the application.                                                                                                    |
| TEKEXP:POPUP?\n                                                        | It returns "OK", when OK is the active popup information shown in the application.                                                                                                    |
| TEKEXP:REPORT GENERATE\n                                               | It generates report for the current session.                                                                                                    |
| TEKEXP:REPORT? "Scope Model"\n                                         | It returns "DPO73304SX" when DPO73304SX is the scope model.                                                                                                    |
| TEKEXP:REPORT? "DUT ID"\n                                              | It returns "DUT001" when DNI_DUT001 is the DUT ID.                                                                                                    |
|                                                                        |                                                                                                    |

| Example                                                                        | Description                                                                       |
|--------------------------------------------------------------------------------|-----------------------------------------------------------------------------------|
| TEKEXP:RESULT? "Period using SCOPE<br>(Acquire-Analyze Combined)"\n            | It returns Pass when the test result is Pass.                                     |
| TEKEXP:RESULT? "Period using SCOPE<br>(Acquire-Analyze Combined)","Margin",1\n | It returns "L:-50.000ps H:2000.000ps" when L:-50.000ps H:2000.000ps is the value. |
| TEKEXP:SELECT DEVICE, TX_Device,<br>TRUE\n                                     | It selects TX_Device                                                              |
| TEKEXP:SELECT? DEVICE\n                                                        | It returns "TX-Device" when TX-Device is the selected device type.                |
| TEKEXP:SETUP DEFAULT\n                                                         | It restores the application to default setup.                                     |
| TEKEXP:STATE STOP\n                                                            | It stops the test execution.                                                      |
| TEKEXP:STATE?\n                                                                | It returns as READY when the application is ready to run next measurement.        |
| TEKEXP:STATE? SETUP\n                                                          | It returns as NOT_SAVED when the current setup is not saved.                      |
| TEKEXP:VALUE GENERAL,"Signal Type",<br>"N1N0"\n                                | It sets the signal type parameter value to N1N0.                                  |
| TEKEXP:VALUE? GENERAL,"Signal<br>Type"\n                                       | It returns "N1N0" when N1N0 is the Signal Type value.                             |

### **Switch Matrix commands**

This section describes the switch matrix commands. It is recommended to execute the switch matrix commands through GPIB interface.

**SWITCH:**\*IDN This command queries the switch matrix version information.

Syntax. SWITCH:\*IDN?\n

Inputs. NA

Outputs. Returns the switch martrix version information.

**Example.** SWITCH:\*IDN?\n returns "Tektronix,Switch Matrix,v1.0.0.0", where v1.0.0.0 is the Switch Matrix version.

**SWITCH:\*OPC** This command queries the previously executed commands execution status.

**Syntax.** SWITCH:\*OPC?\n

Inputs. NA

**Outputs.** Returns 0 if the previously executed command execution is in progress.

Returns 1 if the previously executed command execution is done.

**Example.** SWITCH:\*OPC?\n returns 1, when the previously executed command execution is done.

**SWITCH:CONFIG** This command sets or queries the config file.

Syntax. SWITCH:CONFIG {"<ConfigName>" | "<UserConfigFilePath>"}\n SWITCH:CONFIG?\n

**Inputs.** <ConfigName> specifies the config file.

<UserConfigFilePath> specifies the config file from the given path.

Outputs. Returns the loaded config file name with path.

**Examples.** SWITCH:CONFIG "Keithley S46T"\n sets the config file of Keithley. SWITCH:CONFIG "E:\myconfig.xml"\n sets the config file from the given path. SWITCH:CONFIG?\n returns "E:\myconfig.xml".

**SWITCH:DE-** This command sets the filter file for all connections.

EMBED:ALL:FILTER\_FILE

Syntax. SWITCH:DE-EMBED:ALL:FILTER\_FILE

"<SwitchFilterFilePath>","<FixtureFilterFilePath>"\n

**Inputs.** <SwitchFilterFilePath> specifies the switch filter file path.

<FixtureFilterFilePath> specifies the fixture filter file path.

Outputs. NA

**Example.** SWITCH:DE-EMBED:ALL:FILTER\_FILE "C:\FilterFiles \SWTCH1.flt", "C:\FilterFiles\CABLE\_1.flt"\n sets the switch filter file for all connections and the fixture filter file for all cables connected.

| SWITCH:DE-<br>EMBED:CONN:FILTER_FIL | This command sets the filter file for the switch, fixture, and cable for the specified connection.                                                                                                    |
|-------------------------------------|----------------------------------------------------------------------------------------------------|
| E                                   | <b>Syntax.</b> SWITCH:DE-EMBED:CONN:FILTER_FILE<br>" <relayname>","<inputname>","<switchfilterfilepath>","<fixturefilterfilepa<br>th&gt;","<cablefilterfilepath>"\n</cablefilterfilepath></fixturefilterfilepa<br></switchfilterfilepath></inputname></relayname>                                                                                                    |
|                                     | Inputs. <relayname> specifies the relay name.</relayname>                                                                                                    |
|                                     | <inputname> specifies the input name.</inputname>                                                                                                    |
|                                     | <switchfilterfilepath> specifies the switch filter file path.</switchfilterfilepath>                                                                                                    |
|                                     | <fixturefilterfilepath> specifies the fixture filter file path.</fixturefilterfilepath>                                                                                                    |
|                                     | <cablefilterfilepath> specifies the cable filter file path.</cablefilterfilepath>                                                                                                    |
|                                     | <b>Example.</b> SWITCH:DE-EMBED:CONN:FILTER_FILE "Relay A","1","C:<br>\FilterFiles\RA_1.flt","C:\FilterFiles\Fxtre_1.flt","C:\FilterFiles\cbl_1.flt"\n sets<br>filter files to Relay A's input 1 and to the connected cable.                                                                                                    |
| SWITCH:DE-<br>EMBED:FILTER_FILE     | This command queries the filter file based on the mode selected in the application.                                                                                                    |
|                                     | Syntax. SWITCH:DE-EMBED:FILTER_FILE?\n                                                                                                    |
|                                     | Inputs. NA                                                                                                    |
|                                     | <b>Outputs.</b> Returns the filter file in any of the the below specified format, based on the mode selected.                                                                                                    |
|                                     | None                                                                                                    |
|                                     | ALL;" <switchfilterfilepath>","<fixturefilterfilepath>";</fixturefilterfilepath></switchfilterfilepath>                                                                                                    |
|                                     | RELAY_TYPE;" <relaytype1>","<switchfilterfilepath1>","<fixturefilterfilepath1>";"<relaytype 2="">","<switchfilterfilepath2>","<fixturefilterfilepath2>";</fixturefilterfilepath2></switchfilterfilepath2></relaytype></fixturefilterfilepath1></switchfilterfilepath1></relaytype1>                                                                                                    |
|                                     | RELAY;" <relayname1>","<switchfilterfilepath1>","<fixturefilterfilepath1>";"<relayname2>","<switchfilterfilepath2>","<fixturefilterfilepath2>";</fixturefilterfilepath2></switchfilterfilepath2></relayname2></fixturefilterfilepath1></switchfilterfilepath1></relayname1>                                                                                                    |
|                                     | CONN;" <relayname1>","<inputname1>,"<switchfilterfilepath1>","<fixturefilterfilepath1>","<c ablefilterfilepath1="">;"<relayname1>","<inputname2>,"<switchfilterfilepath2>","<fixturefilterfilepath2>;"<c ablefilterfilepath2="">;</c></fixturefilterfilepath2></switchfilterfilepath2></inputname2></relayname1></c></fixturefilterfilepath1></switchfilterfilepath1></inputname1></relayname1> |
|                                     | <b>Example.</b> SWITCH:DE-EMBED:FILTER_FILE?\n returns ALL;"C:\FilterFiles \SWTCH1.flt", "C:\FilterFiles\Fxtre_1.flt".                                                                                                    |

| SWITCH:DE-<br>EMBED:MODE         | This command sets or queries the De-Embed mode.                                                                                                    |
|----------------------------------|----------------------------------------------------------------------------------------------------|
|                                  | Syntax. SWITCH:DE-EMBED:MODE {NONE   ALL   RELAY_TYPE   RELAY   CONN}\n                                                                                                    |
|                                  | SWITCH:DE-EMBED:MODE?\n                                                                                                    |
|                                  | Inputs. {NONE   ALL   RELAY_TYPE   RELAY   CONN}                                                                                                    |
|                                  | Outputs. Returns the De-Embed mode.                                                                                                    |
|                                  | <b>Examples.</b> SWITCH:DE-EMBED:MODE ALL\n sets the De-Embed mode as ALL.                                                                                                    |
|                                  | SWITCH:DE-EMBED:MODE?\n returns ALL.                                                                                                    |
|                                  |                                                                                                    |
| SWITCH:DE-                       | This command sets the filter file and fixture file for the specified relay.                                                                                                    |
| EMBED:RELAY:FILTER_FI<br>LE      | <b>Syntax.</b> SWITCH:DE-EMBED:RELAY:FILTER_FILE<br>" <relaname>","<switchfilterfilepath>","<fixturefilterfilepath>"\n</fixturefilterfilepath></switchfilterfilepath></relaname>        |
|                                  | Inputs. <relaname> specifies the relay name.</relaname>                                                                                                    |
|                                  | <switchfilterfilepath> specifies the switch filter file path.</switchfilterfilepath>                                                                                                    |
|                                  | <fixturefilterfilepath> specifies the fixture filter file path.</fixturefilterfilepath>                                                                                                 |
|                                  | <b>Outputs.</b> SWITCH:DE-EMBED:RELAY:FILTER_FILE "Relay A","C:<br>\FilterFiles\RA.flt","C:\FilterFiles\Fxtre_1.flt"\n sets filter files for all<br>connections in Relay A.             |
|                                  |                                                                                                    |
| SWITCH:DE-                       | This command sets the filter file for specified relay type.                                                                                                    |
| EMBED:RELAY_TYPE:FIL<br>TER_FILE | <b>Syntax.</b> SWITCH:DE-EMBED:RELAY_TYPE:FILTER_FILE<br>" <relaytype>","<switchfilterfilepath>","<fixturefilterfilepath>"\n</fixturefilterfilepath></switchfilterfilepath></relaytype> |
|                                  | Inputs. <relaytype> specifies the relay type.</relaytype>                                                                                                    |
|                                  | <switchfilterfilepath> specifies the switch filter file path.</switchfilterfilepath>                                                                                                    |
|                                  | <fixturefilterfilepath> specifies the fixture filter file path.</fixturefilterfilepath>                                                                                                 |
|                                  | <b>Example.</b> SWITCH:DE-EMBED:RELAY_TYPE:FILTER_FILE "SP2T","C:<br>\FilterFiles\SP2T.flt","C:\FilterFiles\Fxtre_1.flt"\n sets filter file for SP2T relay<br>type.                     |

#### **SWITCH:LASTERROR** This command queries the error occurred while executing last command.

Syntax. SWITCH:LASTERROR?\n

Inputs. NA

Outputs. Returns the error occurred while executing last command.

| Error message              | Description                                                       |
|----------------------------|-------------------------------------------------------------------|
| NO_ERROR                   | No error occurred executing last command.                         |
| INVALID_COMMAND            | The last command sent is either invalid or syntax is not correct. |
| "No config file loaded."   | The last command to load the config file is failed.               |
| "Invalid configuration."   | The last command has invalid configuration.                       |
| "Invalid linkwidth."       | The last command has invalid linkwidth.                           |
| "Invalid de-embed mode."   | The last command has invalid de-embed mode.                       |
| "Invalid signal polarity." | The last command has invalid signal polarity.                     |
| "Invalid relay name."      | The last command has invalid relay name.                          |
| "Invalid relay type."      | The last command has invalid relay type.                          |
| "Invalid signal name."     | The last command has invalid signal name.                         |
| "Invalid common value."    | The last command has invalid value for common.                    |
| "Invalid input ID."        | The last command has invalid input ID.                            |

**Example.** SWITCH:LASTERROR?\n returns the last error occurred.

SWITCH:LINKWIDTH This command sets or queries the link width.
Syntax. SWITCH:LINKWIDTH {X2 | X4 | X8 | X16}\n SWITCH:LINKWIDTH?\n
Inputs. {X2 | X4 | X8 | X16}
Outputs. Returns the link width value.
Examples. SWITCH:LINKWIDTH X8\n sets the linkWidth to 8. SWITCH:LINKWIDTH?\n returns 8.

| SWITCH:RELAY:CASCAD<br>E | This command sets or queries the cascade of the relay.                                                                              |
|--------------------------|----------------------------------------------------------------------------------------------------|
|                          | <b>Syntax.</b> SWITCH:RELAY:CASCADE<br>" <fromrelayname>","<torelayname>","<inputname>"\n</inputname></torelayname></fromrelayname> |
|                          | SWITCH:RELAY:CASCADE? " <relayname>"\n</relayname>                                                                                  |
|                          | Inputs. <fromrelayname> specifies the relay name from which to cascade.</fromrelayname>                                             |
|                          | <torelayname> specifies the relay name to cascade.</torelayname>                                                                    |
|                          | <inputname> specifies the input name of the relay to cascade.</inputname>                                                           |
|                          | <relayname> specifies the relay name.</relayname>                                                                                   |
|                          | <b>Outputs</b> . Returns the cascading info of the relay if cascaded else returns NOT_CASCADED.                                     |
|                          | <b>Example.</b> SWITCH:RELAY:CASCADE "Relay A","Relay B","2"\n sets Relay A's output cascade to Relay B's input 2.                  |
|                          | SWITCH:RELAY:CASCADE? "Relay A"\n returns "Relay B","2".                                                                            |
|                          | SWITCH:RELAY:CASCADE? "Relay B"\n returns NOT_CASCADED.                                                                             |
|                          |                                                                                                    |
| SWITCH:RELAY:CASCAD      | This command sets or queries cascaded state of the relay.                                                                           |
| ED                       | Syntax. SWITCH:RELAY:CASCADED " <relayname>",{TRUE   FALSE}\n</relayname>                                                           |
|                          | SWITCH:RELAY:CASCADED? " <relayname>"\n</relayname>                                                                                 |
|                          | Inputs. <relayname> specifies the relay name.</relayname>                                                                           |
|                          | TRUE or FALSE to cascade the relay or not.                                                                                          |
|                          | Outputs. Returns whether the relay is cascaded or not.                                                                              |
|                          | <b>Examples.</b> SWITCH:RELAY:CASCADED "Relay A",TRUE\n sets the cascaded state of Relay A to TRUE.                                 |
|                          | SWITCH:RELAY:CASCADED? "Relay A"\n returns TRUE.                                                                                    |
| SWITCH:RELAY:COMMON      | This command sets or queries the relays common connection connected to scope channels.                                              |
|                          | <b>Syntax.</b> SWITCH:RELAY:COMMON " <relayname>", {CH1   CH2   CH3   CH4}\n</relayname>                                            |
|                          | SWITCH:RELAY:COMMON? " <relayname>"\n</relayname>                                                                                   |
|                          | Inputs. <relayname> specifies the relay name.</relayname>                                                                           |
|                          | {CH1   CH2   CH3   CH4} specifies the channel number.                                                                               |
|                          | Outputs. Returns the channel connected to the common connection of relay.                                                           |
|                          | <b>Example.</b> SWITCH:RELAY:COMMON "Relay A",CH1\n sets the common connection of Relay A to CH1.                                   |
|                          | SWITCH:RELAY:COMMON? "Relay A"\n returns CH1.                                                                                       |

| SWITCH:RELAY:POLARIT<br>Y | This command sets or queries the signal polarity of the specified relay.                                                 |
|---------------------------|----------------------------------------------------------------------------------------------------|
|                           | <b>Syntax.</b> SWITCH:RELAY:POLARITY " <relayname>", {POS   NEG   DIFF}\n</relayname>                                    |
|                           | SWITCH:RELAY:POLARITY? " <relayname>"\n</relayname>                                                                      |
|                           | Inputs. <relayname> specifies the relay name.</relayname>                                                                |
|                           | {POS   NEG   DIFF} specifies the signal polarity as Positive, Negative or Differential respectively.                     |
|                           | <b>Outputs.</b> Returns the signal polarity of the relay.                                                                |
|                           | <b>Examples.</b> SWITCH:RELAY:POLARITY "Relay A",POS\n sets the Relay A's signal polarity to POS.                        |
|                           | SWITCH:RELAY:POLARITY? "Relay A"\n returns POS.                                                                          |
|                           |                                                                                                    |
| SWITCH:RELAY:SIGNAL       | This command sets or queries the signal name connected to input port.                                                    |
|                           | <b>Syntax.</b> SWITCH:RELAY:SIGNAL<br>" <relayname>","<inputname>","<signalname>"\n</signalname></inputname></relayname> |
|                           | SWITCH:RELAY:SIGNAL? " <relayname>","<inputname>"\n</inputname></relayname>                                              |
|                           | Inputs. <relayname> specifies the relay name.</relayname>                                                                |
|                           | <inputname> specifies the input name of the relay.</inputname>                                                           |
|                           | <signalname> specifies the signal name to connect to the relays input.</signalname>                                      |
|                           | Outputs. Returns the signal name connected to the input port.                                                            |
|                           | <b>Example.</b> SWITCH:RELAY:SIGNAL "Relay A","1","Lane0+"\n sets the signal name Lane0+ to Relay A's input 1.           |
|                           |                                                                                                    |

# Reference

#### **De-embed using filter files**

TekExpress PCIe provides an option to de-embed the signal path using filter files. You create the filter files. The filter files are .flt files composed of deembed filter coefficients for a particular sampling rate. A filter file created for one sampling rate might not work for other sampling rates, so it is important to understand at what sampling rate the measurements are being performed.

Also, the de-embedding filters might differ based on the type of input. For example, if a single ended input is made using a matched SMA cable pair, a filter file for de-embedding a single SMA cable must be provided, since matched SMA cables mostly have similar s-parameters. So in this case, the same filter file is used to de-embed the SMA cable pair.

The maximum sampling rate provided on any channel combination on MSO/ DPO/DSA70000/C/D/DX series oscilloscopes is 50 GS/s in realtime mode. The maximum sampling rate provided on Ch1-Ch3 and Ch2-Ch4 channel combinations on MSO/DPO/DSA70000C/D/DX series oscilloscopes is 100 GS/s, provided only 2 channels are on at a given time.

See also Common test parameters and values Configuration test parameters

## Setup files

TekExpress PCI Express package contains setup files (\*.TekX) which can be used at PCIE Gen3 workshop for compliance tests.

#### Table 16: Setup files configuration details

| Setup files (*.TekX) | Configuration details (exclusively used in Gen1/2/3 Gold Suite of PCI-SIG Work Shop (WS))       |
|----------------------|-------------------------------------------------------------------------------------------------|
| WorkShop_CEM_AIC _x1 | Specification - CEM                                                                             |
|                      | Device Type - Add-In-Card                                                                       |
|                      | Version - Gen3 - 3.0                                                                            |
|                      | Data Rates - 2.5 Gbps, 5 Gbps (Tx equalization 3.5dB, 6 dB) and 8 Gbps                          |
|                      | Signal Quality Preset Selection - P0, P7 and P8 for L0 and All Presets from P0 to P10 for Lane0 |
|                      | Link Width - 1 Lane (Selected test lane: L0)                                                    |
|                      | Automated DUT Control - unchecked                                                               |
|                      | Signal Validation - Pattern Decoding                                                            |
|                      | SigTest Interface Mode: CMD line - SigTest displayed and its HTML report saved with TE Report   |
| WorkShop_CEM_AIC_x2  | Specification - CEM                                                                             |
|                      | Device Type - Add-In-Card                                                                       |
|                      | Version - Gen3 - 3.0                                                                            |
|                      | Data Rates - 2.5 Gbps, 5 Gbps (Tx equalization 3.5dB, 6 dB) and 8 Gbps                          |
|                      | Signal Quality Preset Selection - P0, P7 and P8 for L0 and All Presets from P0 to P10 for Lane0 |
|                      | Link Width - 2 Lanes (Selected test lane: L0)                                                   |
|                      | Automated DUT Control - unchecked                                                               |
|                      | Signal Validation - Pattern Decoding                                                            |
|                      | SigTest Interface Mode: CMD line - SigTest displayed and its HTML report saved with TE Report   |
| WorkShop_CEM_AIC _x4 | Specification - CEM                                                                             |
|                      | Device Type - Add-In-Card                                                                       |
|                      | Version - Gen3 - 3.0                                                                            |
|                      | Data Rates - 2.5 Gbps, 5 Gbps (Tx equalization 3.5dB, 6 dB) and 8 Gbps                          |
|                      | Signal Quality Preset Selection - P0, P7 and P8 for L0 and All Presets from P0 to P10 for Lane0 |
|                      | <ul> <li>Link Width - 4 Lanes (Selected test lane: L0, L03)</li> </ul>                          |
|                      | Automated DUT Control - unchecked                                                               |
|                      | Signal Validation - Pattern Decoding                                                            |
|                      | SigTest Interface Mode: CMD line - SigTest displayed and its HTML report saved with TE Report   |

| Setup files (*.TekX)  | Configuration details (exclusively used in Gen1/2/3 Gold Suite of PCI-SIG Work Shop (WS))       |
|-----------------------|-------------------------------------------------------------------------------------------------|
| WorkShop_CEM_AIC_x8   | Specification - CEM                                                                             |
|                       | Device Type - Add-In-Card                                                                       |
|                       | Version - Gen3 - 3.0                                                                            |
|                       | Data Rates - 2.5 Gbps, 5 Gbps (Tx equalization 3.5dB, 6 dB) and 8 Gbps                          |
|                       | Signal Quality Preset Selection - P0, P7 and P8 for L0 and All Presets from P0 to P10 for Lane0 |
|                       | Link Width - 8 Lanes (Selected test lane: L0, L03, L07)                                         |
|                       | Automated DUT Control - unchecked                                                               |
|                       | Signal Validation - Pattern Decoding                                                            |
|                       | SigTest Interface Mode: CMD line - SigTest displayed and its HTML report saved with TE Report   |
| WorkShop_CEM_AIC _x16 | Specification - CEM                                                                             |
|                       | Device Type - Add-In-Card                                                                       |
|                       | Version - Gen3 - 3.0                                                                            |
|                       | Data Rates - 2.5 Gbps, 5 Gbps (Tx equalization 3.5dB, 6 dB) and 8 Gbps                          |
|                       | Signal Quality Preset Selection - P0, P7 and P8 for L0 and All Presets from P0 to P10 for Lane0 |
|                       | Link Width - 16 Lanes (Selected test lane: L0, L07, L15)                                        |
|                       | Automated DUT Control - unchecked                                                               |
|                       | Signal Validation - Pattern Decoding                                                            |
|                       | SigTest Interface Mode: CMD line - SigTest displayed and its HTML report saved with TE Report   |
| WorkShop_CEM_SYB_x1   | Specification - CEM                                                                             |
|                       | Device Type - Add-In-Card                                                                       |
|                       | Version - Gen3 - 3.0                                                                            |
|                       | Data Rates - 2.5 Gbps, 5 Gbps (Tx equalization 3.5dB, 6 dB) and 8 Gbps                          |
|                       | Signal Quality Preset Selection - P0, P7 and P8 for L0 and All Presets from P0 to P10 for Lane0 |
|                       | Link Width - 1 Lane (Selected test lane: L0)                                                    |
|                       | Automated DUT Control - unchecked                                                               |
|                       | Signal Validation - Pattern Decoding                                                            |
|                       | SigTest Interface Mode: CMD line - SigTest displayed and its HTML report saved with TE Report   |

| Setup files (*.TekX) | Configuration details (exclusively used in Gen1/2/3 Gold Suite of PCI-SIG Work Shop (WS))                         |
|----------------------|----------------------------------------------------------------------------------------------------|
| WorkShop_CEM_SYB_x2  | Specification - CEM                                                                                               |
|                      | <ul> <li>Device Type - Add-In-Card</li> </ul>                                                                     |
|                      | Version - Gen3 - 3.0                                                                                              |
|                      | Data Rates - 2.5 Gbps, 5 Gbps (Tx equalization 3.5dB, 6 dB) and 8 Gbps                                            |
|                      | Signal Quality Preset Selection - P0, P7 and P8 for L0 and All Presets from P0 to P10 for Lane0                   |
|                      | <ul> <li>Link Width - 2 Lanes (Selected test lane: L0)</li> </ul>                                                 |
|                      | Automated DUT Control - unchecked                                                                                 |
|                      | Signal Validation - Pattern Decoding                                                                              |
|                      | SigTest Interface Mode: CMD line - SigTest displayed and its HTML report saved with TE Report                     |
| WorkShop_CEM_SYB_x4  | Specification - CEM                                                                                               |
|                      | <ul> <li>Device Type - Add-In-Card</li> </ul>                                                                     |
|                      | Version - Gen3 - 3.0                                                                                              |
|                      | Data Rates - 2.5 Gbps, 5 Gbps (Tx equalization 3.5dB, 6 dB) and 8 Gbps                                            |
|                      | Signal Quality Preset Selection - P0, P7 and P8 for L0 and All Presets from P0 to P10 for Lane0                   |
|                      | <ul> <li>Link Width - 4 Lanes (Selected test lane: L0, L03)</li> </ul>                                            |
|                      | <ul> <li>Automated DUT Control - unchecked</li> </ul>                                                             |
|                      | Signal Validation - Pattern Decoding                                                                              |
|                      | <ul> <li>SigTest Interface Mode: CMD line - SigTest displayed and its HTML report saved with TE Report</li> </ul> |
| WorkShop_CEM_SYB_x8  | Specification - CEM                                                                                               |
|                      | <ul> <li>Device Type - Add-In-Card</li> </ul>                                                                     |
|                      | Version - Gen3 - 3.0                                                                                              |
|                      | Data Rates - 2.5 Gbps, 5 Gbps (Tx equalization 3.5dB, 6 dB) and 8 Gbps                                            |
|                      | Signal Quality Preset Selection - P0, P7 and P8 for L0 and All Presets from P0 to P10 for Lane0                   |
|                      | Link Width - 8 Lanes (Selected test lane: L0,L03,L07)                                                             |
|                      | Automated DUT Control - unchecked                                                                                 |
|                      | Signal Validation - Pattern Decoding                                                                              |
|                      | SigTest Interface Mode: CMD line - SigTest displayed and its HTML report saved with TE Report                     |

| Setup files (*.TekX)  | Configuration details (exclusively used in Gen1/2/3 Gold Suite of PCI-SIG Work Shop (WS))       |
|-----------------------|-------------------------------------------------------------------------------------------------|
| WorkShop_CEM_SYB_x16  | Specification - CEM                                                                             |
|                       | Device Type - Add-In-Card                                                                       |
|                       | Version - Gen3 - 3.0                                                                            |
|                       | Data Rates - 2.5 Gbps, 5 Gbps (Tx equalization 3.5dB, 6 dB) and 8 Gbps                          |
|                       | Signal Quality Preset Selection - P0, P7 and P8 for L0 and All Presets from P0 to P10 for Lane0 |
|                       | Link Width - 16 Lanes (Selected test lane: L0,L07,L15)                                          |
|                       | Automated DUT Control - unchecked                                                               |
|                       | Signal Validation - Pattern Decoding                                                            |
|                       | SigTest Interface Mode: CMD line - SigTest displayed and its HTML report saved with TE Report   |
| WorkShop_U2_Module_x1 | Specification - U.2 (SFF8639)                                                                   |
|                       | Device Type - Module                                                                            |
|                       | Version - Gen3 - 3.0                                                                            |
|                       | Data Rates - 8 Gbps                                                                             |
|                       | Signal Quality Preset Selection - P0, P7 and P8 for L0 and All Presets from P0 to P10 for Lane0 |
|                       | Link Width - 1 Lane (Selected test lane: L0)                                                    |
|                       | Automated DUT Control - unchecked                                                               |
|                       | Signal Validation - Pattern Decoding                                                            |
|                       | SigTest Interface Mode: CMD line - SigTest displayed and its HTML report saved with TE Report   |
| WorkShop_U2_Module_x2 | <ul> <li>Specification - U.2 (SFF8639)</li> </ul>                                               |
|                       | Device Type - Module                                                                            |
|                       | Version - Gen3 - 3.0                                                                            |
|                       | Data Rates - 8 Gbps                                                                             |
|                       | Signal Quality Preset Selection - P0, P7 and P8 for L0 and All Presets from P0 to P10 for Lane0 |
|                       | Link Width - 2 Lanes (Selected test lane: L0)                                                   |
|                       | Automated DUT Control - unchecked                                                               |
|                       | Signal Validation - Pattern Decoding                                                            |
|                       | SigTest Interface Mode: CMD line - SigTest displayed and its HTML report saved with TE Report   |

| Setup files (*.TekX)  | Configuration details (exclusively used in Gen1/2/3 Gold Suite of PCI-SIG Work Shop (WS))       |
|-----------------------|-------------------------------------------------------------------------------------------------|
| WorkShop_U2_Module_x4 | Specification - U.2 (SFF8639)                                                                   |
|                       | Device Type - Module                                                                            |
|                       | Version - Gen3 - 3.0                                                                            |
|                       | Data Rates - 8 Gbps                                                                             |
|                       | Signal Quality Preset Selection - P0, P7 and P8 for L0 and All Presets from P0 to P10 for Lane0 |
|                       | Link Width - 4 Lanes (Selected test lane: L0,L03)                                               |
|                       | Automated DUT Control - unchecked                                                               |
|                       | Signal Validation - Pattern Decoding                                                            |
|                       | SigTest Interface Mode: CMD line - SigTest displayed and its HTML report saved with TE Report   |
| WorkShop_U2_Host_x1   | <ul> <li>Specification - U.2 (SFF8639)</li> </ul>                                               |
|                       | Device Type - Host                                                                              |
|                       | Version - Gen3 - 3.0                                                                            |
|                       | Data Rates - 8 Gbps                                                                             |
|                       | Signal Quality Preset Selection - P0, P7 and P8 for L0 and All Presets from P0 to P10 for Lane0 |
|                       | Link Width - 1 Lane (Selected test lane: L0)                                                    |
|                       | Automated DUT Control - unchecked                                                               |
|                       | Signal Validation - Pattern Decoding                                                            |
|                       | SigTest Interface Mode: CMD line - SigTest displayed and its HTML report saved with TE Report   |

| Setup files (*.TekX)  | Configuration details (exclusively used in Gen1/2/3 Gold Suite of PCI-SIG Work Shop (WS))       |
|-----------------------|-------------------------------------------------------------------------------------------------|
| WorkShop_U2_ Host _x2 | Specification - U.2 (SFF8639)                                                                   |
|                       | Device Type - Host                                                                              |
|                       | Version - Gen3 - 3.0                                                                            |
|                       | Data Rates - 8 Gbps                                                                             |
|                       | Signal Quality Preset Selection - P0, P7 and P8 for L0 and All Presets from P0 to P10 for Lane0 |
|                       | Link Width - 2 Lanes (Selected test lane: L0)                                                   |
|                       | Automated DUT Control - unchecked                                                               |
|                       | Signal Validation - Pattern Decoding                                                            |
|                       | SigTest Interface Mode: CMD line - SigTest displayed and its HTML report saved with TE Report   |
| WorkShop_U2_ Host _x4 | <ul> <li>Specification - U.2 (SFF8639)</li> </ul>                                               |
|                       | Device Type - Host                                                                              |
|                       | Version - Gen3 - 3.0                                                                            |
|                       | Data Rates - 8 Gbps                                                                             |
|                       | Signal Quality Preset Selection - P0, P7 and P8 for L0 and All Presets from P0 to P10 for Lane0 |
|                       | Link Width - 4 Lanes (Selected test lane: L0, L03)                                              |
|                       | Automated DUT Control - unchecked                                                               |
|                       | Signal Validation - Pattern Decoding                                                            |
|                       | SigTest Interface Mode: CMD line - SigTest displayed and its HTML report saved with TE Report   |

#### How to open a setup file

#### 1. Click Options > Open Test Setup

2. Select the TekExpress Setup File as per your required configuration. Check Setup files configuration details table for configuration details.

| 1 |    |                      |               | X      |
|---|----|----------------------|---------------|--------|
|   | Fi | le Open              |               |        |
|   | Se | lect File Name       |               |        |
|   |    | File Name            | Saved On      |        |
|   | Þ  | WorkShop_CEM_AIC_x1  | 23 - 3 - 2016 | =      |
|   |    | WorkShop_CEM_AIC_x16 | 23 - 3 - 2016 |        |
|   |    | WorkShop_CEM_AIC_x2  | 23 - 3 - 2016 |        |
|   |    | WorkShop_CEM_AIC_x4  | 23 - 3 - 2016 |        |
|   |    | WorkShop_CEM_AIC_x8  | 23 - 3 - 2016 |        |
|   |    | WorkShop CEM SYB x1  | 23 - 3 - 2016 |        |
|   |    |                      | Open          | Cancel |
|   |    |                      |               |        |

3. Make the configuration details and start the test execution.

4. Click Save Test Setup As and save the setup.

**NOTE.** You cannot edit the TekExpress Test Setup files as they are in **Read Only** mode.

**NOTE.** The setup files path is C:\Program Files (x86)\Tektronix\TekExpress \TekExpress \Setup Files

| RF Switch configuration | TekExpress PCI Express pac | kage contains RF Switch configuration files. |
|-------------------------|----------------------------|----------------------------------------------|
|-------------------------|----------------------------|----------------------------------------------|

| fi                  | les                                                                                                    |
|---------------------|----------------------------------------------------------------------------------------------------|
| File name           | Configuration details                                                                                                    |
| PCE_Keithley_SYB_x6 | Recall this file for Keithley S46T RF Switch and System-Board device type. The below are the configuration details:                                                                                                    |
|                     | Lane0 Positive to Lane05 Positive connected as Signal Inputs to Relay S1.                                                                                                    |
|                     | Lane0 Negative to Lane05 Negative connected as Signal Inputs to Relay S3.                                                                                                    |
|                     | Common output of relay A, B is connected to CH1, CH3 of the oscilloscope respectively. For 2-<br>Unit, SX box >= 59 GHz, set the common outputs to CH1, CH3 respectively.                                                         |
|                     | Connect the Ref Clock Positive and Negative from CLB to CH3, CH4 of oscilloscope. For 2-Unit,<br>SX box >=59GHz, set the Ref Clock Positive and Negative to CH2 and CH4 respectively.                                             |
| PCE_KthCCD_SYB_x12  | Recall this file for Keithley S46T RF Switch and System-Board device type. The below are the configuration details:                                                                                                    |
|                     | Lane0 Positive to Lane05 Positive connected as Signal Inputs to Relay A which is Cascade to<br>Relay 4 and Input to NO.                                                                                                    |
|                     | Lane0 Negative to Lane05 Negative connected as Signal Inputs to Relay B which is Cascade to<br>Relay 5 and Input to NO.                                                                                                    |
|                     | Lane06 Positive to Lane11 Positive connected as Signal Inputs to Relay C which is Cascade to<br>Relay 4and Input to NC.                                                                                                    |
|                     | Lane06 Negative to Lane11 Negative connected as Signal Inputs to Relay D which is Cascade to<br>Relay 5 and Input to NC.                                                                                                    |
|                     | Relay 4 is selected as Positive and Relay 5 as Negative; common output of 4 and 5 is connected<br>to CH1, CH2 of the oscilloscope respectively. For 2-Unit, SX box >= 59 GHz, set the common<br>outputs to CH1, CH3 respectively. |
|                     | Connect the Ref Clock Positive and Negative from CLB to CH3, CH4 of oscilloscope. For 2-Unit,<br>SX box >=59GHz, set the Ref Clock Positive and Negative to CH2 and CH4 respectively.                                             |

| File name          | Configuration details                                                                                                    |  |
|--------------------|----------------------------------------------------------------------------------------------------|--|
| PCE_Giga_SYB_x8    | Recall this file for Gigatronics ASCOR 8000 Series RF Switch and System-Board device type. The below are the configuration details:                                                                                             |  |
|                    | Lane0 Positive to Lane07 Positive connected as Signal Inputs to Relay S1.                                                                                                    |  |
|                    | Lane0 Negative to Lane07 Negative connected as Signal Inputs to Relay S3.                                                                                                    |  |
|                    | Common output of relay S1, S3 is connected to CH1, CH3 of the oscilloscope respectively. For 2-<br>Unit, SX box >= 59 GHz, set the common outputs to CH1, CH3 respectively.                                                     |  |
|                    | Connect the Ref Clock Positive and Negative from CLB to CH3, CH4 of oscilloscope. For 2-Unit,<br>SX box >=59GHz, set the Ref Clock Positive and Negative to CH2 and CH4 respectively.                                           |  |
| PCE_GigCCD_SYB_x16 | Recall this file for Gigatronics ASCOR 8000 Series RF Switch and System-Board device type. The below are the configuration details:                                                                                             |  |
|                    | Lane0 Positive to Lane07 Positive connected as Signal Inputs to Relay S1 which is Cascade to<br>Relay S2 and Input to NO.                                                                                                    |  |
|                    | Lane0 Negative to Lane07 Negative connected as Signal Inputs to Relay S3 which is Cascade to<br>Relay S5 and Input to NO.                                                                                                    |  |
|                    | Lane08 Positive to Lane15 Positive connected as Signal Inputs to Relay S4 which is Cascade to<br>Relay S2 and Input to NC.                                                                                                    |  |
|                    | Lane08 Negative to Lane15 Negative connected as Signal Inputs to Relay S6 which is Cascade to<br>Relay s5 and Input to NC.                                                                                                    |  |
|                    | Relay S2 is selected as Positive and Relay S5 as Negative; common output of S2 and S5 is connected to CH1, CH2 of the oscilloscope respectively. For 2-Unit, SX box >= 59 GHz, set the common outputs to CH1, CH3 respectively. |  |
|                    | Connect the Ref Clock Positive and Negative from CLB to CH3, CH4 of oscilloscope. For 2-Unit,<br>SX box >=59GHz, set the Ref Clock Positive and Negative to CH2 and CH4 respectively.                                           |  |

| File name            | Configuration details                                                                                                    |  |
|----------------------|----------------------------------------------------------------------------------------------------|--|
| PCE_Keithley_AIC_x12 | Recall this file for Keithley S46T RF Switch and Add-In-Card device type. The below are the configuration details:                                                                                           |  |
|                      | Lane0 Positive to Lane05 Positive connected as Signal Inputs to Relay A.                                                                                                    |  |
|                      | Lane0 Negative to Lane05 Negative connected as Signal Inputs to Relay B.                                                                                                    |  |
|                      | Lane08 Positive to Lane11 Positive connected as Signal Inputs to Relay C.                                                                                                    |  |
|                      | Lane08 Negative to Lane11 Negative connected as Signal Inputs to Relay D.                                                                                                    |  |
|                      | Common output of relay A, B, C, D is connected to CH1, CH2, CH3, CH4 of the oscilloscope<br>respectively. For 2-Unit, SX box >= 59 GHz, set the common outputs to CH1, CH3, CH2 and CH4<br>respectively.     |  |
| PCE_Giga_AIC_x16     | Recall this file for Gigatronics ASCOR 8000 Series RF Switch and Add-In-Card device type. The below are the configuration details:                                                                           |  |
|                      | Lane0 Positive to Lane07 Positive connected as Signal Inputs to Relay S1.                                                                                                    |  |
|                      | Lane0 Negative to Lane07 Negative connected as Signal Inputs to Relay S3.                                                                                                    |  |
|                      | Lane08 Positive to Lane15 Positive connected as Signal Inputs to Relay S4.                                                                                                    |  |
|                      | Lane08 Negative to Lane15 Negative connected as Signal Inputs to Relay S6.                                                                                                    |  |
|                      | Common output of relay S1, S2, S3, S4 is connected to CH1, CH2, CH3, CH4 of the oscilloscope<br>respectively. For 2-Unit, SX box >= 59 GHz, set the common outputs to CH1, CH3, CH2 and CH4<br>respectively. |  |

# Index

8 Gbps preset testing dependencies, 126

# A

Acquire live waveforms, 26 Acquire parameters including in test reports, 49 viewing in reports, 52 Acquisition tab, 34 Acquisitions tab refresh channel sources info, 38 set channel sources, 38 set waveform save options, 36 set waveform source (prerecorded files), 37 setAcquire options, 36 view detected probes, 38 Activate the license, 9 Advanced View, 55 Application overview, 67 Application version, 9 ApplicationStatus(), 193 Automate RF switch, 34

# B

Bandwidth, 40

# С

Cascade, 81 Cascade (relay cascade), 81 Channel Status, 72 CheckSessionSaved(), 189 Code example, remote access, 92 Command buttons, 15 Comments, 26 Compliance Mode, 40, 55 Compliance View, 55 Configuration parameters, 40 Configuring email notifications, 22 Connect(), 101 Connected instruments searching for, 20 Connection requirements, 55

# D

**De-embed** settings apply a filter file for all relays, 76 apply a filter file for each connection separately, 78 apply a filter file for each relay separately, 77 apply a filter file for each relay type separately, 77 De-embedding, 241 Detailed log view, 43 Device parameters, 26 Device profile connections, 55 Device profiles, 26 Disable Popups command, 103 Disconnect(), 203 DPOJET Plug-In, 6 DUT ID, 26 DUT parameters, 26 DUT type 10GBase-KR, 26 40GBase-KR4, 26

### E

Email notifications, 22 Email settings, 21 Enable remote access, 86 Equipment setup, 55 Error messages, 83 Evaluation mode, 13 Exiting the application, 14

#### F

File name extensions, 11 Filter files, 241 Firewall (remote access), 86 Free trials, 13, 55

## G

GetCurrentStateInfo(), 193 GetDutId(), 105 GetPassFailStatus(), 196 GetReportParameter(), 197 GetResultsValue(), 196 GetTimeOut(), 191 Global settings, 40 Graphical view of switch matrix configuration, 79

# Η

Help conventions, 2 Host tests, 55

### 

Inbound Rule Wizard (remote access), 86 Initialize the oscilloscope, 81 Installing the software DPOJET Plug-In, 6 TekExpress application for PCIe, 6 Instruments discovering connected, 19 viewing connected, 20 Instruments and accessories required, 4 Instruments detected, 40 Interface, 85 Interface error codes, 187

### K

Keep On Top, 13 Key, 13

#### 

lanes, 34 Lanes number of, 26 License, 13 License activation, 9 License agreement, 9 Limits Editor, 40 Link width, 80 Loading a test setup, 65 LockSession(), 102 Log view save file, 43 Log view tab, 43

#### Μ

```
Measurement limits, 40
Menus, 17
Mode
Compliance, 40
User Defined, 40
Module tests, 55
My TekExpress folder
files stored in, 47
location of, 7
```

### Ν

New Inbound Rule Wizard, 86 Notifications (test failure), 42

### 0

Opening a saved test setup, 65 Options menu Instrument control settings, 19 Keep On Top, 13 Overall test result, 45

#### Ρ

Panels, 23 Pass/Fail summary viewing, 52 Pass/Fail Summary including in reports, 51 PI cmnds 5 Gb/s preemphasis, 114 acquisition mode, 128 AFG signal amplitude, 159 AFG signal frequency, 157 analysis mode, 130 append report mode, 137

application status, 192 bandwidth parameter, 165 burst count (AFG), 160 crosstalk, 139 data rate, 109 DUT auto toggle, 153 DUT auto toggle options, 154 get current state info, 192 group test results, 176 lane source, 123 link analysis CTLE index, 150 link analysis DFE, 151 link analysis embed/de-embed filter file, 144 link analysis embed/de-embed signal, 142 link analysis equalization dropdown, 148 link analysis other filter file, 146 on failure action, 134 PCIe test version, 108 preset, 126 preset lanes, 121 query status, 192 record length, 162 report contents to save, 179 report creation path, 177, 183 report creation type, 182 report update mode, 135 sample rate, 163 select device, 106 select suite, 107 send response, 192 set verbose mode, 103 signal quality preset, 120 signal source signal type, 156 signal validation, 166 Sigtest version, 131 slot number, 168, 169, 172, 174 SSC, 116 test mode, 111 trigger type, 171 view report after generating, 185 voltage swing, 117 waveform save, 140 Plot images

including in reports, 51 viewing, 52 Preferences menu, 45 Preferences parameters, 42 Preferences tab, 25, 42 Prerecorded waveform files, 26, 34 prerecorded waveform files (acquisitions), 37 Prerun checklist, 62 Preset test dependencies (8 Gbps), 126 Probes (acquisitions), 38 Program example, 92 Programmatic interface, 85

## Q

QueryStatus(), 193

### R

Reactivate the license, 9 Real time oscilloscope, 40 Recalling a test setup, 65 RecallSession(), 189 Record length, 40 Refresh sources (acquisitions), 38 Related documentation, 1 Relay cascade, 81 Relay configuration cascade, 73 common, 74 relay name, 73 signal, 74 signal polarity, 73 Remote access firewall settings, 86 Report name, 50 Report options, 49 Report sections, 52 Reports adding user comments to, 26 receiving in email notifications, 22 Reports panel, 23, 48 Resource file, 13 Results panel, 45 RF switch, 34 RF Switch configuration file details, 248 Run(), 186

#### S

Sample Rate, 40 Sampling rate, 241 SaveSession(), 189 SaveSessionAs(), 189 Saving test setups, 64 Saving tests, 47 Saving the switch matrix configuration, 79 SCPI commands Command parameters list, 227 Examples, 233 SWITCH:\*IDN, 234 SWITCH:\*OPC, 235 SWITCH:CONFIG, 235 SWITCH:DE-EMBED:ALL:FILTER FILE, 235 SWITCH:DE-EMBED:CONN:FILTER FILE, 236 SWITCH: DE-EMBED: FILTER FILE, 236 SWITCH:DE-EMBED:MODE, 237 SWITCH:DE-EMBED:RELAY TYPE: FILTER\_FILE, 237 SWITCH:DE-EMBED:RELAY:FILTER\_FILE, 237 SWITCH:LASTERROR, 238 SWITCH:LINKWIDTH, 238 SWITCH:RELAY:CASCADE, 239 SWITCH:RELAY:CASCADED, 239 SWITCH:RELAY:COMMON, 239 SWITCH:RELAY:POLARITY, 240 SWITCH:RELAY:SIGNAL, 240 TEKEXP:\*IDN?, 213 TEKEXP:\*OPC?, 213 TEKEXP: ACQUIRE MODE, 214 **TEKEXP: ACQUIRE MODE?**, 214 **TEKEXP:EXPORT**, 215 TEKEXP:INFO?, 215 TEKEXP:INSTRUMENT, 216 **TEKEXP:INSTRUMENT?**, 216 **TEKEXP:LASTERROR?**, 217 TEKEXP:LIST?, 217

TEKEXP:MODE, 218 TEKEXP:MODE?, 219 **TEKEXP:POPUP**, 219 TEKEXP:POPUP?, 220 **TEKEXP:REPORT**, 220 TEKEXP:REPORT?, 221 TEKEXP:RESULT?, 221 TEKEXP:SELECT, 222 **TEKEXP:SELECT?**, 223 **TEKEXP:SETUP**, 223 TEKEXP:STATE, 224 TEKEXP:STATE?, 224 **TEKEXP:VALUE**, 225 TEKEXP:VALUE?, 226 Selecting test report contents, 49 Selecting tests, 33 SendResponse(), 194 Server, 88 Session files, 47 Session folders, 47 Set acquisition Acquire options, 36 Set remote access, 86 Set SetPreRecorded (PI cmnds), 112 Set waveform save options, 36 SetDutId(), 105 SetTimeOut(), 191 Setting up equipment, 55 Setting up tests, 55, 61 Setup files, 242 Setup panel, 23, 25 Setup panel views, 26 SetVerboseMode(), 103 Software installation, 6 Software version, 9 Sources (acquisitions), 38 Status indicators, 75 Status panel, 43 Stop(), 186 Support, 2 Switch matrix configuration additional lanes, 69 configuration, 68 de-embed, 70

debug mode, 71 graphical view, 73 link width, 69 relays, 72 rename lanes, 69 vendor, 68 Switch self test, 80 System requirements, 3

## Τ

Technical support, 2 TekExpress application for PCIe, 6 TekExpress client, 85 TekExpress client requirements, 88 TekExpress server, 85 Test failure action, 42 Test groups, 33 Test parameters (Configuration tab), 40 Test reports, 52 Test results emailing, 22 Test selection controls, 33 Test setup files, 47 Test setup steps, 61 Test setups creating, 65 load, 65 open, 65 recalling, 65 saving, 64

Test Status commands, 192 Test status tab, 43 Test-related files, 47 Tests running, 61 selecting, 33 setting up, 55 TestStand client example, 93 TransferImages(), 198 TransferResult(), 198

## U

UnlockSession(), 202 Untitled session folder, 7 User account setting (Windows 7), 5 User comments location in reports, 52 User Comments including in reports, 51 User Defined Mode, 40, 55

### V

View probes (acquisitions), 38

#### W

Waveform files locating and storing, 47 Windows 7 user account setting, 5